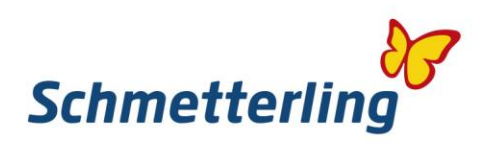

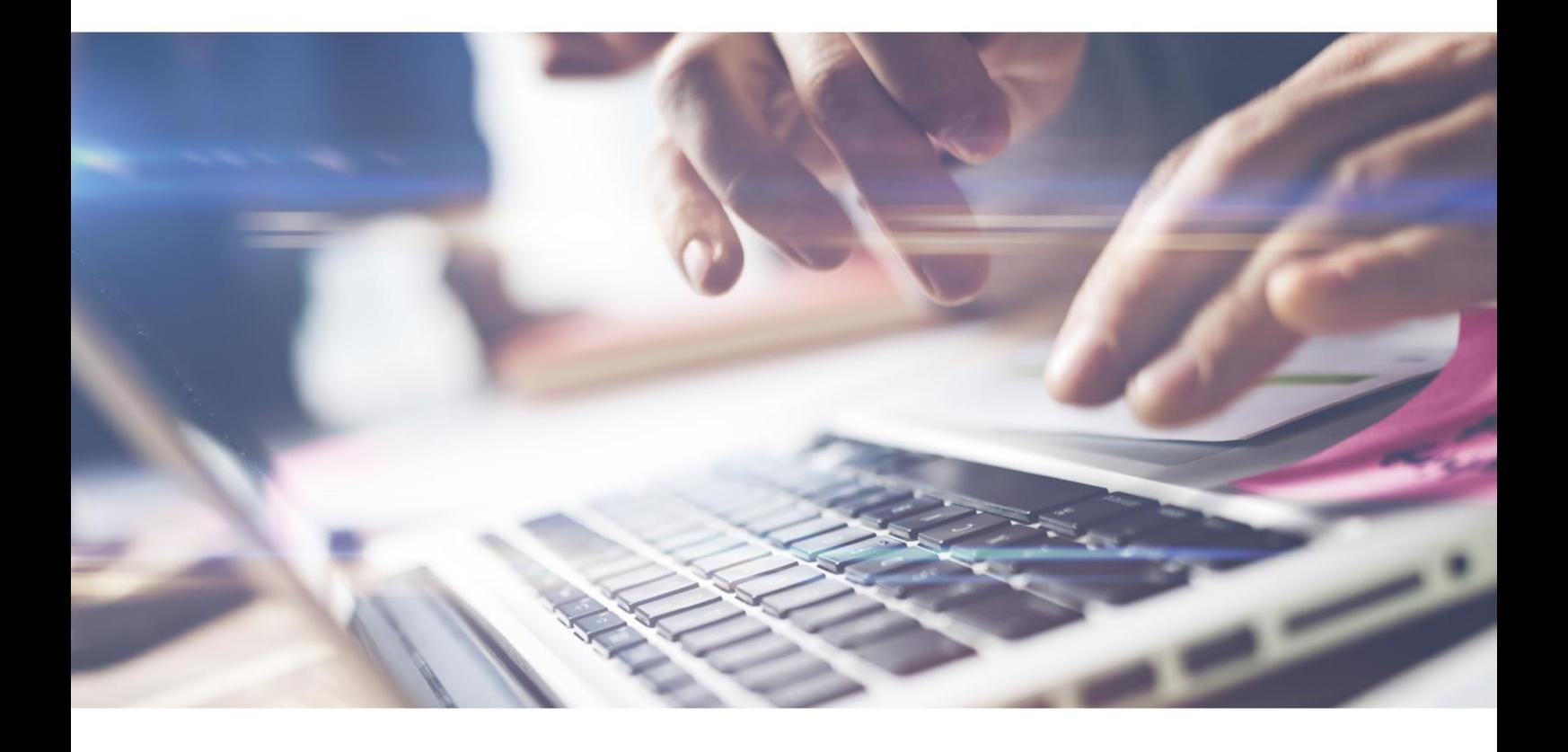

# *Schmetterling Guide.*

Bevezetés a Schmetterling világába

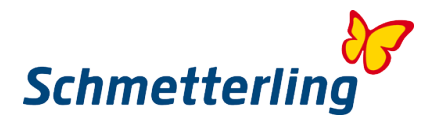

# **Üdvözöljük!**

Üdvözöljük a Nemzetközi Utazási Irodai együttműködésben és üdvözöljük Önt új családtagként! A Schmetterling márka tisztán sokszínű. Annak érdekében, hogy megmutassuk Önnek azokat a lehetőségeket, amelyeket a Schmetterling világa kínál, összeállítottunk Önnek egy kis útmutatót. A Schmetterling Platform az Ön online munkaterülete és egyúttal a Schmetterling világának átjárója. Itt megtalálja az információkat a választékról, a szolgáltatásról, a kommunikációról, a személyes adatokról és a munkaplatformhoz való közvetlen hozzáférésről. A hozzáférési adatokat és információkat külön e-mailben kapja meg.

Sikeres együttműködést és sok sikert kívánunk!

# **Tartalom**

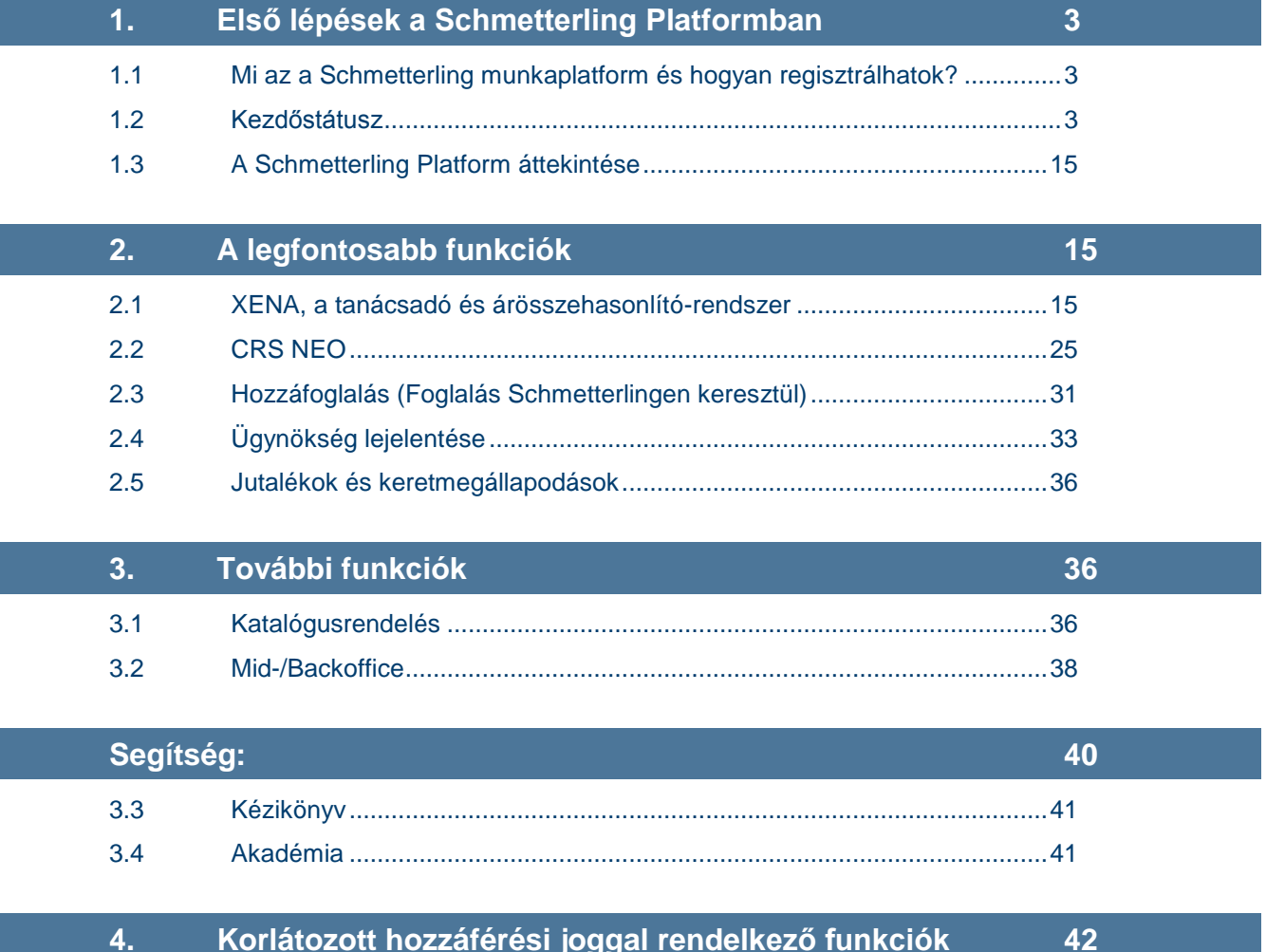

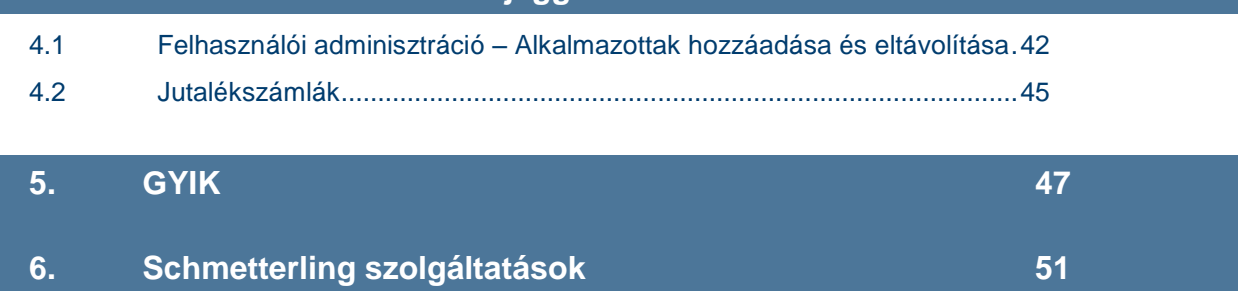

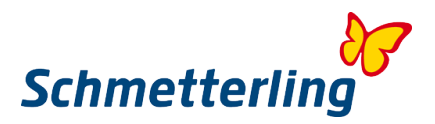

# <span id="page-2-0"></span>**1. Első lépések a Schmetterling Platformban**

# <span id="page-2-1"></span>**1.1 Mi az a Schmetterling munkaplatform és hogyan regisztrálhatok?**

A Schmetterling Platform az Ön online munkaterülete számos funkcióval, eszközzel és az Ön számára egy portál is a Schmetterling világába. Minden alkalmazott megkapja saját személyes hozzáférési adatait. Kérjük, vegye figyelembe, hogy a hozzáférési adatok csak olyan alkalmazottaknak küldhetők el, akik saját e-mail címmel rendelkeznek, és ez a Schmetterling rendszerében is tárolva van.

A regisztráció a [www.schmetterling.de](http://www.schmetterling.de/) weboldalunkon található partner bejelentkezéssel (Partner-Login) történik.

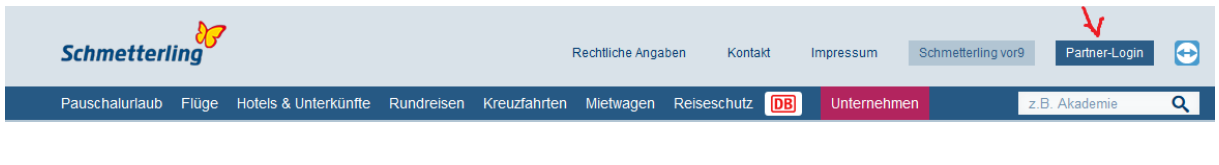

# <span id="page-2-2"></span>**1.2 Kezdőstátusz**

A Schmetterling Platform számos eszközt és alkalmazást ötvöz egy felületen. Rengeteg program van összekapcsolva, és az egyes területek szorosan összekapcsolódnak egymással. Az ilyen rendszer működésének előfeltétele a megbízható alap. Ez az utazási iroda és a munkavállalói törzsadatok alapján történik.

Ezért a Schmetterling Platform első megnyitásakor úgynevezett kezdő státuszt jelenik meg, amelyen alig néhány lépés alatt eljuthat az utazási iroda és a munkavállalókkal kapcsolatos adatokhoz, és megváltoztathatja vagy kiegészítheti is azokat. A kezdő státusz automatikusan megnyílik, amikor először jelentkezik a munkafelületre.

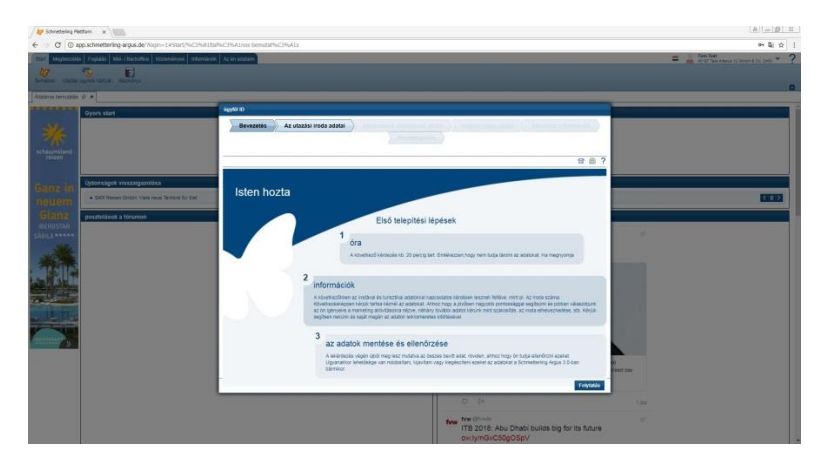

#### **Fontos tudnivalók:**

A \* -gal jelölt mezők kitöltése kötelező. Ezeket ki kell töltenie, mielőtt befejezi a kezdő státuszt. A kezdő státuszon belül az egyes lépéseken belül visszatérhet azokhoz az adatok elvesztése nélkül. Ha megszakítja a kezdő státusz-folyamatot, a már hozzáadott adatok elveszhetnek.

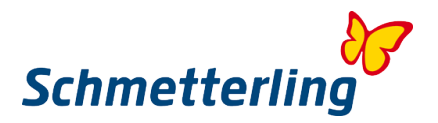

#### *A Kezdőstátusz lépésről lépésre*

#### **1. Lépés - Bevezetés**

Kérjük, figyelmesen olvassa el a bevezetőt. Itt megtalálja az összes szükséges információt a Kezdőstátuszról.

# **2. Lépés – Utazási Iroda adatai**

Az utazási iroda adatai fülnél megadhatja az utazási iroda összes fontos adatait. Itt az irodájához tartozó Főbb adatokat kérik. A fület Fő adatok, banki adatok és honlapok részre osztották. Egyes mezők már ki vannak töltve az általunk ismert adatokkal. Ha ezek nem helyesek vagy hiányosak, lehetősége lesz szerkeszteni őket a következő lépésekben.

#### **Főbb adatok**

Ebben a részben szerkesztheti az irodája címét és elérhetőségi adatait.

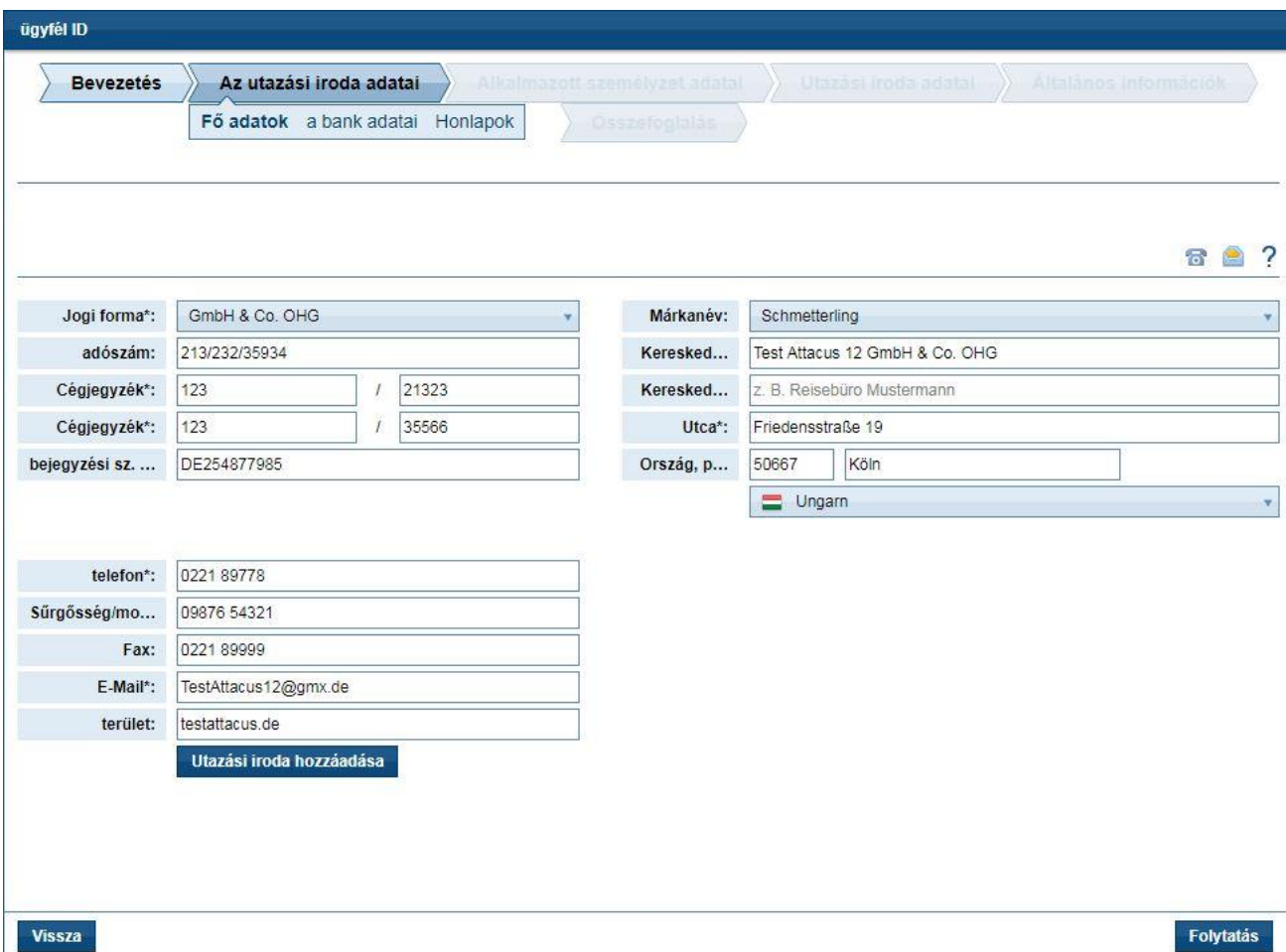

Az adatok módosításához kattintson a szerkeszteni kívánt mezőre

Adja meg az irodájához tartozó adatokat, vagy módosítsa az előre kitöltött adatokat.

Az Ön által megadott adatok automatikusan mentésre kerülnek, és csak az indító állapot befejezése után kell menteni.

Itt még lehetősége nyílik arra, hogy visszatérjen a kezdő státusz egyes pontjaihoz.

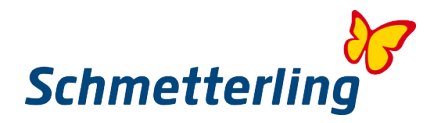

# **Banki adatok**

Lehetősége van a banki adatok megadására, módosítására vagy törlésére, illetve a tárolt banki adatok megerősítésére.

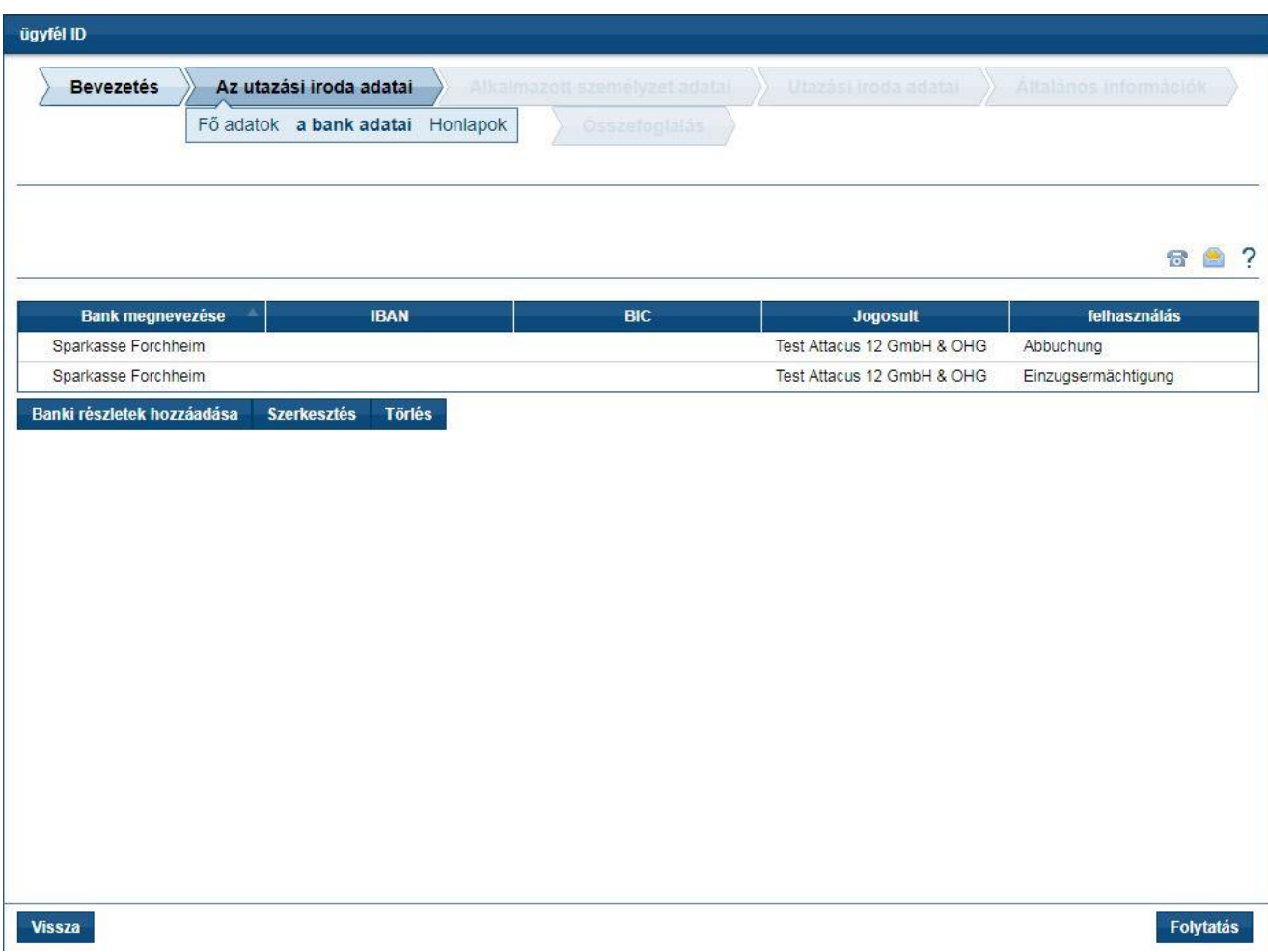

Kérjük ellenőrizze át a megadott adatokat.

Ha a banki adatok már helyesen vannak tárolva, kérjük, adja meg a BIC *(bankazonosító kód - gyakran SWIFT kódot) és az IBAN (nemzetközi bankszámlaszám)* nevét. *A BIC és az IBAN lehetővé teszik a fizetési megbízások automatizált feldolgozását a SEPA területen belül.*

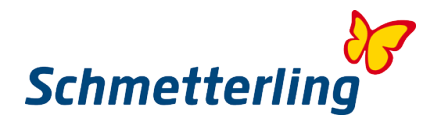

# **A meglévő banki adatok módosítása**

Már meglévő bankszámla módosításához vagy befejezéséhez válassza a "Szerkesztés" gombot. Kérjük, válassza a Szerkesztés gombot. Ezután egy külön ablak nyílik meg.

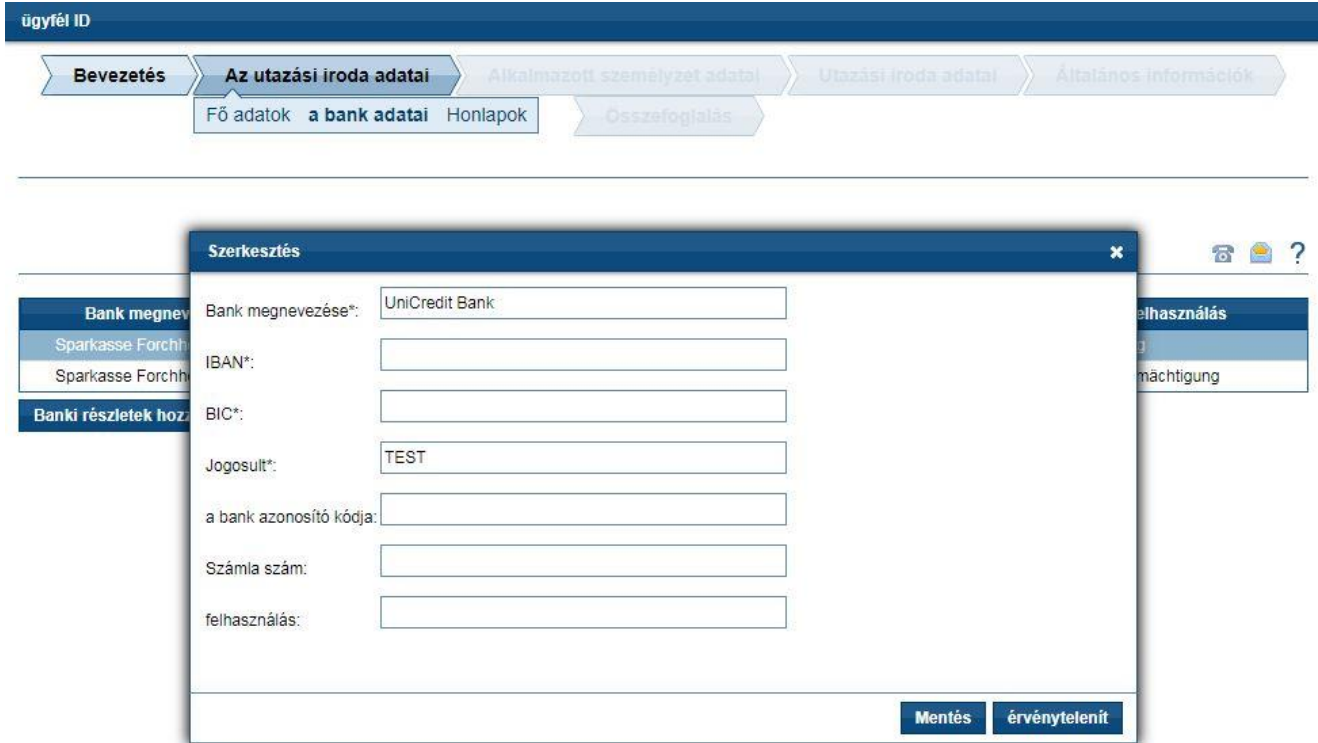

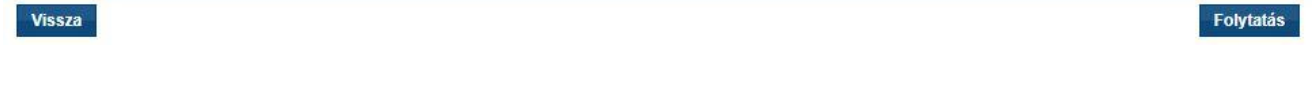

Kérjük, használjon betéti befizetési megbízást vagy beszedési megbízást. Tulajdonosnak a számlatulajdonost kell megadni.

Kérjük, vegye figyelembe, hogy minden mező kitöltése kötelező. Kattintson a Mentés, majd a Folytatás gombra

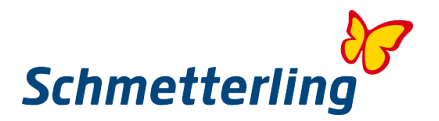

# **Új banki adatok megadása (Banki részletek hozzáadása)**

Egy új bankszámlát a **"Banki részletek hozzáadása"** gombbal adhat hozzá, vagy tárolhatja második bankszámlaszámként is.

Ezután egy külön ablak nyílik meg.

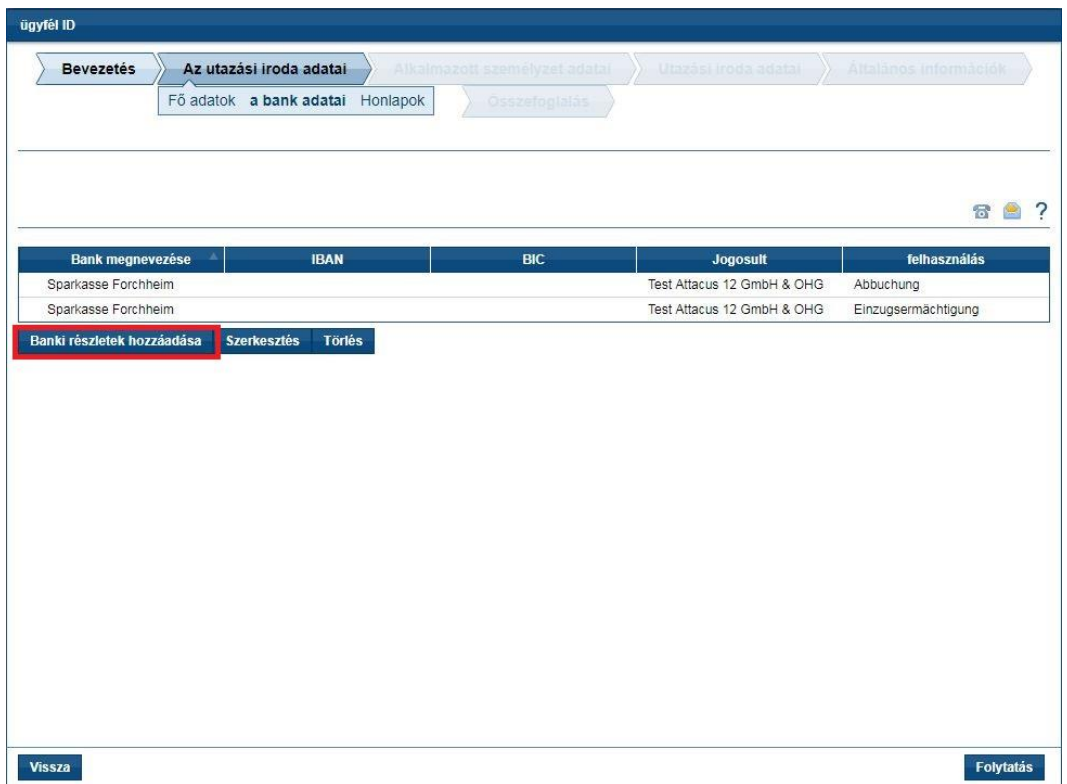

Kérjük, töltse ki az összes mezőt, majd kattintson a Mentés, végül a Folytatás gombra.

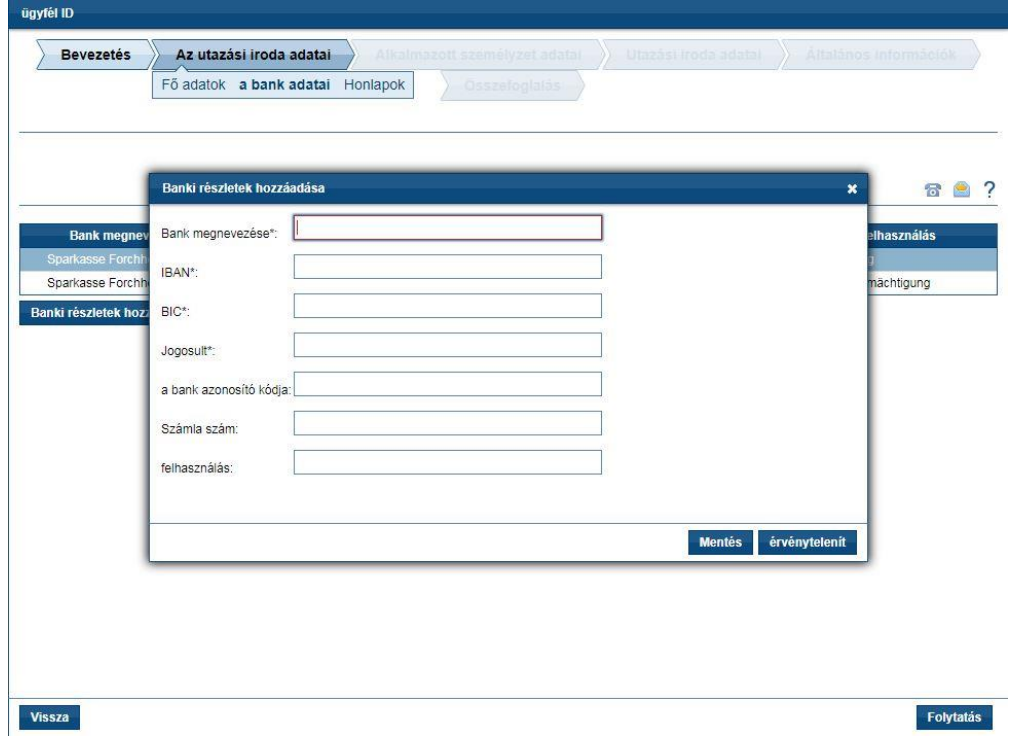

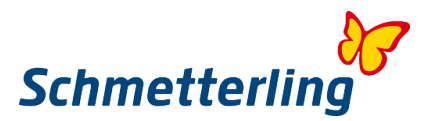

# **Banki adatok törlése**

A bankszámlaszám teljes törléséhez kérjük, válassza ki a "Törlés" gombot:

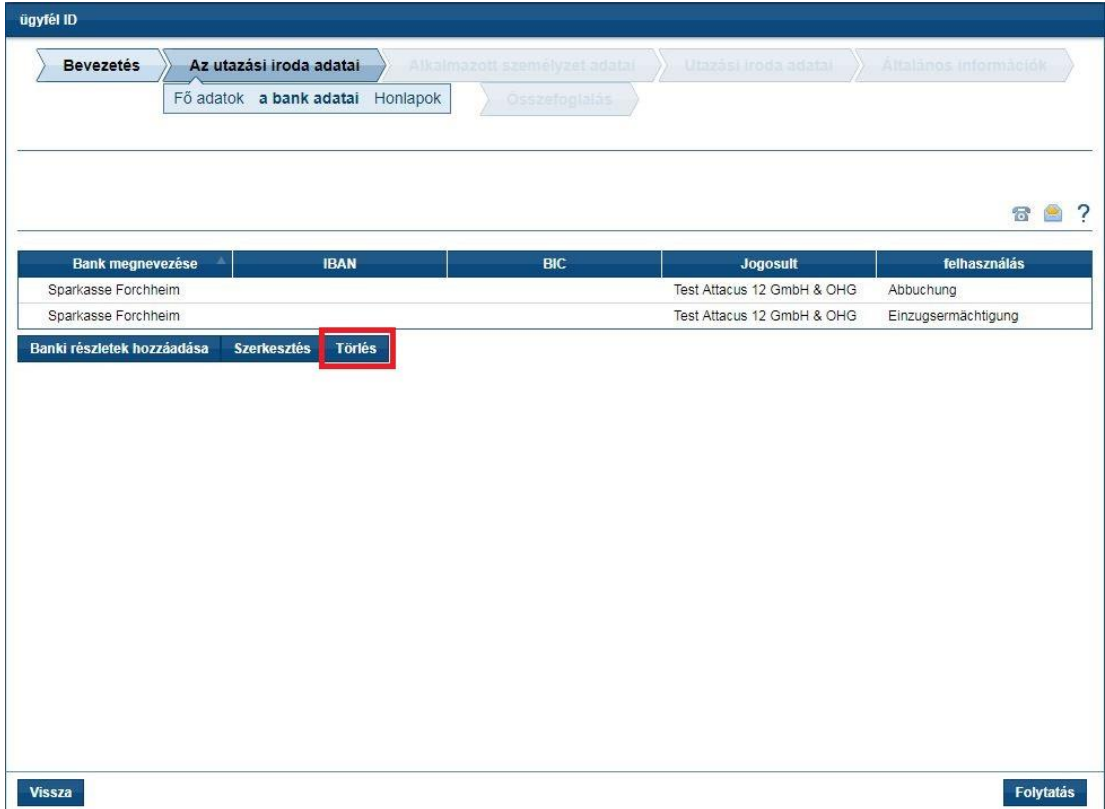

Kattintson a "Törlés" gombra.

Felugrik a kérdés, hogy törölni szeretné-e a banki adatokat. Kattintson az Igen gombra. A Folytatás gomb a Kezdő státuszának következő lépését veszi át.

#### **Honlapok**

Ezen a fülön a weboldalak adatait lehet szerkeszteni vagy új domaineket hozzáadni.

#### **Domain adatok szerkesztése**

Annak érdekében, hogy képes legyen szerkeszteni a domain adatait, a szerkeszteni kívánt domainre kell kattintania és megjelölni.

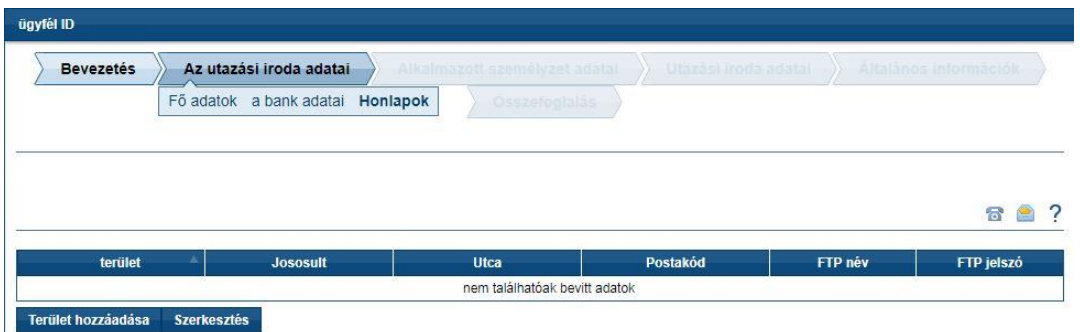

Amennyiben most rákattint a Szerkesztés gombra, megjelenik a következő ablak, amelyben az adatok korrigálhatóak.

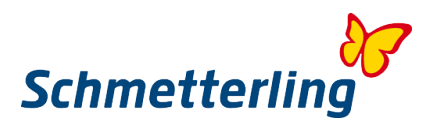

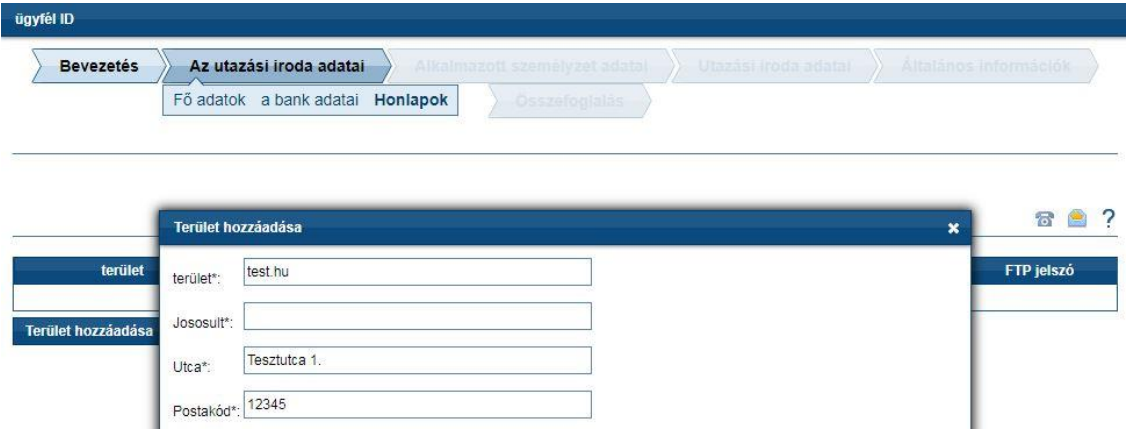

Ha az adatokat helyesen adta meg, akkor bezárhatja az ablakot a Mentés gombra kattintva.

# **Domain (Terület) hozzáadása**

Ha az irodában olyan domainek vannak, amelyek még nincsenek regisztrálva, akkor ezt a "Terület hozzáadása" gombbal teheti meg.

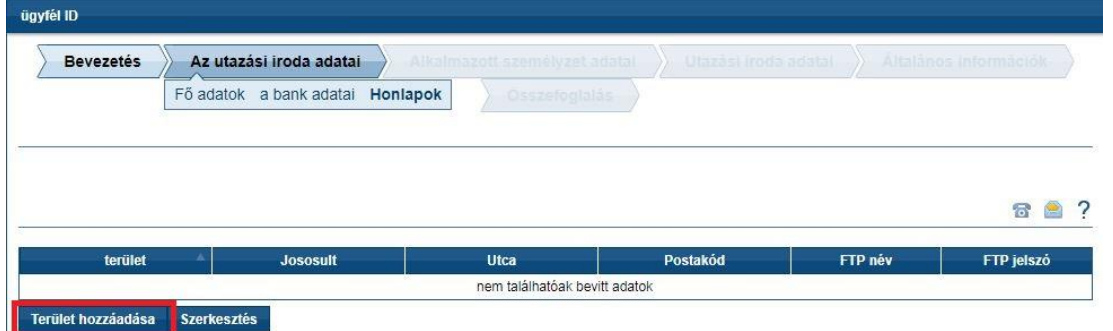

Ezt követően megnyílik egy ablak, amelyben az ide vonatkozó adatokat kell megadnia.

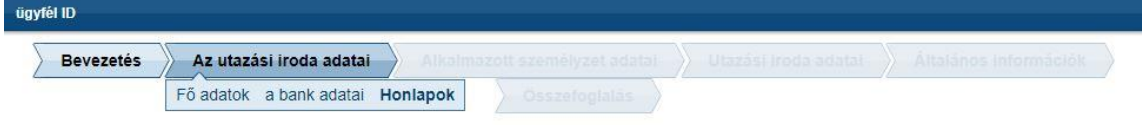

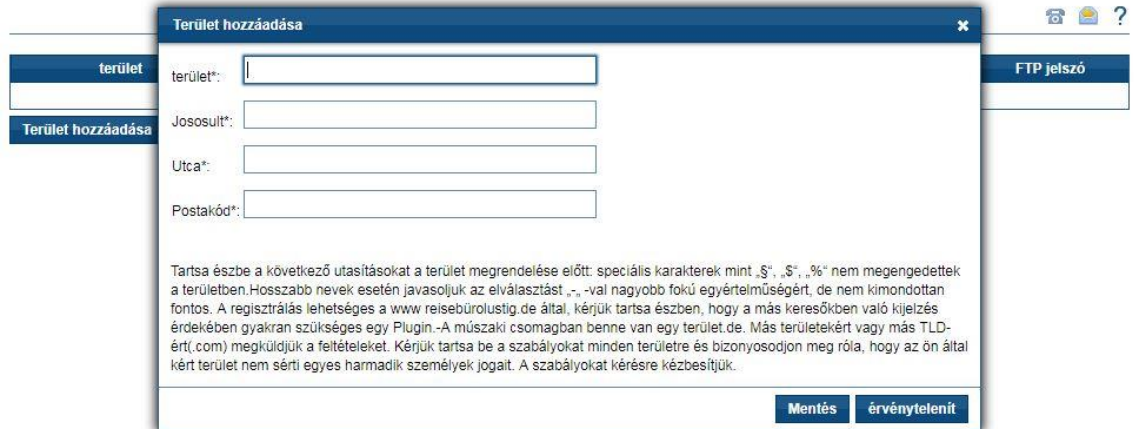

A "Mentés" gombbal zárja be az ablakot, és mentse el a bevitt adatokat.

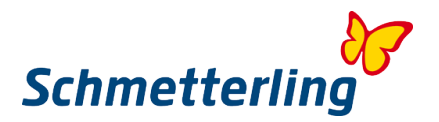

# **3. Lépés – Alkalmazott személyzet adatai**

Minden alkalmazottnak személyes hozzáférési adatokkal kell rendelkeznie a Schmetterling Plattform 3-hoz, ezért fontos, hogy a munkavállalói adatok naprakészek és helyesek legyenek. Minden alkalmazottnak meg kell adnia a saját személyes e-mail címét a Schmetterling Platform használatához.

A már elmentett alkalmazottak esetében kötelező feltüntetni azokat az adatokat, ahol a keret pirossá válik.

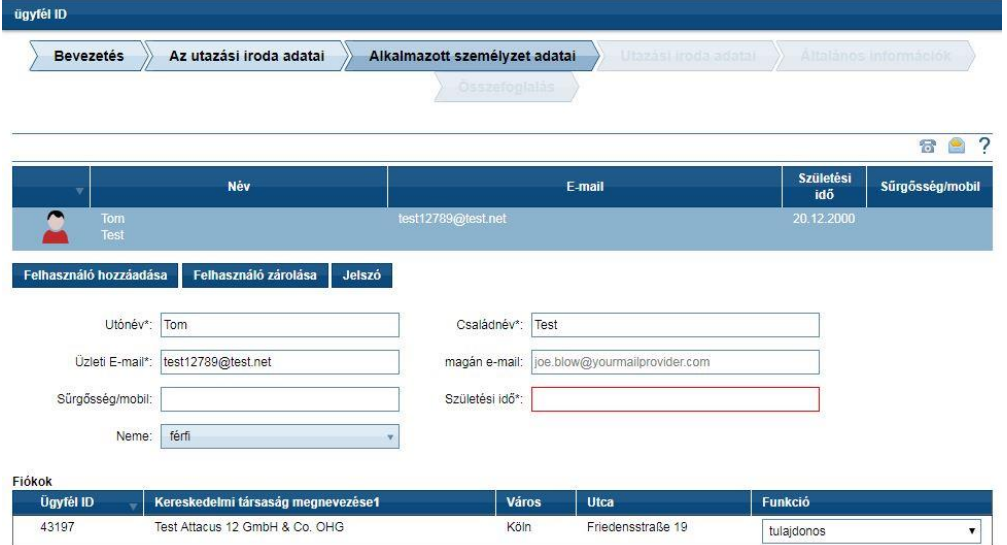

# **Új alkalmazott hozzáadása:**

Ha egyes alkalmazottak hiányoznak a listából, hozzáadhatja őket a "Felhasználó hozzáadása" gombbal.

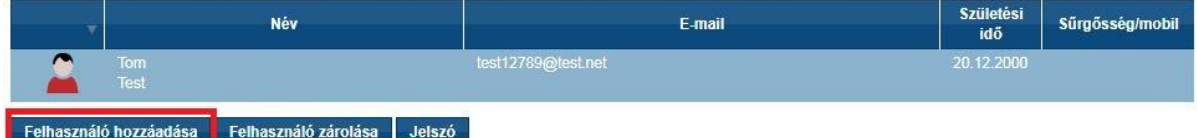

#### **Alkalmazottak visszavonása/zárolása:**

Ha az Ön listájában olyan alkalmazottak vannak, akik már nem dolgoznak a vállalatnál, akkor a "Zárolás" gombbal törölheti őket.

Kattints az alkalmazottra, akit törölni kíván. Ezt követően kattintson a "Igen" gombra.

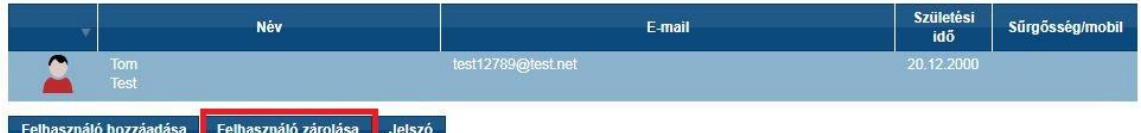

#### **Jelszó módosítása:**

A kezdő státusz ideje alatt tulajdonosként / menedzserként lehetősége van arra, hogy az Ön és munkatársai jelszavát és egyenként a "Jelszó" gombbal változtassa meg.

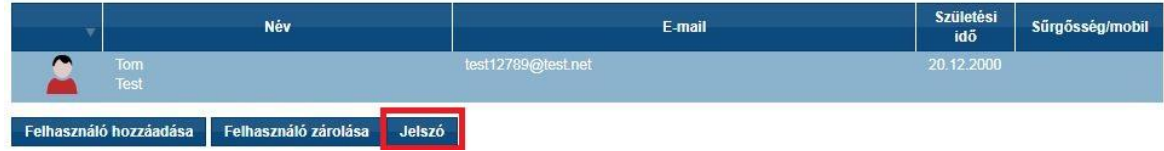

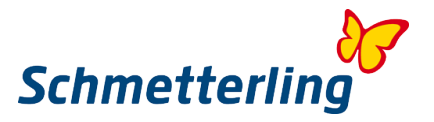

Amennyiben később szeretné az adatokat módosítani, úgy megteheti azt később a "Saját adatok" fülön keresztül a Schmetterling platformon.

#### **Fontos tudnivaló:**

A funkciók tekintetében meg kell jegyezni, hogy csak tulajdonosok vagy ügyvezetők adhatják meg ezeket az adatokat.

Ammennyiben egy alkalmazott az ügyvezető igazgató / tulajdonossal egyenlő jogokat/hozzáférhetőséget igényel, ezt a **technologie@schmetterling.de** e-mail címen kérheti.

#### **4. Lépés – Utazási Iroda adatai**

Az Utazási iroda adatai fülnél fel kell tüntetnie az egyes Tour Operatorhoz tartozó saját ügynöki számait. Csak ebben az esetben részesülhet a Schmetterling szerződések kedvező feltételeiből. Olyan szervezőknél, ahol nincsenek saját ügynökségi számai, azoknál automatikusan az együttműködési központon keresztül lesznek aktiválva a foglalásai. Az első áttekintésben megtekintheti az összes regisztrált ügynökséget. Lehetősége van ezek beállítására vagy újak hozzáadására.

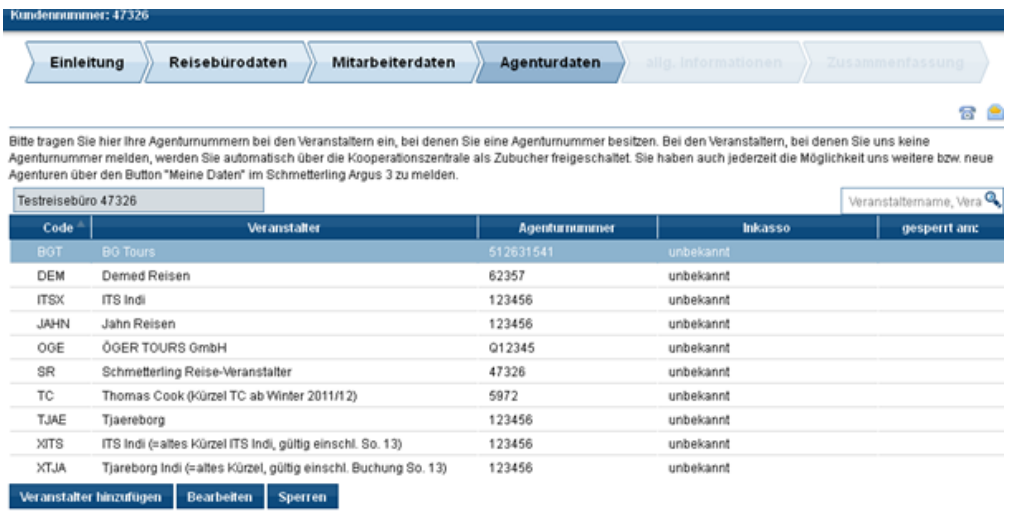

Zurück-

Weiter

#### **Már regisztrált ügynökségek szerkesztése**

Ha már regisztrált ügynökségeket kíván szerkeszteni, kattintson a szerkeszteni kívánt szervezőre, majd a "Szerkesztés" gombra. Adja meg a változtatásokat ennek megfelelően. Ha az ügynökség nem tartozik az utazási irodájába, és könyvelhet egy fióktelepen keresztül, akkor válassza ki a "Könyv VA harmadik fél útján" opciót. Ha a szervező nem ad meg ügynöki számot, akkor válassza ki a "Szervező nem ad megbízást", és állítsa be a gyűjteményt. Ezután erősítse meg információit a "mentés" gomba kattintva

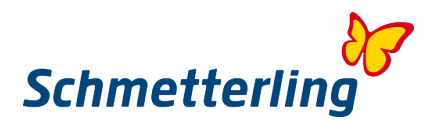

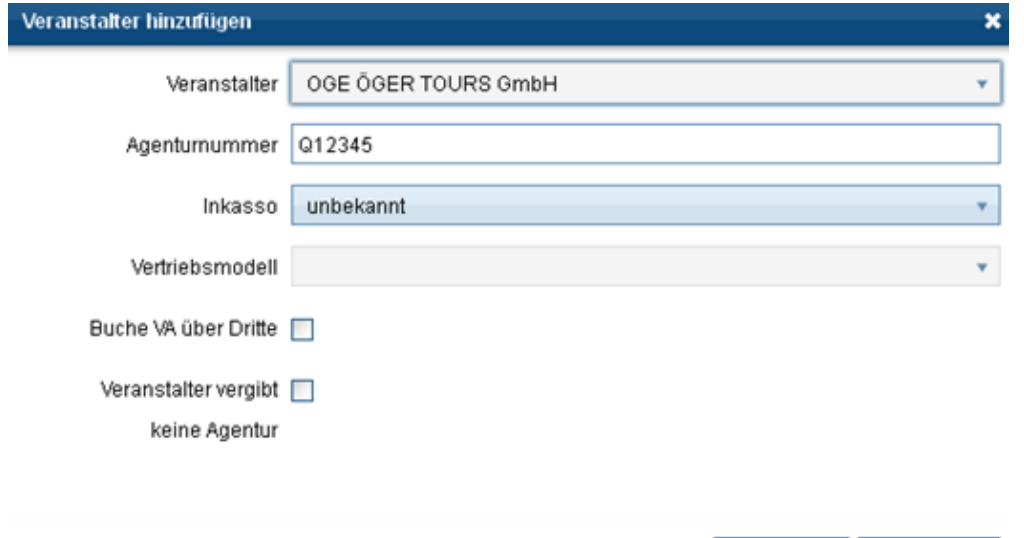

Az ügynökségi szám beírása ellenõrzésre kerül; ha nem helyes formátumban lett beírva, a következõ üzenet jelenik meg:

Speichern

Abbrechen

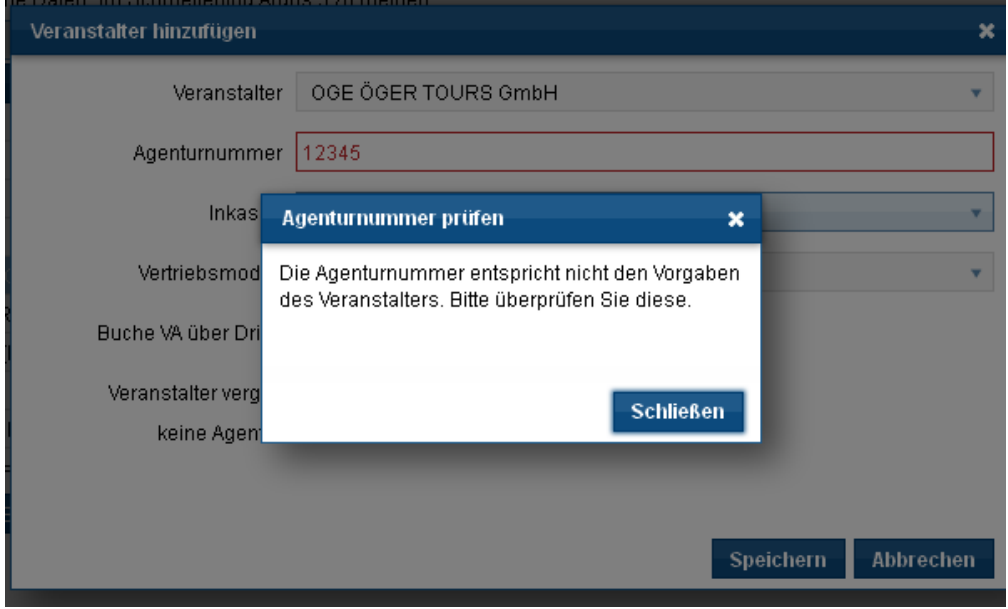

Kérjük, ellenőrizze újra a bejegyzést, és ennek megfelelően állítsa be az ügynökség számát. Az ügynökségi számok a TUI-ban pl. mindig 6 számjegyből állnak és "0" -al kezdődnek, az ügynökségi számok az LMX-nél pl. mindig "R" -al kezdődnek és 6 számjegyből állnak.

Ha bármilyen kérdése van, kérjük, vegye fel velünk a kapcsolatot telefonon: T (0) 91 97.62 82-630 vagy e-mailben az **agenturdatenpflege@schmetterling.de** címen.

# **Új ügynökségi számok hozzáadása**

Ha új szervezőket szeretne felvenni, kattintson a "Túraszervező hozzáadása" lehetőségre, válassza ki a szervezőt és írja be az ügynökségi számot. Ismételje meg a bejegyzéseit a "Mentés" gombbal.

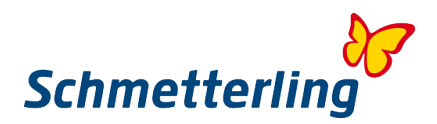

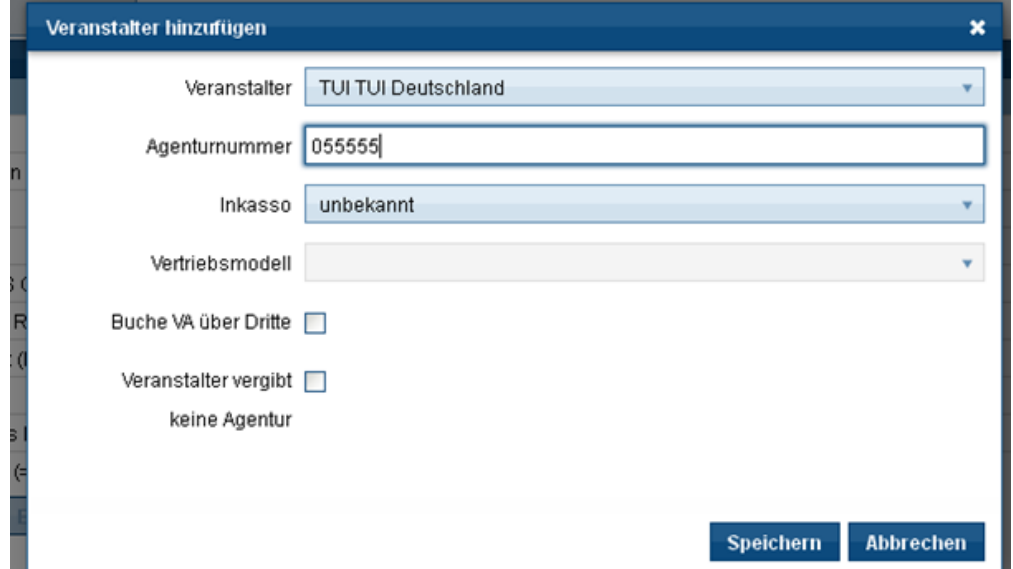

# **Meglévő ügynökségek zárolása / visszavonása**

Ha már megadott ügynökségeket szeretne letiltani, válassza ki a megfelelő ügynökséget, majd kattintson a "Blokkolás" gombra, és erősítse meg a választást az "Igen" gombra kattintva. A változás el lesz küldve a Schmetterling központba. Felhívjuk figyelmét, hogy zárolás / visszavonás esetén a foglalás aktiválása automatikusan a Schmetterling ügynökségeire lesz beállítva.

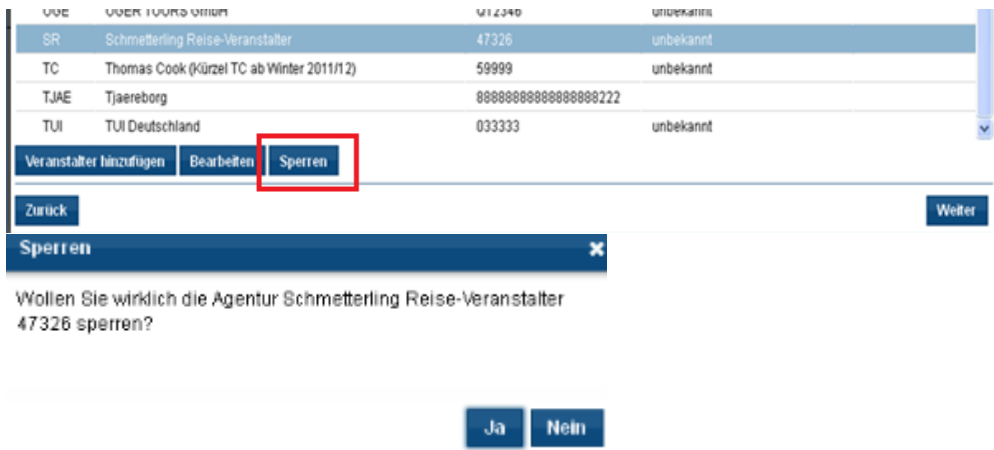

Miután megadta az összes ügynökségi adatot, kattintson a "Folytatás" gombra. Adatait továbbítottuk, és a rendszerben beállítjuk.

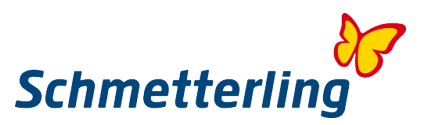

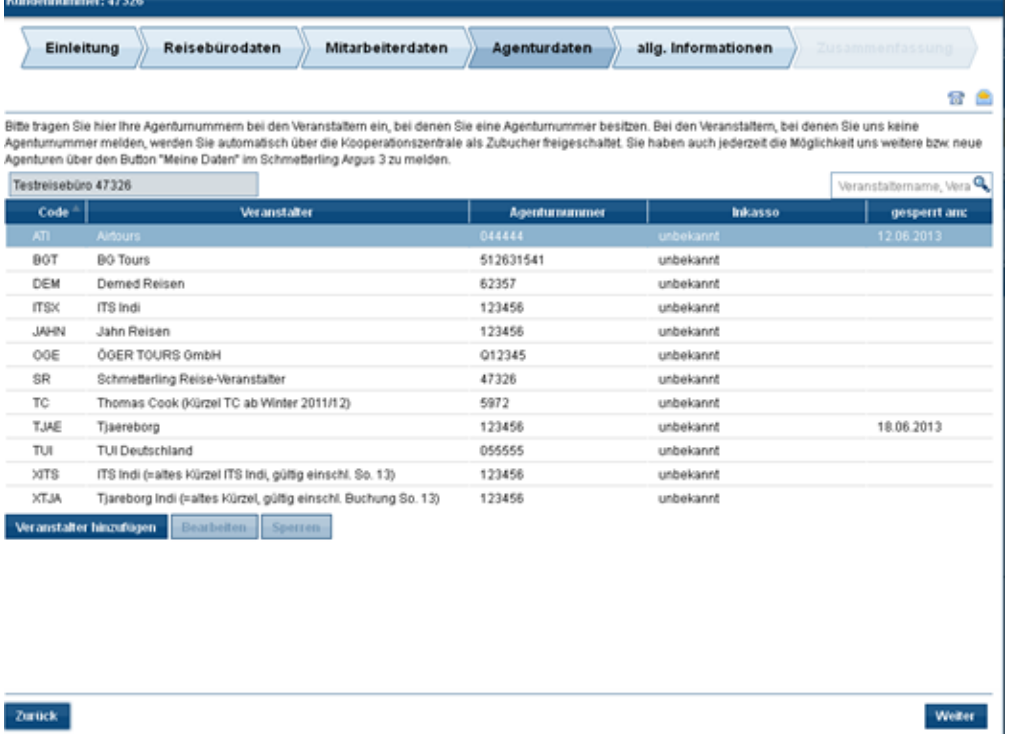

A helytelen foglalások elkerülése érdekében mindig jelentse be az ügynökségek bármely változását. Menjen a Schmetterling platformra, majd kattintson " Az én adataim", majd a "Szervező" gombra. Amennyiben bármilyen kérdése van az ügynökségekkel kapcsolatban, kérjük, vegye fel velünk a kapcsolatot telefonon a T (0) 91 97.62 82-630 telefonszámon vagy küldjön nekünk egy e-mailt az **agenturdatenpflege@schmetterling.de** címre.

#### **5. Lépés – Általános információk**

Az Általános információk fülön részletesebben megadhatja a tudnivalókat az irodájáról.

#### **6. Lépés - Összefoglalás**

Kérjük, ellenőrizze át az adatokat. A "Kezdő státusz" befejezéséhez pipálja ki a mezőket, és menjen a "megerősítésre". Az adatok automatikusan továbbítva lesznek a Schmetterlingnek.

#### *Segítség*

Amennyiben további kérdései vannak, kérjük, lépjen velünk kapcsolatba. Telefonon: (0) 9197.62 82-610 vagy e-mailben a technologie@schmetterling.de címen.

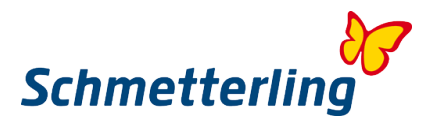

# <span id="page-14-0"></span>**1.3 A Schmetterling Platform áttekintése**

A kezdő státusz befejezése után a kezdőoldalra kerül. A Schmetterling Plattform az alábbi főbb részekre tagolódik: Start - Megbeszélés - Foglalás - Mid / Backoffice - Közlemények - Információk és Az én adataim

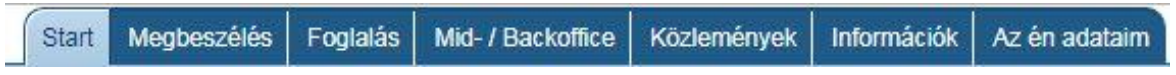

Az egyes főbb részek/fülek alatt megtalálja azokat az alkategóriákat, amelyek a napi munkájához szükséges legfontosabb eszközöket és információkat tartalmazzák.

Például a **"Megbeszélés"** főfül alatt megtalálja a saját fejlesztésű XENA árösszehasonlító rendszerünket, illetve a NEO foglalási rendszerünket a **"Foglalás"** főfül alatt találja.

<span id="page-14-1"></span>Csak nézze át mindegyik fület, hogy egy első áttekintést kapjon a Schmetterling platformról.

# **2. A legfontosabb funkciók**

### <span id="page-14-2"></span>**2.1 XENA, a tanácsadó és árösszehasonlító-rendszer**

A XENA egy tanácsadói és ár-összehasonlító rendszer, melynek célja a napi munka megkönnyítése az utazási irodákban.

A **XENA** a Schmetterling platformon érhető el: **Megbeszélés -> XENA**

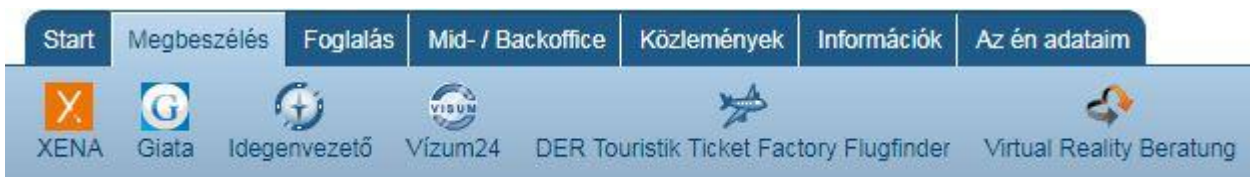

Kevesebb munkával a felhasználó gyorsan és egyszerűen áttekintheti a rendszerben elérhető több mint 100 utazásszervező ajánlatait. A számítógépes foglalási rendszer (CRS) révén történő hosszas keresés így eltűnik. Ezenkívül a XENA lehetőséget kínál arra, hogy egy kiválasztott ajánlatot közvetlenül a közös CRS-re továbbítson.

Amikor előszőr elindítja a XENA-t, röviden bemutatjuk Önnek a legfontosabb funkciókat. Ezeket a Súgó gomb segítségével bármikor újra megnézheti.

.

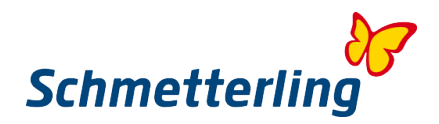

# **A felület**

# **A kereső-felület**

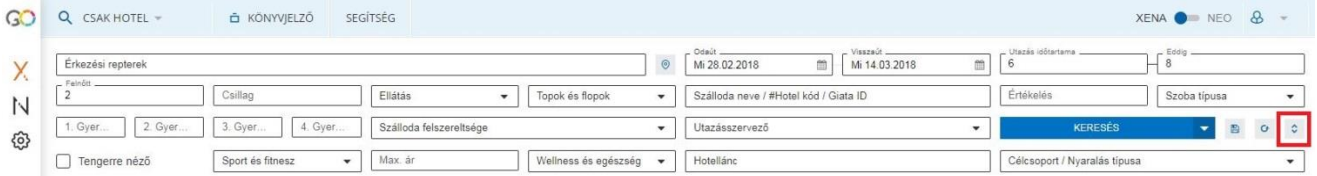

A pirossal bekeretezett nyilakkal a részletes keresési funkciók nyílnak meg (sport és fitness, wellness és egészség, szálloda/Hotellánc, célcsoport / Nyaralás típusa és közvetlen járat).

# **Indulási repülőtér**

Kereshet 3-betűs repülőtér kódokkal pl. NUE, MUC, FRA, stb.

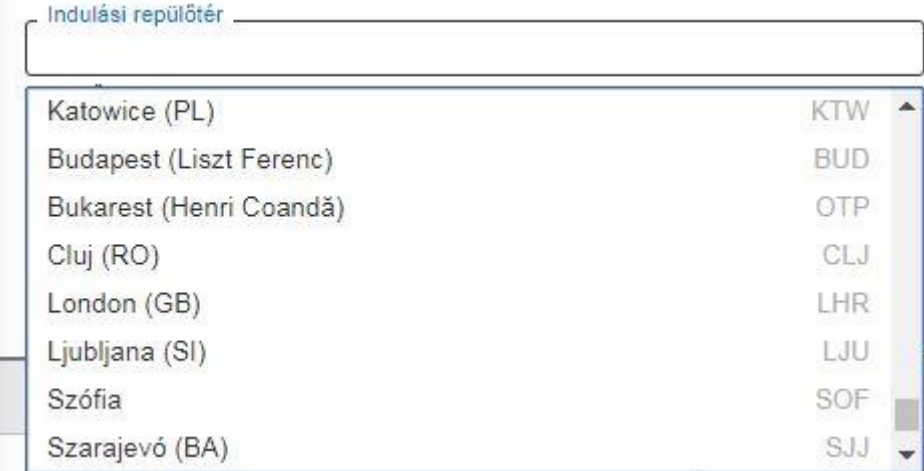

# Keresés "Poligon" eszközzel

# **Kiválasztott cél nélkül**

A poligon (térképnézet) eszköz segítségével az adott régióban lévő szállodák előre meghatározott célállomás nélkül választhatók.

A térképnézet megnyitásához kattintson a poligonra/ikonra:

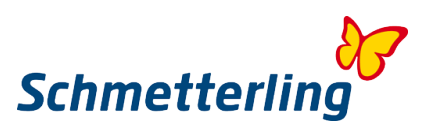

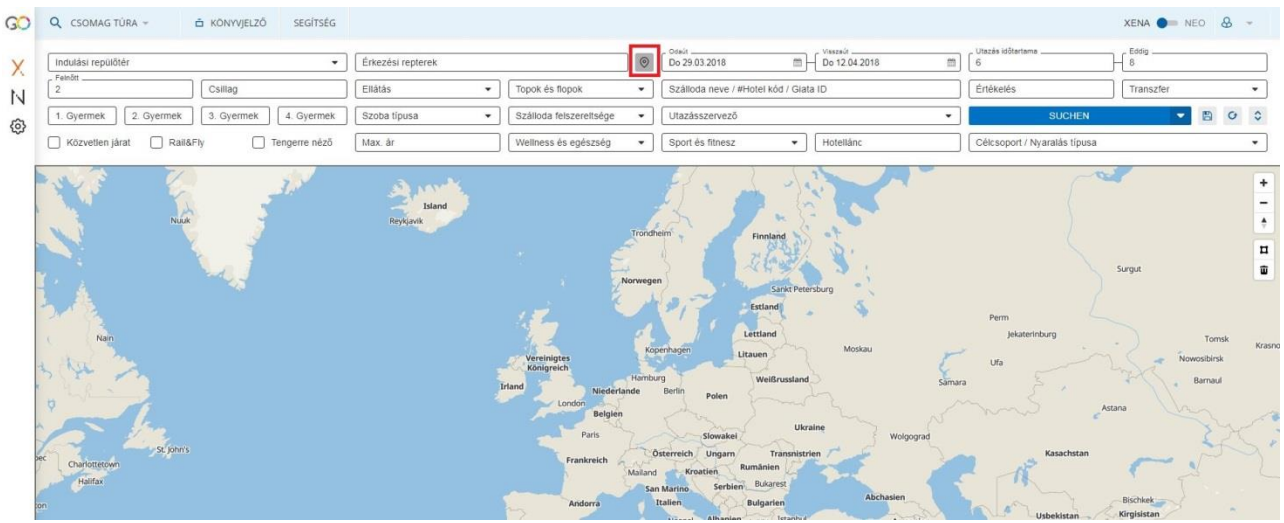

Kattintson a nyílra a térképnézet teljes képernyős módjának megnyitásához. Az egérgörgő vagy a +/- gombok segítségével nagyíthatja a kívánt célterületet. A régiót ezután a poligon eszköz segítségével lehet rajzolni:

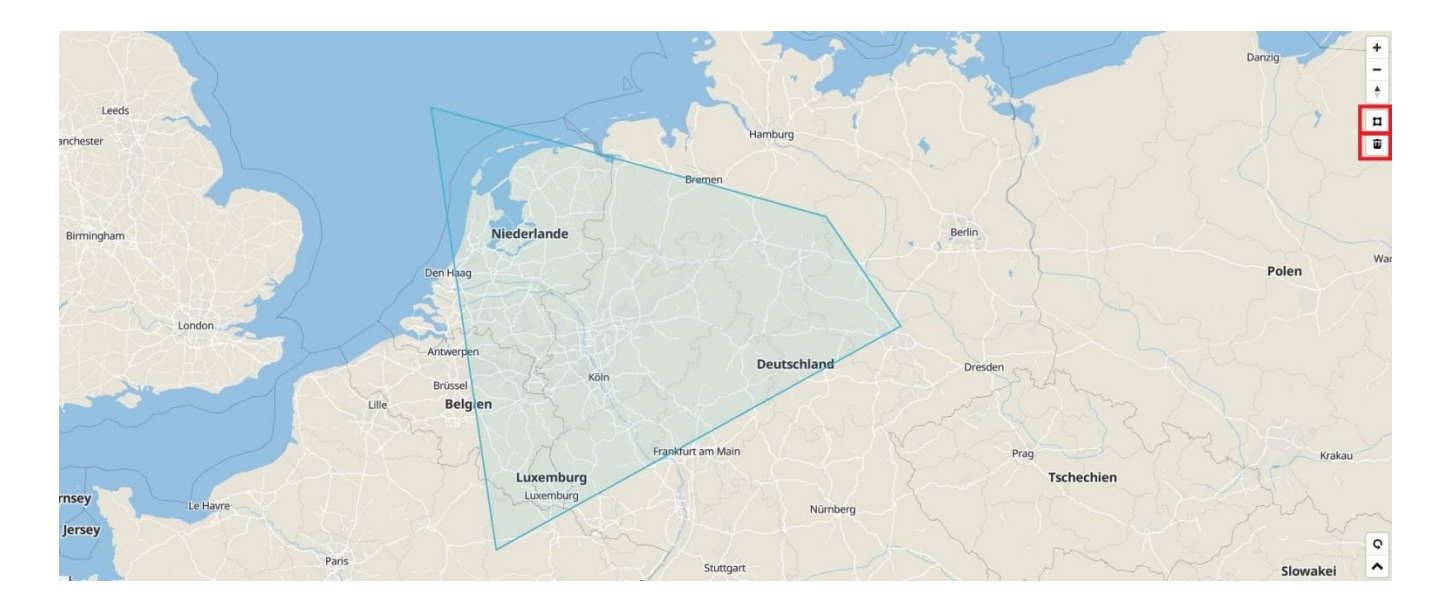

# A "Keresés" gombra kattintva a térképnézet minimalizálódik, és a kijelölt régióban található szállodák megjelennek a szállodakiválasztásban:

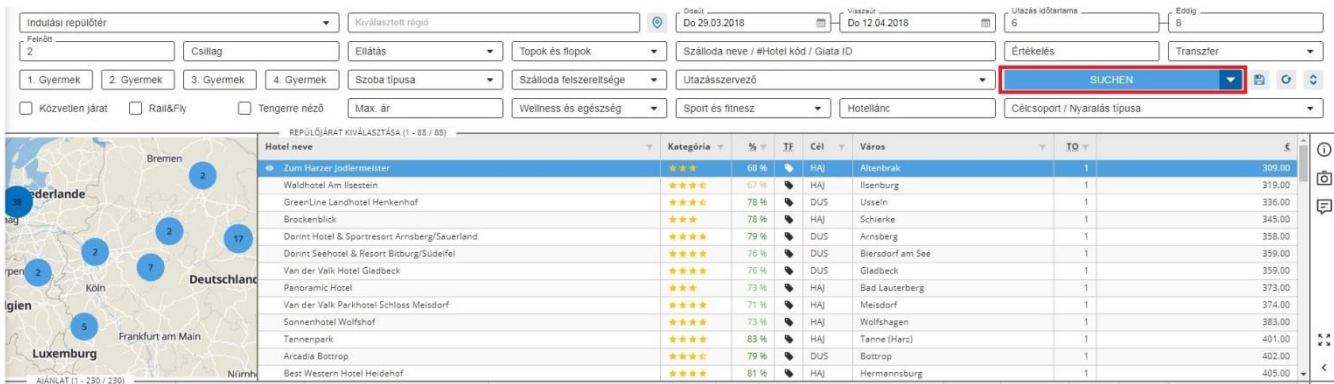

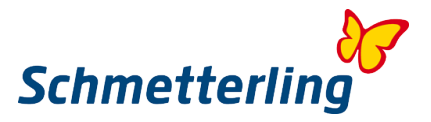

A körökben szereplő szám a kiválasztott régióban lévő szállodák számát jelképezi.

Egy körre kattintva még részletesebben megjelenik a régió.

Az árcímre kattintva a megfelelő szálloda a szállodakiválasztásban kerül kiválasztásra:

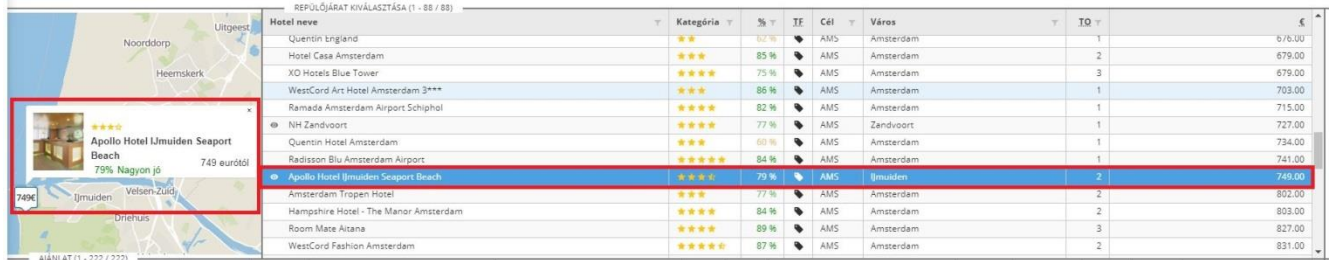

# **Kiválasztott Cél/Régió**

Hamár megadott egy célt a keresési maszkban és rákeresett az ajánlatokra a "Keresés" gomb segítségével, akkor ezek az ajánlatok térképnézetben a "Térképnézet" gombra kattintva töltődnek be:

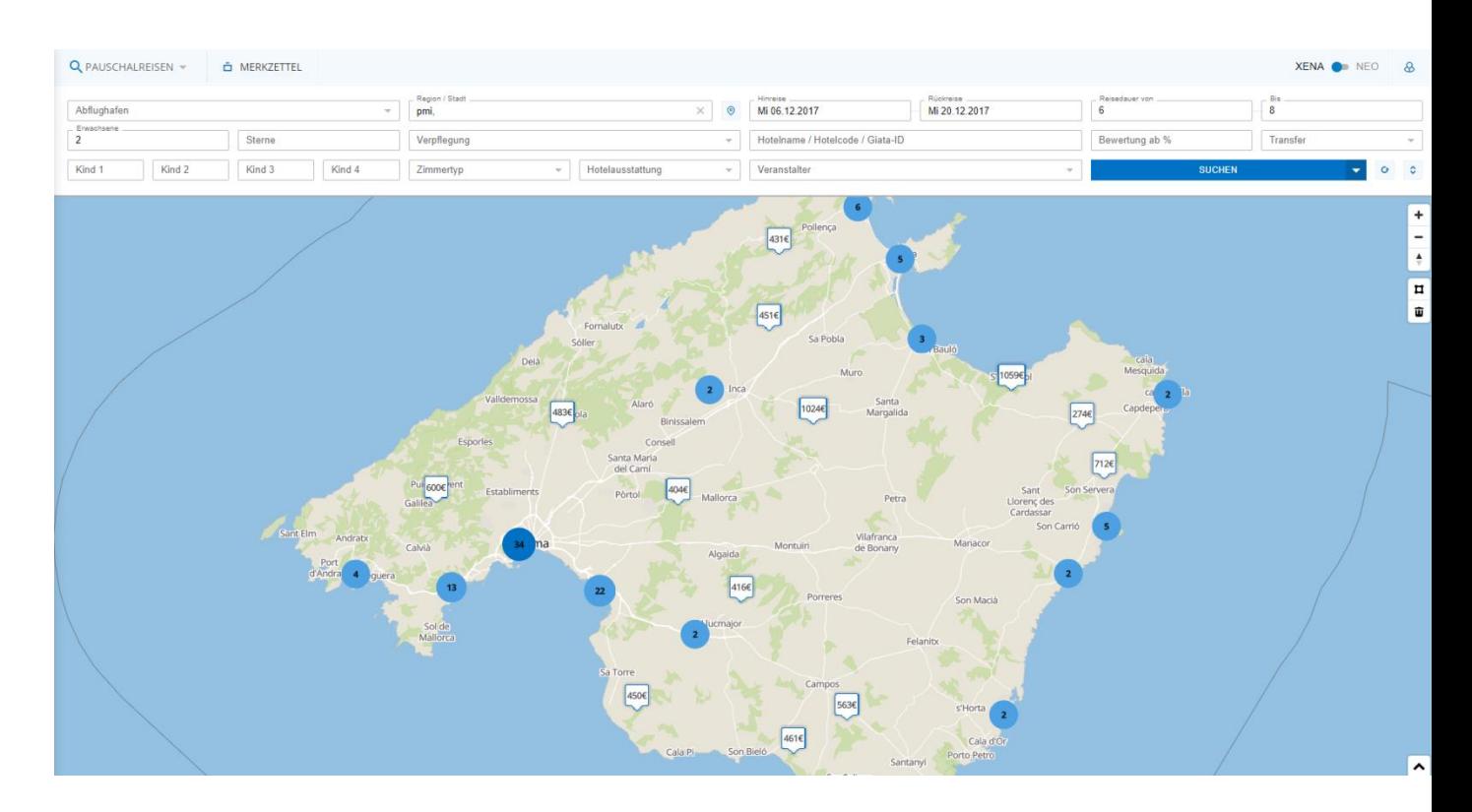

Az árcímkére kattintva a szálloda a szállodakiválasztás menüsorban is kiválasztásra kerül.

# **Több Hotel kiválasztása egyszerre**

A megnyomott CTRL billentyűvel legfeljebb 5 szállodát lehet kiválasztani.

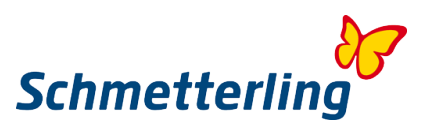

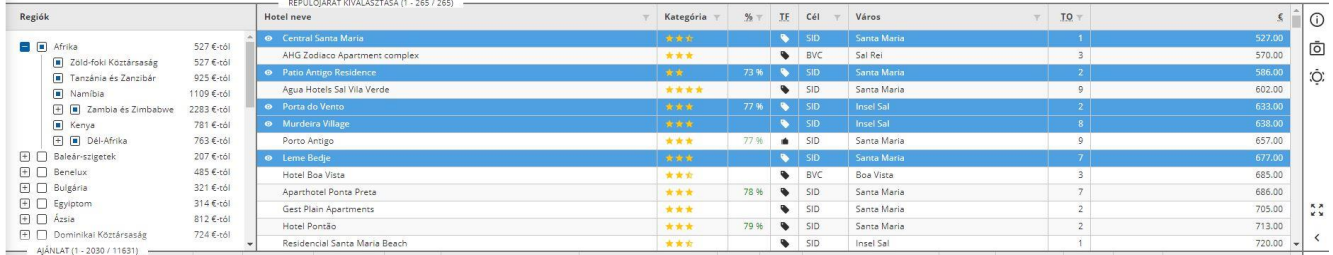

A Shift billentyű lenyomásával 5 egymás alatt elhelyezkedő szálloda választható ki egy blokk-ként. Lehetőség van egyszerre több poligon rajzolására is.

# **Csoportosítás**

A csoportosításhoz a XENA maszk bal alsó sarkába kell húzni a kívánt kritériumot (Odaút, visszaút stb.):

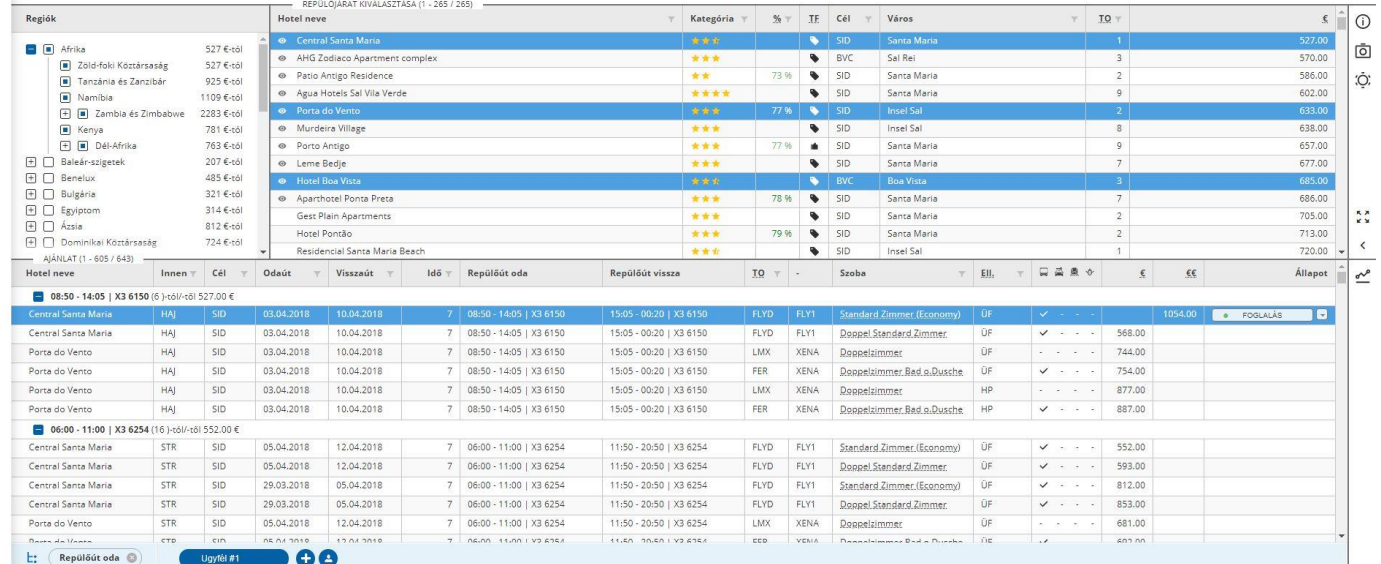

 A csoportosítási kritériumok a prioritás szerint balra vagy jobbra történő mozgatással jelezhetők. Így a nagy mennyiségű adat egyértelműen rendezhető és megjeleníthető.

# **Ártrend**

A maszk jobb oldalán lévő grafikonra kattintva megjelenik az Ártrend eszköz. Itt a szállodakiválasztásban kiválasztott szállodák ajánlatainak árainak valós alakulását láthatja grafikusan:

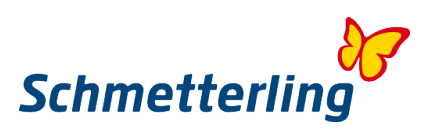

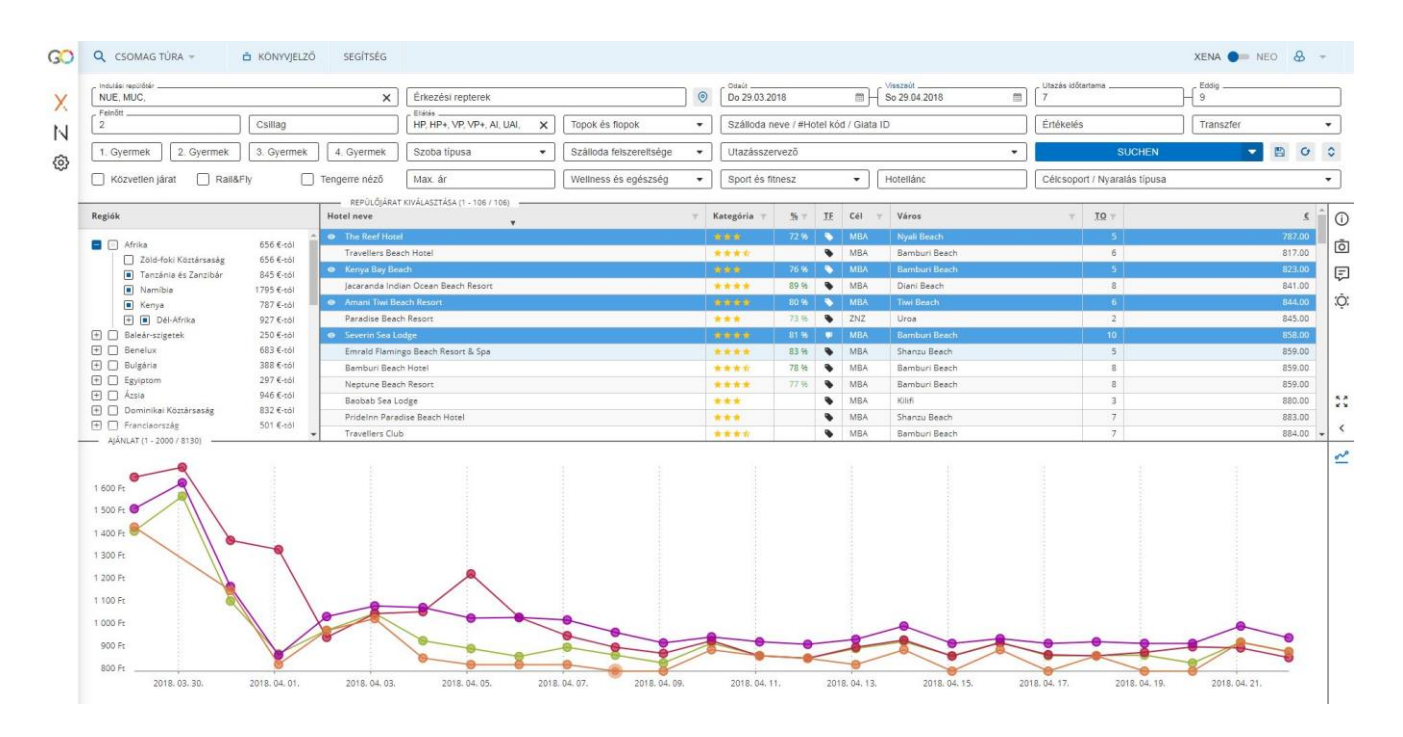

A szálloda nevére kattintva az adott grafikon megjeleníthető vagy elrejthető. Amint egy kis körre kattint, a hozzá kapcsolódó ár a jobb oldalon látható:

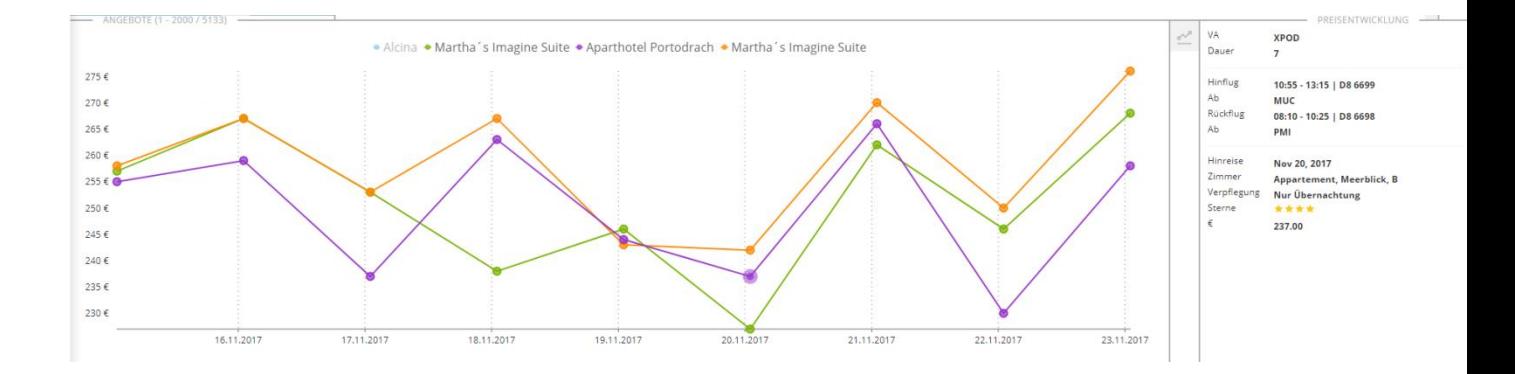

# **Hotelleírás**

A szállodakiválasztás jobb oldalán található "Hotelleírás" opcióra kattinrva megnyílnak a hotel információi:

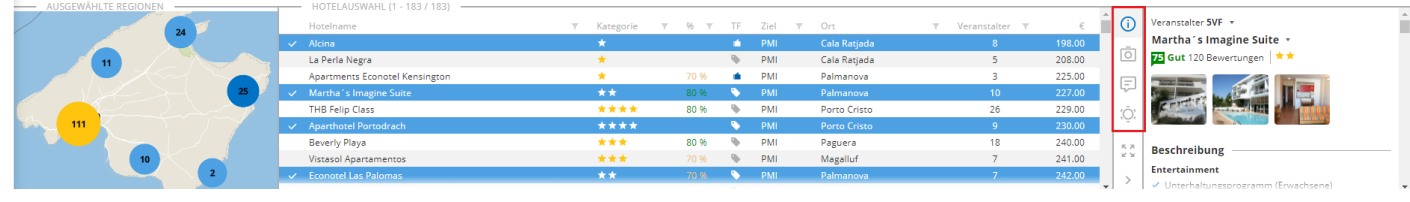

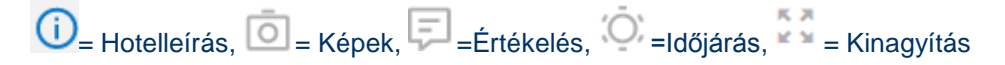

A "Kinagyítás" funkció megjeleníti a szálloda leírását a nagyobb ablakban képernyőn:

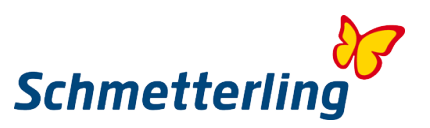

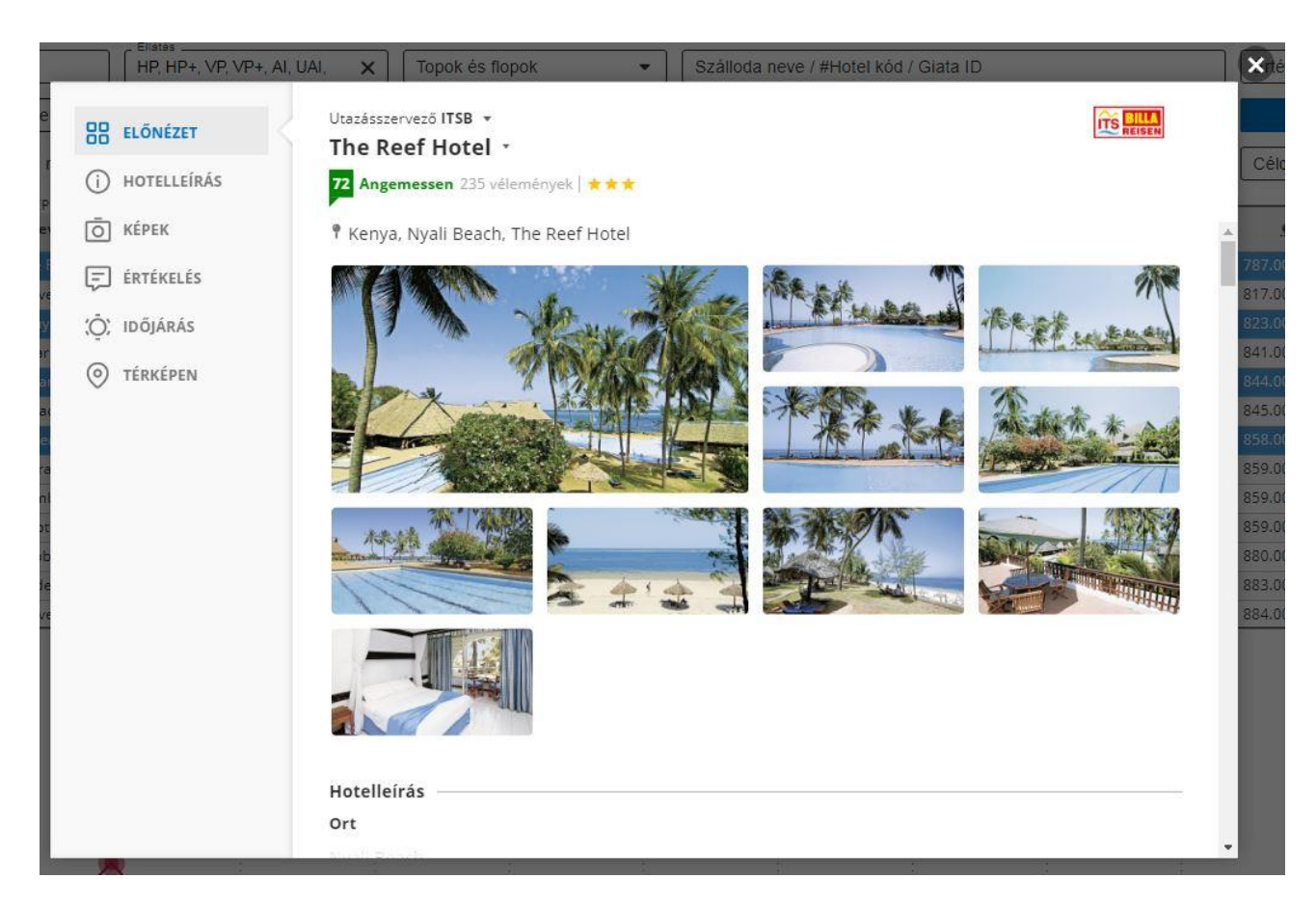

A képekre rákattintva, azok teljes méretben megjelennek:

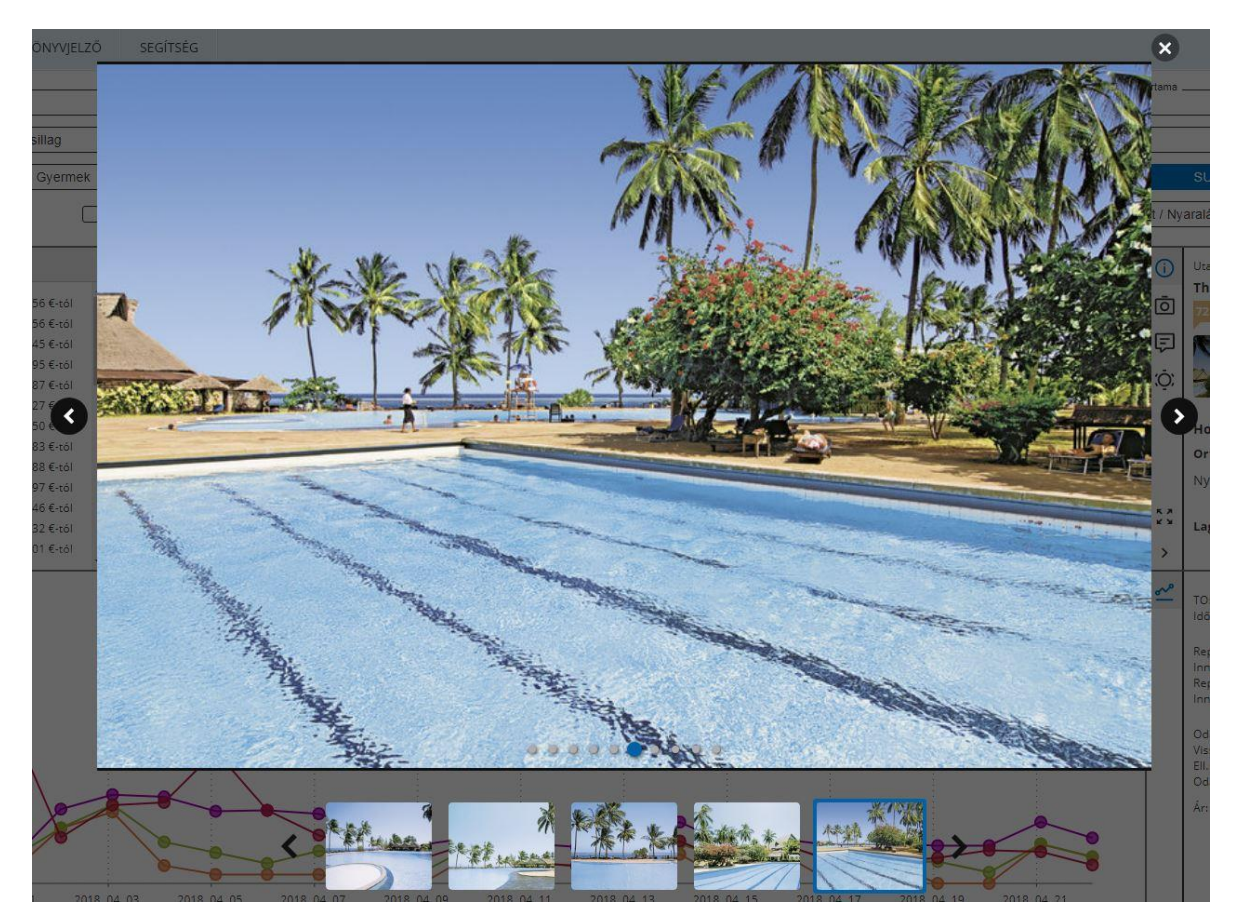

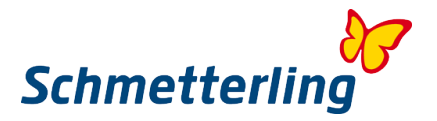

Ha korábban már több szállodát választottak ki, akkor az egyes szállodák között a maximális nézetben válthat, a billentyűzet nyílgombjaival vagy a szálloda neve melletti legördülő menü segítségével.

# **Ügyfélablak**

Az alul található plusz-ikonra kattintva, egy új, üres keresőmaszkot nyithat meg :

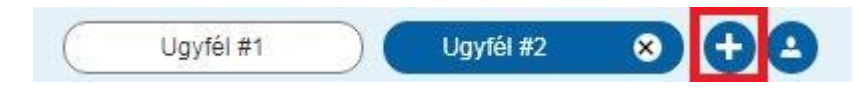

A "Keresés" gomb melletti Floppy-lemez szimbólumra kattintva elmentheti a kereséseit::

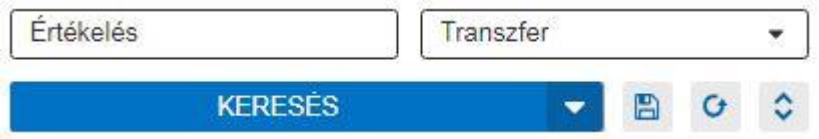

Ezután egy felugró ablak nyílik meg, ahol be kell írnia a menteni kívánt keresés nevét:

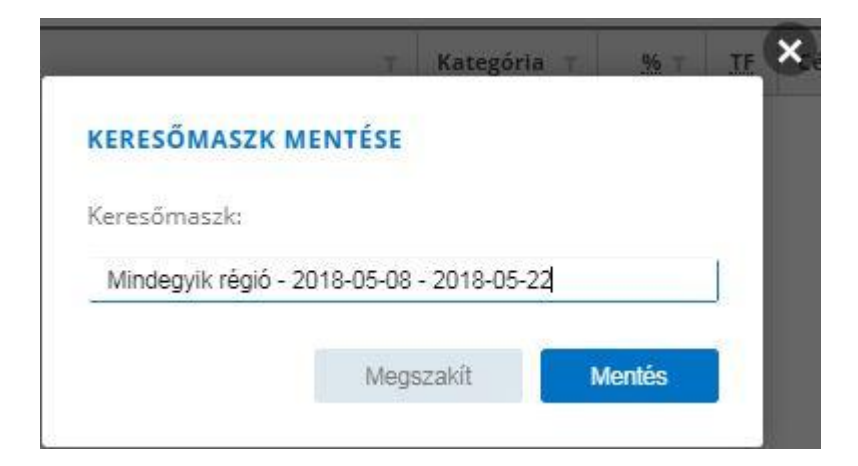

A "Mentés" gombra kattintva a fül/keresés mentésre kerül, és a "Keresés" gomb melletti nyíllal ez bármikor visszahívható:

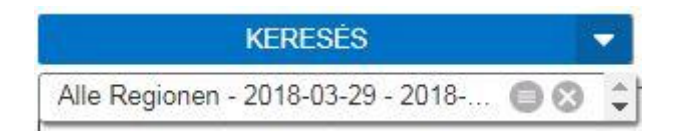

A fül/keresés a menüből is átnevezhető.

Ekkor megnyílik egy előugró ablak, amelyben a név megváltoztatható.

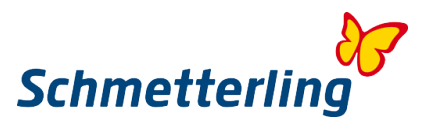

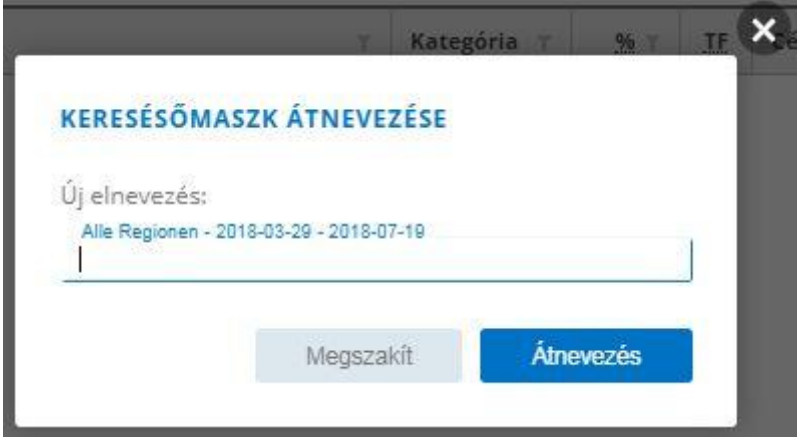

# **Könyvjelző**

# **Létrehozás/Mentés**

A "FOGLALÁS" melletti nyílra kattintva a kiválasztott ajánlatot lehetősége van könyvjelzőbe menteni.

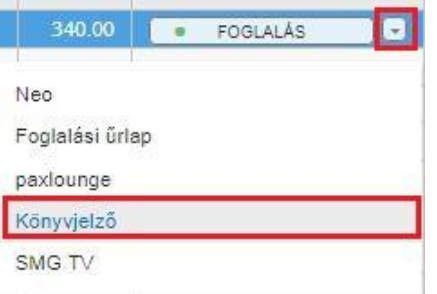

A "Könyvjelző" gombra kattintva megjelenik egy felugró ablak, amelyben eldöntheti, hogy az ajánlatot egy új vagy már meglévő könyvjelzőhöz rendelje-e:

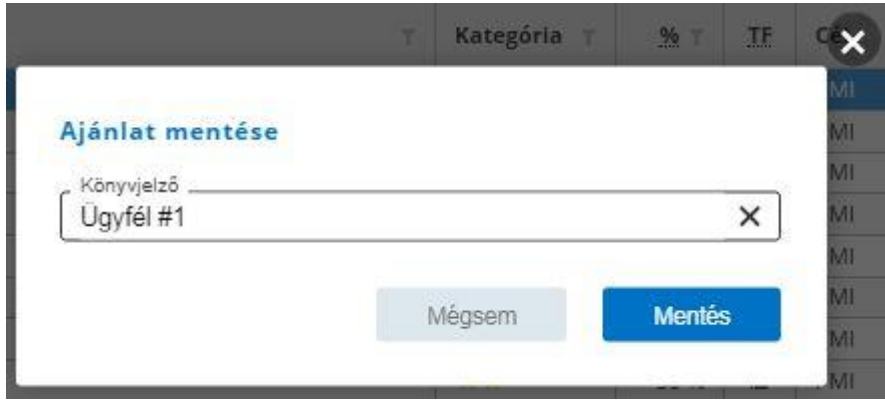

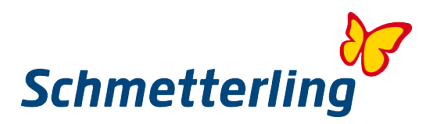

# **Áttekintés**

A Könyvjelző gombra kattintva egyenesen a könyvjelző-listába kerül.

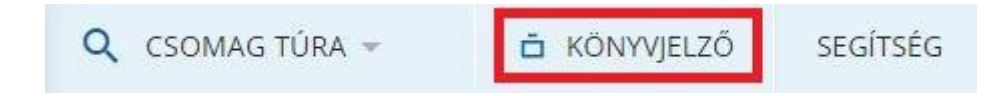

# E zután áttekintheti a könyvjelzőket:

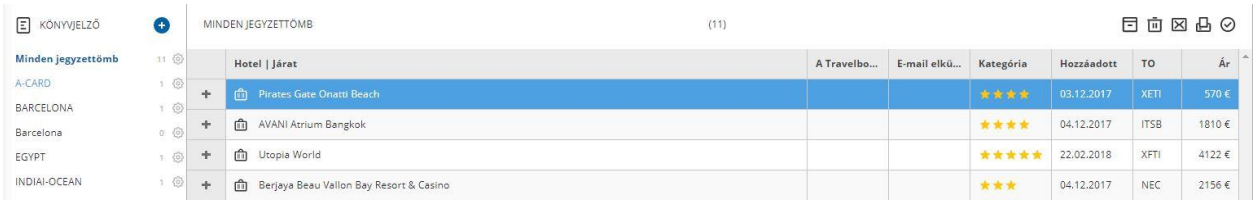

A bal oldalon minden eddig létrehozott könyvjelző megjelenik..

# **Ajánlat átemelése a XENA-ból a NEO-ba**

A "FOGLALÁS" gombra kattintva megjelenik egy kiválasztási lista - válassza ki a NEO-t, hogy az ajánlat átkerüljön a foglaló rendszerbe, a NEO-ba.

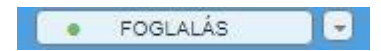

# A jobb felső sarokban tud váltani a XENA és a NEO között.

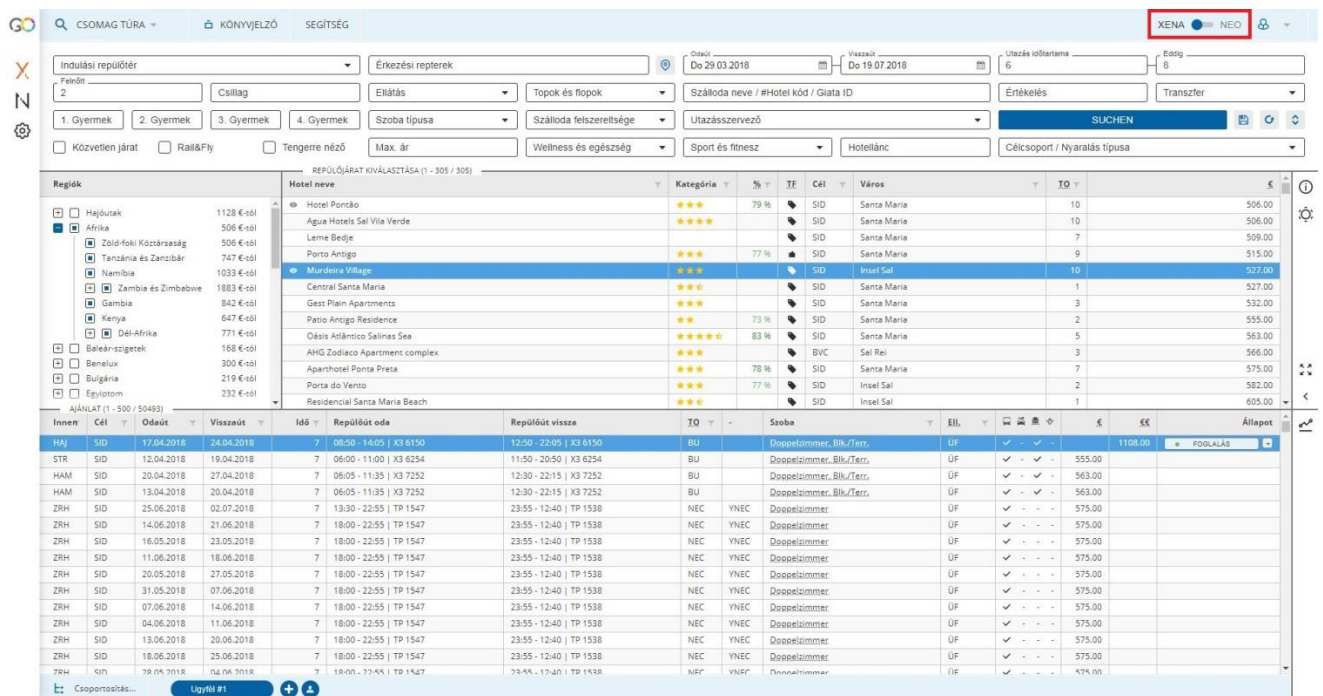

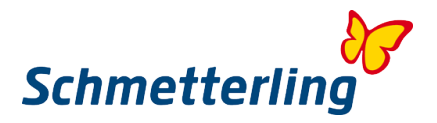

# <span id="page-24-0"></span>**2.2 CRS NEO**

A Schmetterling saját fejlesztésű NEO foglalási maszkját úgy alakították ki, hogy egyszerűsítse az utazási iroda foglalási folyamatát. Ebből a célból sok időt takarít meg. Ezenkívül a Schmetterling NEO optimálisan integrálódik a Schmetterling Plattform logisztikai platformba, így tökéletesen kapcsolódik a Schmetterling XENA és az Argus Mid- and Backoffice tanácsadói és árösszehasonlító rendszeréhez.

# A **Schmetterling NEO foglalási rendszert** Schmetterling Platformon találja: **Foglalás** -> **NEO (Ikon)**

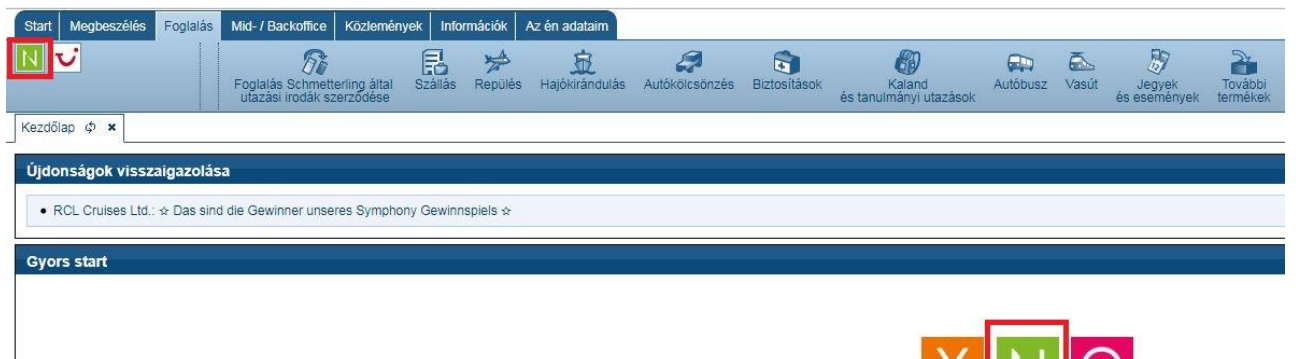

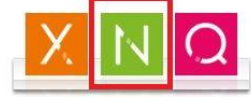

#### Utazásszervező: Utazásszervezők rövidítése Kirándulás típusa: lásd Utazásszervező<br>Cselekmény: lásd Utazásszervező lásd Utazásszervező Személy: Utazók létszáma (magában fogl. A gyermekeket is) Fiók: Több iroda esetén lehetőség van fiókot váltani Iroda száma: Foglaláskor automatikusan rögzítik Folyamat szám: Az Utazásszervezők foglalási azonosítói MFZ: Többfunkciós Tanácsadó: Tanácsadó-rövidítése (ritkán szükséges csak, pl. HOLI) M: Carry Morget Egyes mezők kiválasztása<br>Anf.: Carry Követelmény Követelmény Szolgáltatások: Hotelkód és Repülési adatok<br>Szállás: Szállás típusa Szállás típusa Bel.: Kihasználtság(?) Anz.: Szám Naptól - Napig: Utazás időpontja Allokáció: Több személy esetén manuális hozzárendelés Szabad szövegmező: Az Utazásszervezők információi a "BA" vagy "B" cselekmény után Megjegyzés: Pl. Különleges vevő igények Teljes összeg: Teljes fizetendő összeg Megszólítás: Megszólítás Családnév/Utónév/Cím Kor: Cím: Cím

#### *A NEO maszk felépítése*

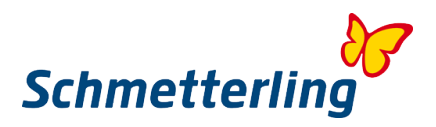

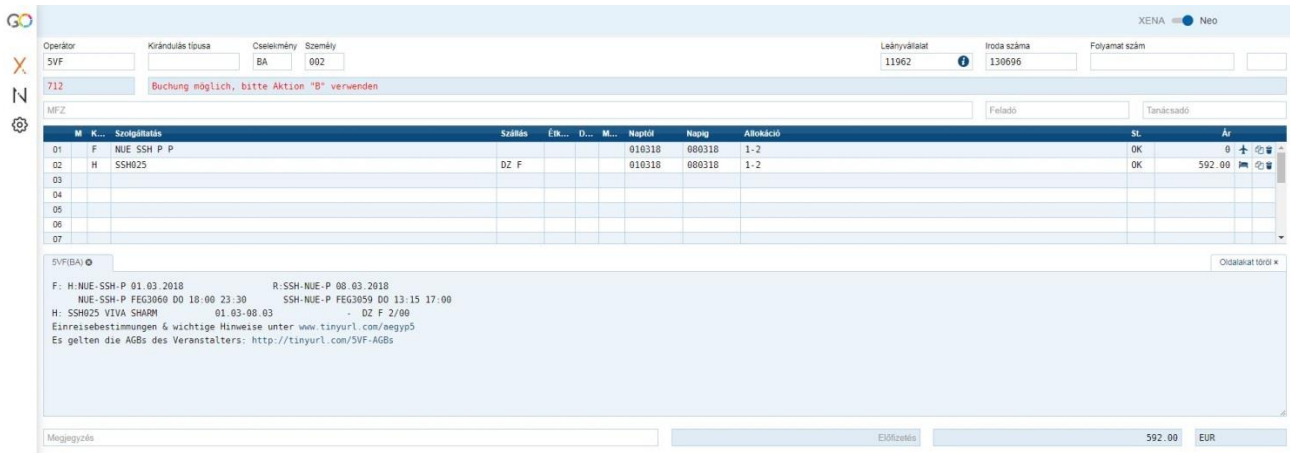

# *Műveletek – Beviteli lehetőségek és a mezők rövid leírása*

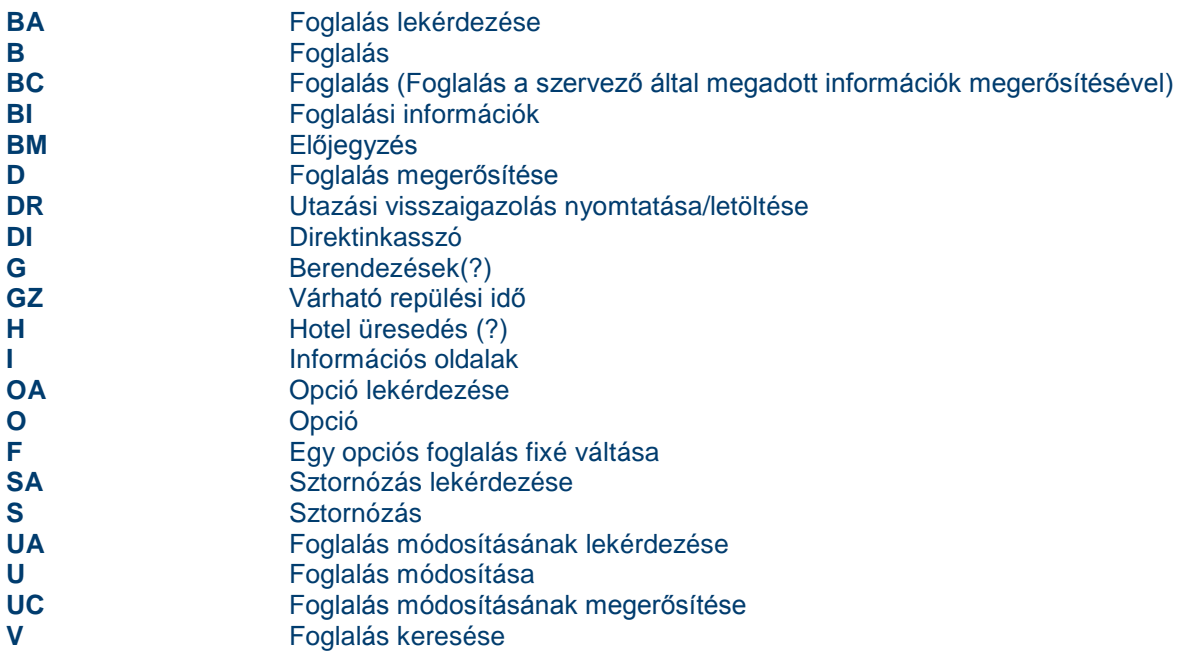

Többfunkciós sorok

(I – cselekvéssel együtt) **LM** rövid távon

(A megfelelő cselekvésekkel együtt)

**X** Vakanzanzeige einer bestimmten Leistung (Aktion H)

**X** Hoteldaten einer bestimmten Leistung (Aktion I)

**+** Stornierung einer bestimmten Leistung (Aktion UA, U)

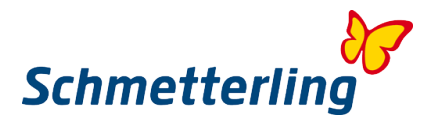

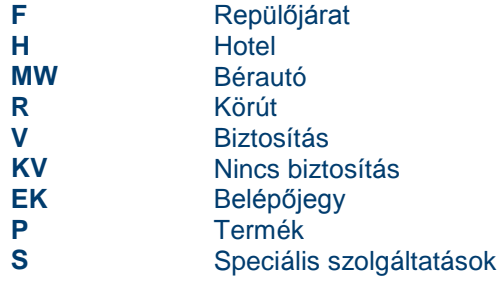

*Egy NEO-foglalás létrehozása:* 

#### **1. Gerätevakanz mit Aktion <G>**

Kezdjen egy ajánlat lekérdezéssel a Toma maszkban a <G> művelettel. Adja meg a szervezőt, az utazók számát, és az utazási dátumot a Naptól / Napig mezőkben, majd kattintson a "Küldés" gombra.

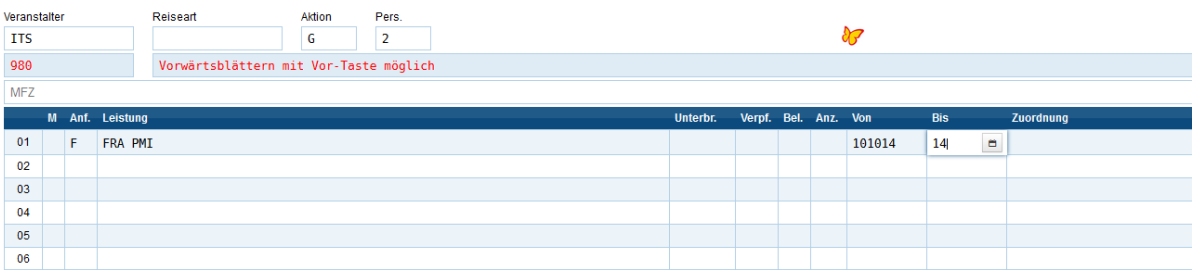

# A választerületen megjelenik az ajánlatok listája:

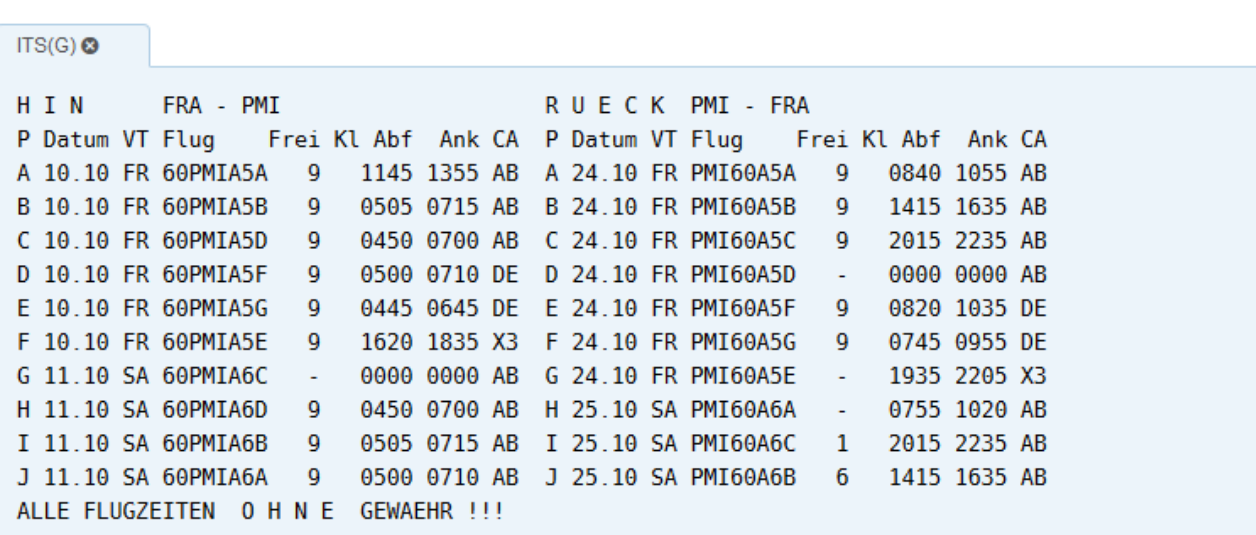

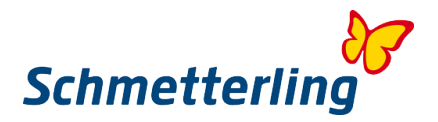

# **2. Hotelvakanz mit Aktion <H>**

Most követi a szálloda üresedését. Kérjük, írja be <H> a második szolgálati vonalon és a szálloda kódját a Teljesítmény mezőben. A helyszínen Szállás. Adja meg a szobakódot és az ételt. Belépés után indítsa el a lekérdezést a "Küldés" paranccsal.

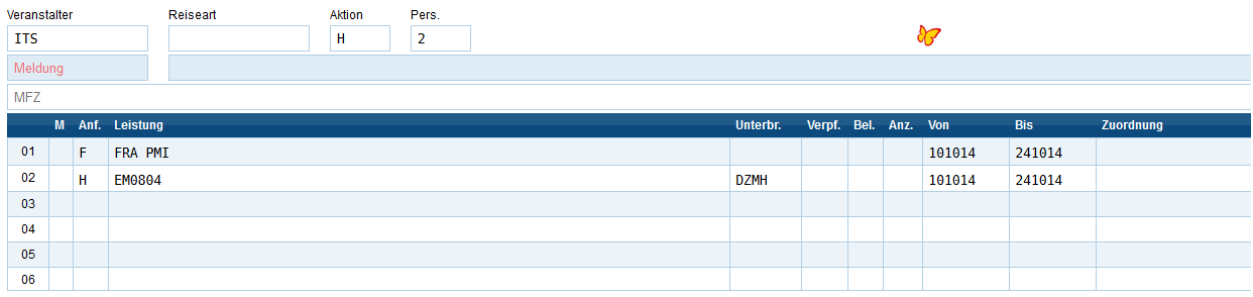

#### A választerületen megjelenik az ajánlatok listája:

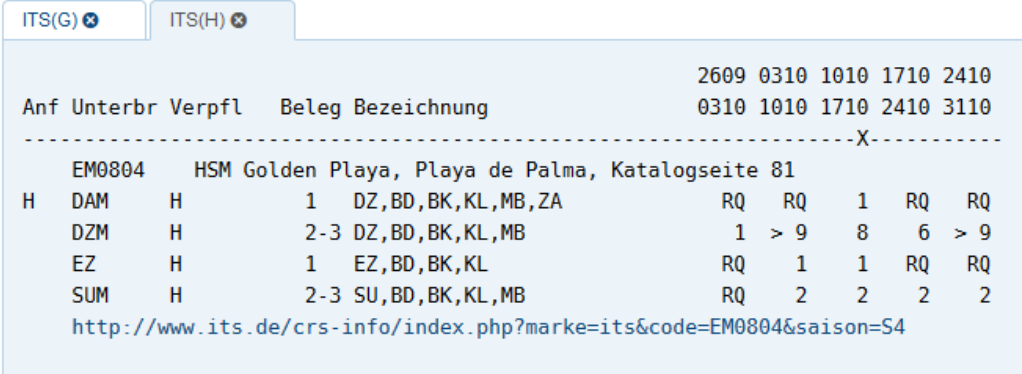

# **3. Foglalás lekérdezése <BA>**

Ellenőrizze az ajánlat árát és elérhetőségét a foglalás lekérdezése <BA> akcióval. Ha az ajánlat még elérhető, megkapja a következő üzenetet "Buchung möglich bitte Aktion <B> verwenden" - ("A foglalás lehetséges-kérem használja a <B> műveletet")

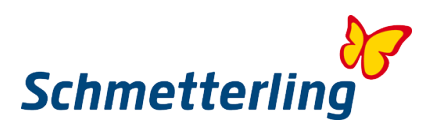

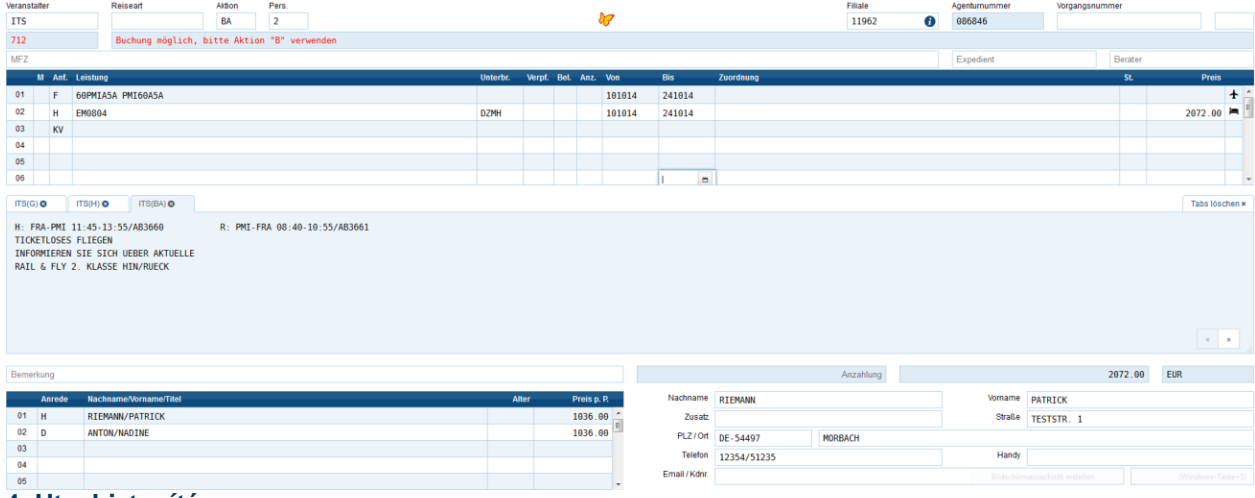

#### **4. Utasbiztosítás**

Számos utazásszervező kínál Önnek egy utazási biztosítást is. Amennyiben igénybe kívánja venni, adja hozzá egy biztosítást az ajánlathoz. Adja hozzá a biztosítást egy új sorban az ajánlathoz a <KV> kéréssel.

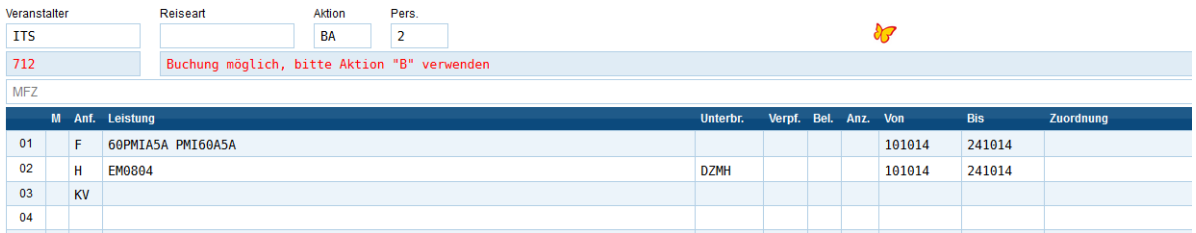

# 5. Foglalás a "B" és "BC" kódokkal

Válasszon egyet a következő műveletek közül a foglalás befejezéséhez.

#### **<B > Művelet**

- Az ajánlat lefoglalása.

**<BC> Művelet**

- Az utazás lefoglalása a szervezői értesítés megerősítése után.

#### **Megjegyzés:**

Minden művelet után megjelenik a "Status OK" a szolgáltatás sorában, valamint egy foglalási **szám. Mindenképpen vegye figyelembe/jegyezze meg a foglalási számot. Az RBE-t bármikor kinyomtathatja. A foglalás után használja a <DR> műveletet.**

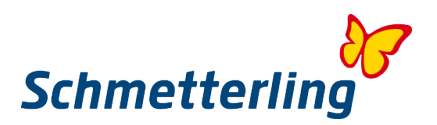

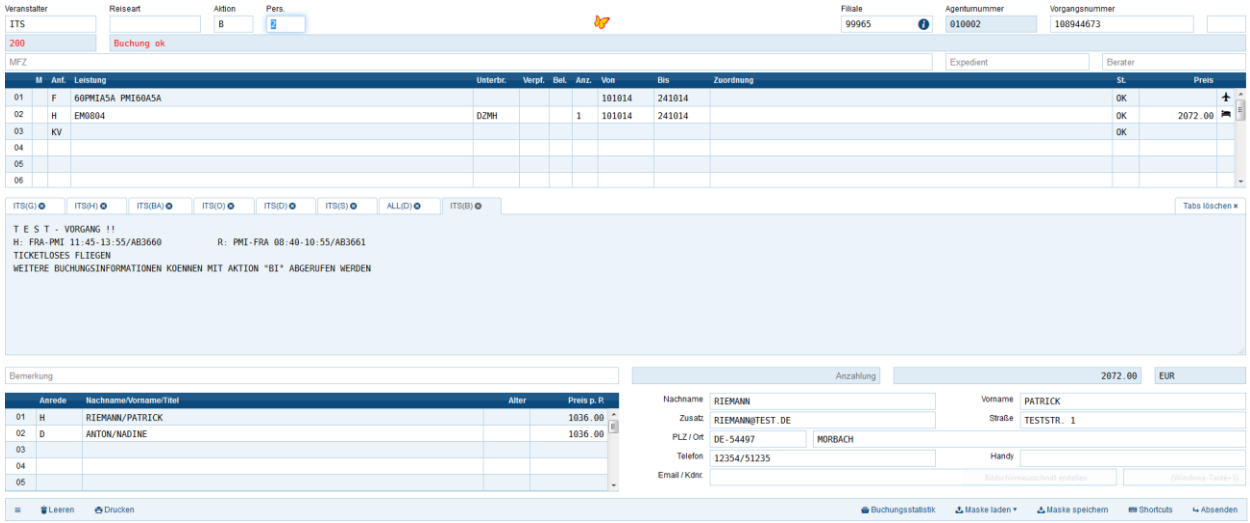

# *NEO Foglalási statisztika:*

A foglalási statisztikák számos előnnyel rendelkeznek:

- Az utolsó 10 foglalás és / vagy változás egy pillanat alatt látható, és azonnal megjelenik.
- A tranzakciók további állapota is megjelenik a statisztikában.
- A foglalás után a foglalást a + gombra kattintva jelezheti a Schmetterling felé.
- Megnézhető, melyik munkatárs végezte a foglalást

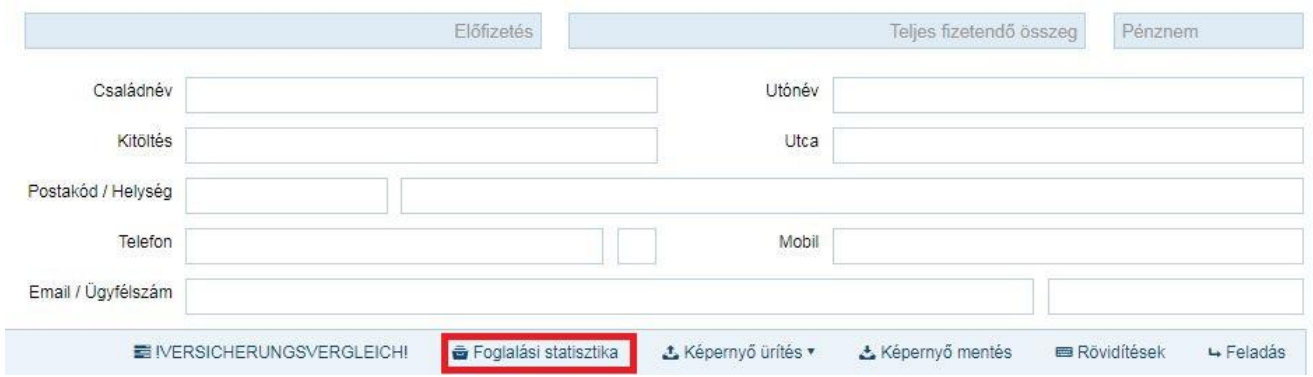

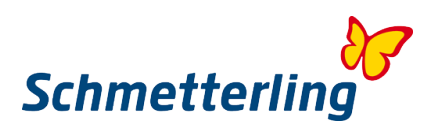

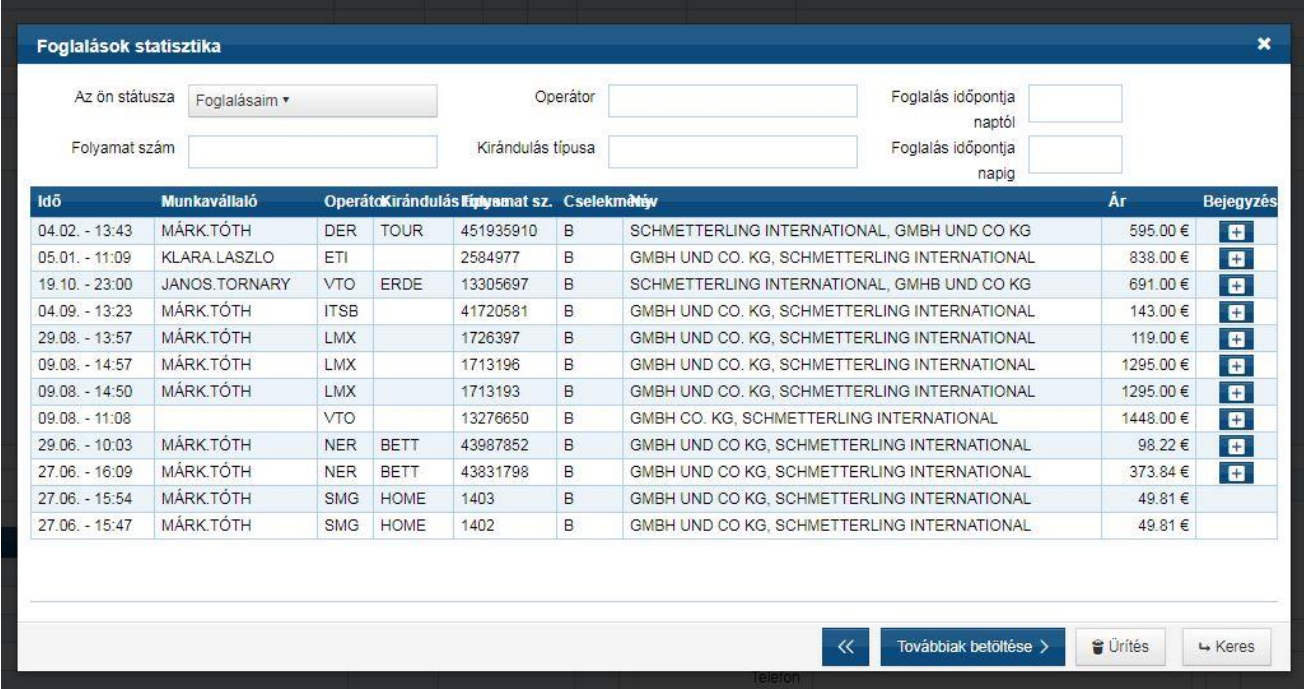

# *Megjegyzés*

A NEO használatához javasoljuk, hogy vegyen részt egy CRS képzési programunkon.

A képzési témákkal kapcsolatos kérdéseivel és kérjük, forduljon csapatunkhoz a Schmetterling Akademie-nál:

Telefonon **+49 (0) 91 97.62 82-132** vagy E-Mail-ben [akademie@schmetterling.de](mailto:akademie@schmetterling.de)

A YouTube-on egy bevezető video található német nyelven, a NEO első lépéseivel együtt <https://www.youtube.com/channel/UCRhmA65YrNVK8-TN9PeLsMw>

# <span id="page-30-0"></span>**2.3 Hozzáfoglalás (Foglalás Schmetterlingen keresztül)**

Az "Az én adataim/Utazásszervező/Rendezés" fülnél adja meg a saját ügynöki számait (lásd a 2.4 Ügynökségi üzenet 2.4 fejezetét). Csak akkor részesülhet a Schmetterling kedvező feltételeiből. Olyan szervezőknél, ahol nincs saját ügynöksége, abban az esetben automatikusan az együttműködési központon keresztül aktiválódik a foglaláshoz.

"Hozzáfoglalás" esetében Ön a Schmetterlingen keresztül foglalja le a Tour Operatorok ajánlatait. Ez azt jelenti, hogy a foglalással kapcsolatos bármely dolgot kizárólag a Schmetterlingen keresztül lehet megtenni. **A Tour Operatorokkal való közvetlen kapcsolat nem megengedett.** Bármely további kérdés, módosítási igény és foglalás törlési igénz esetén kérjük, lépjen kapcsolatba a Schmetterling Internationales BuchungsCenter-rel az alábbi elérhetőségeken: [info@schmetterling-international.de](mailto:info@schmetterling-international.de) vagy telefonon T +49 (0) 91 97.62 82-940

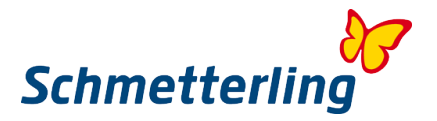

A foglalás/hozzáfoglalás közvetlenül a CRS rendszerén keresztül aktiválható, vagy írásos foglalási kérelmével kérjük forduljon a Touristik BuchungsCenter-hez. Minden foglalás esetén a lefoglalt szervezőtől függően a megfelelő kiegészítő jutalékot kapja.

További informácókat a jutalékelszáámolásról itt talál : [Abrechnung der Provision](http://wiki.schmetterling-argus.de/display/IR/Abrechnung+der+Provision)

*Fontos megjegyzés: Minden "foglalást", beleértve az opciókat, a rögzített foglalásokat és a foglalái kéréseket, a foglalás napján jelenteni kell a Schmetterling Központnak.*

A NEO-ban végzett foglalások esetén a foglalás a "Foglalási statisztika" segítségével könnyen megerősíthető:

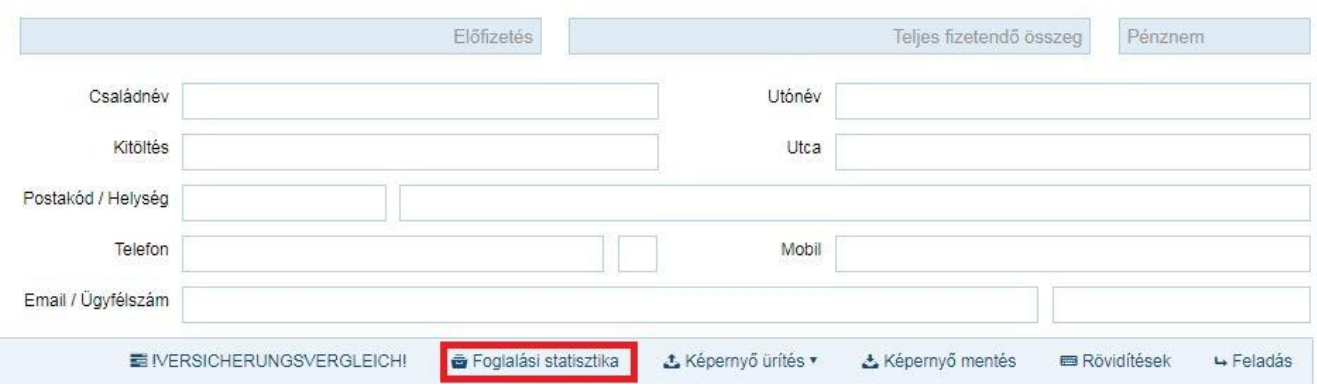

Az egyes foglalásokat a + gombbal tudja jelenteni a Bejegyzés oszlopban. További E-Mail küldése nem szükséges.

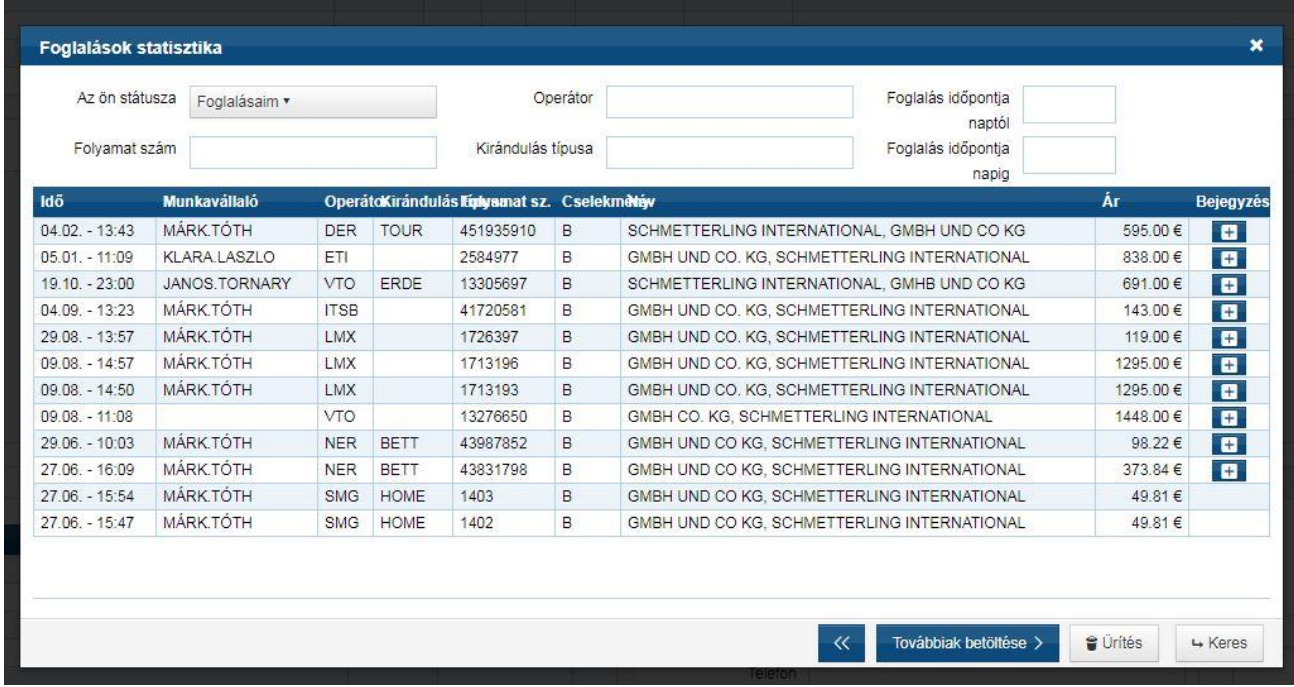

A foglalás lejelentésének másik lehetséges módja a foglalés lejelentésének űrlapja. Ezt a Schmetterling Platformban a "Foglalás**"** – Foglalás Schmetterling által.. – fül alatt találja.

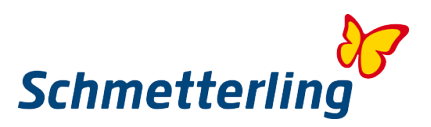

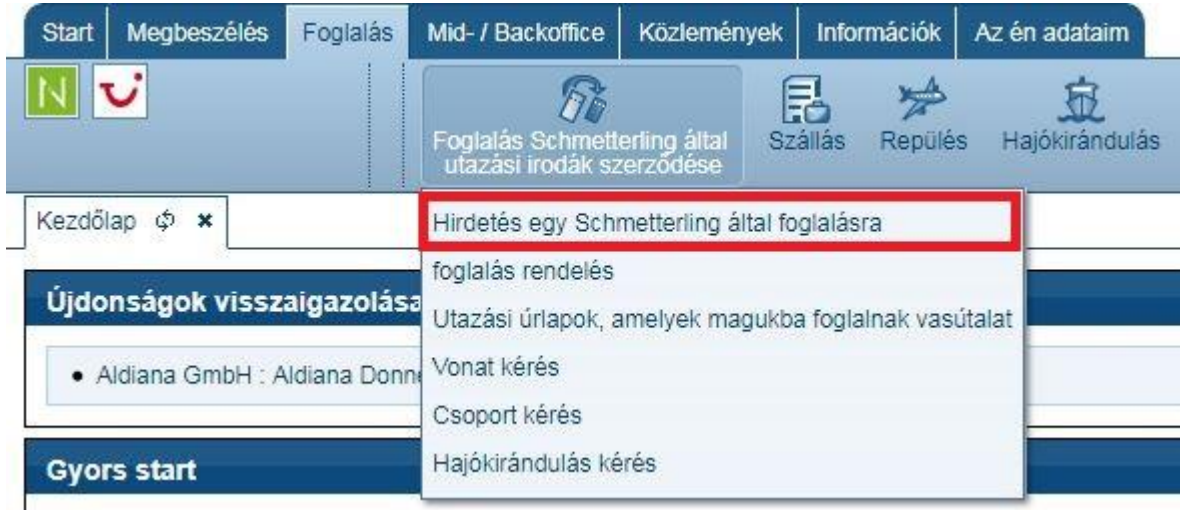

Az űrlap elküldése csak akkor lehetséges, ha a \* -gal jelölt kötelező mezőket kitöltik.

Ha egy kötelező mezőt nem tölt ki, akkor a "küldés" gombra kattintva pirosan fog megjelenni.

A "CRS" mezőben csak azok a szervezők jelennek meg, amelyekhez nincs saját ügynökségük regisztrálva az irodájához.

Ha több fiókja van, akkor is kiválaszthatja a tranzakció lefoglalt fióktelep formáját vagy a tranzakciót. Kérjük, értsd meg, hogy azok a foglalások, amelyekről nincsenek értesítések, azonnal törölni kell, vagy nem kell fizetni. A nem regisztrált foglalásokra 12,50 eurót és az áfát kell fizetni. (?)

Ebben az összefüggésben arra is szeretnénk rámutatni, hogy a foglalási értesítés csak a foglalás után szükséges. Nem kell bejelenteniük nekünk a saját ügynökségeiken keresztül tett foglalásaikat. Kérjük, ellenőrizze az "Az én adataim" – "Utazásszervező" – "Rendezés" fül alatt, hogy minden egyénileg kötött ügynöki szerződése, ügynöki számmal szerepeljen szerepel.

# <span id="page-32-0"></span>**2.4 Ügynökség lejelentése**

A következőképpen működik a saját ügynökségi számai lejelentése a Schmetterling platformon:

A "Az én adataim / Utazásszervező / Rendezés" gomb alatt meg kell adnia minden saját ügynöki számát, mivel ez az egyetlen módja annak, hogy profitálhasson a Schmetterling megállapodások kedvező feltételeiből a szervezőknél. Elsőként a "Saját rendezéseim" mezőt láthatja, ahol megtekintheti az összes szervezőt, akik már rendelkeznek saját ügynökséggel, vagy akiknek van foglalási aktiválása.

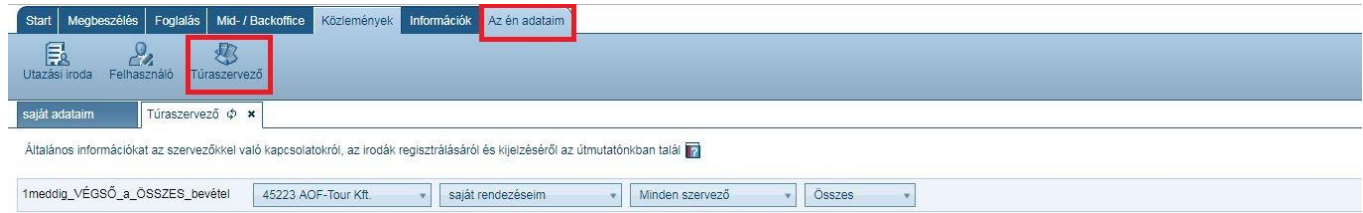

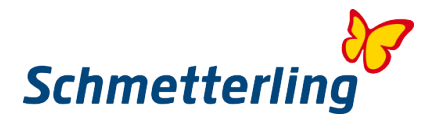

# Az összes elérhető utazásszervező megtekintéséhez válassza a "Minden szervező" lehetőséget....

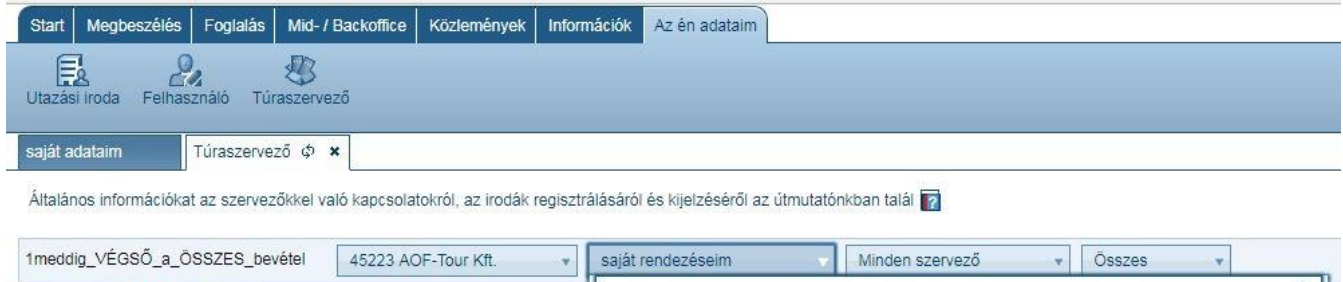

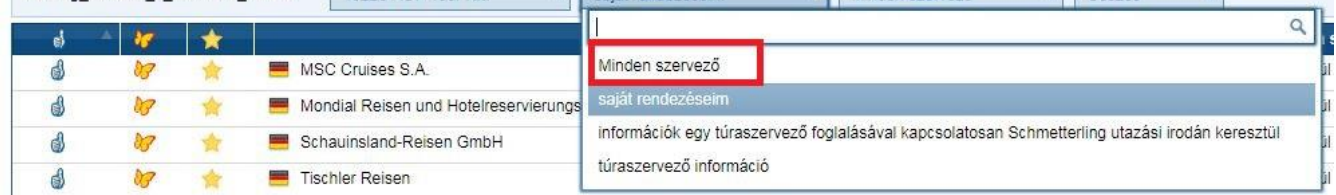

A helytelen foglalások elkerülése érdekében mindig jelentse be az ügynökségek bármely változását.

Ha kérdései vannak az ügynökségi lejelentéssel kapcsolatban, kérjük, hívjon minket **a 09197 6282 630** számon, vagy küldjön nekünk e-mailt az **agenturdatenpflege@schmetterling.de** címre.

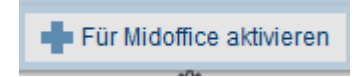

Adjon hozzá választékot…

Új ügynökség bejelentéséhez kérjen egy konkrét szervezőt (választható egy keresőmezőn keresztül), és válassza a "Iroda jelentés" lehetőséget vagy a jobb felső sarokban keresse fel a "+ iroda / túraszervező / szolgáltatás" lehetőséget.

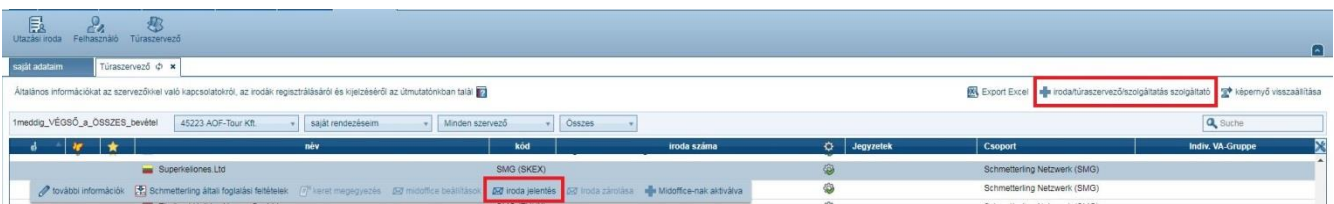

Megnyílik egy ablak, ahol új ügynökségeket adhat hozzá. A keresőmező segítségével kiválaszthatja a szervezőket, majd töltse ki a megfelelő mezőket. A "Aktiválás most" gombbal a változtatás elküldésre kerül. Számos utazásszervező ügynökséget is regisztrálhat, és mindent elküldheti a gomb segítségével.

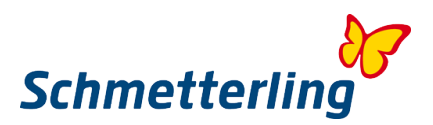

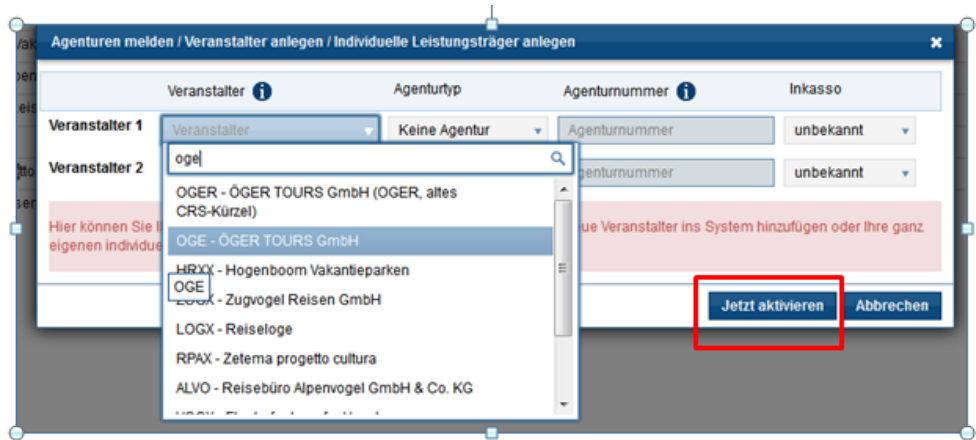

Ebben az ablakban új szervezőket vagy egyedi szolgáltatókat is létrehozhat/adhat hozzá (csak az irodájához), amelyeket az "összes" rubrikában nem találhat meg. Kérjük, töltse ki az összes szükséges mezőt, és továbbítsa az adatokat az "Aktiválás most" gombra kattintva.

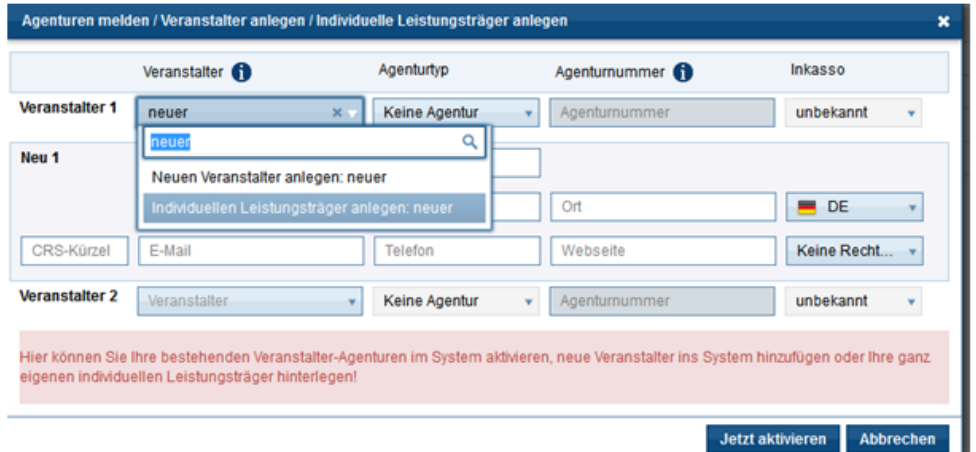

Ha ki akar törölni, le akar zárni egy ügynökséget, mert pl. az ügynökség már nem létezik, abban az esetben kérjük, kattintson a megfelelő szervezőre és a "ügynökség zárolása" gombra.

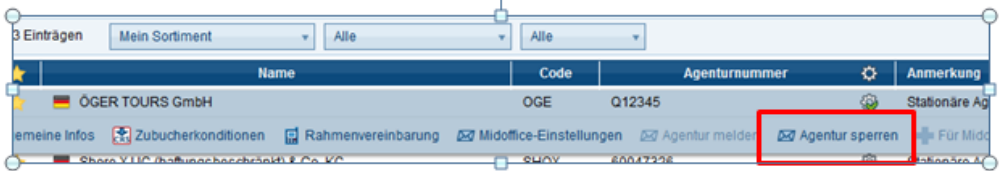

Kérjük, vegye figyelembe, hogy a lehető leghamarabb értesítenie kell minket az új ügynökségekről, hogy a rendszerenben az adatok módosíthatók legyenek. Annak érdekében, hogy megtörténjen a változtatások módosítása, legalább 24 óra feldolgozási időre van szükségünk.

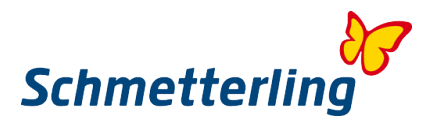

# <span id="page-35-0"></span>**2.5 Jutalékok és keretmegállapodások**

A jutalékokat és a keretmegállapodásokat a következő helyen találja: "Saját adataim / Utazásszervező / Választék"

A "Saját rendezéseim" mező alatt láthatja azokat az utazásszervezőket, akik már rendelkeznek saját ügynökséggel vagy előfizetői aktiválással. A "Zubuchersortiment" alatt minden utazásszervező megtalálható a Schmetterling rendszerében. Ha nem találja a keresett utazásszervezőt, akkor módosítsa a beállítást "Minden" elemre.

Ha szeretné látni a jutalékokat és a keretmegállapodásokat, kattintson a kívánt utazásszervezőre, és válassza ki a kívánt lehetőséget a mezőben. Ha a "keretmegállapodás" opció szürke, a szervezőnek nincs keretmegállapodása, vagy nem érvényes a piacon.

Felhívjuk figyelmét, hogy a keretmegállapodásokat csak tulajdonos vagy menedzser jogosultsággal rendelkező személyek láthatják.

<span id="page-35-1"></span>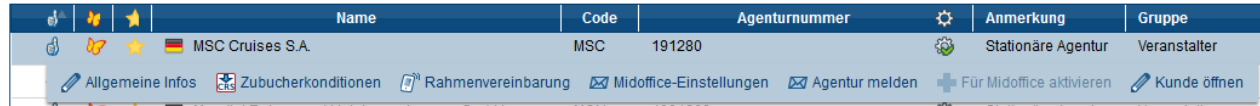

# **3. További funkciók**

# <span id="page-35-2"></span>**3.1 Katalógusrendelés**

A Schmetterling Nemzetközi Utazási Iroda együttműködése lehetőséget ad a szervezők katalógusainak megrendelésére, annál is, akinél nincsen saját ügynöki szerződése. Megtalálja a Schmetterling katalógus eszközt a Schmetterling platformján az "Információk"-> "Katalógus rendelés" fülön:

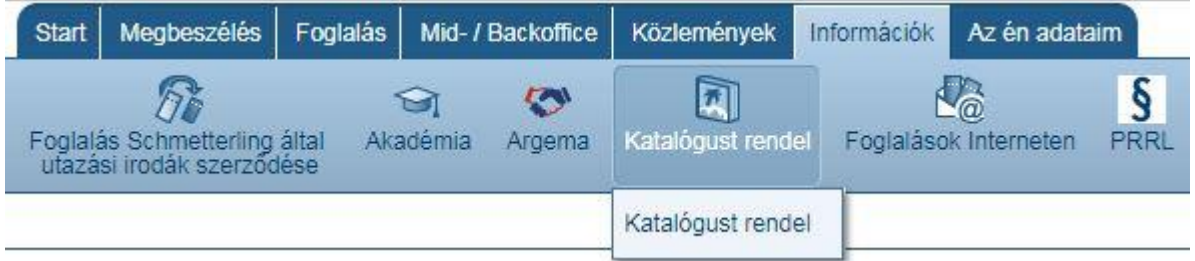

Az áttekintésben most minden rendezett katalógus megjelenik. Azoknál az utazásszervezőknél, akiknél van saját ügynöki szerződése, nem lehetséges a katalógusrendelés.

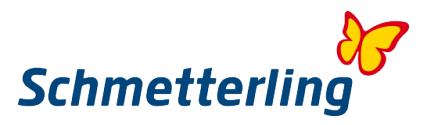

A kívánt brosúrák megrendeléséhez kattintson a "Mennyiség rendelése" mező legördülő menüjére. Itt lehetősége van megrendelni bizonyos számú prospektust vagy határozatlan számú prospektust is (Nem meghatározott szám).

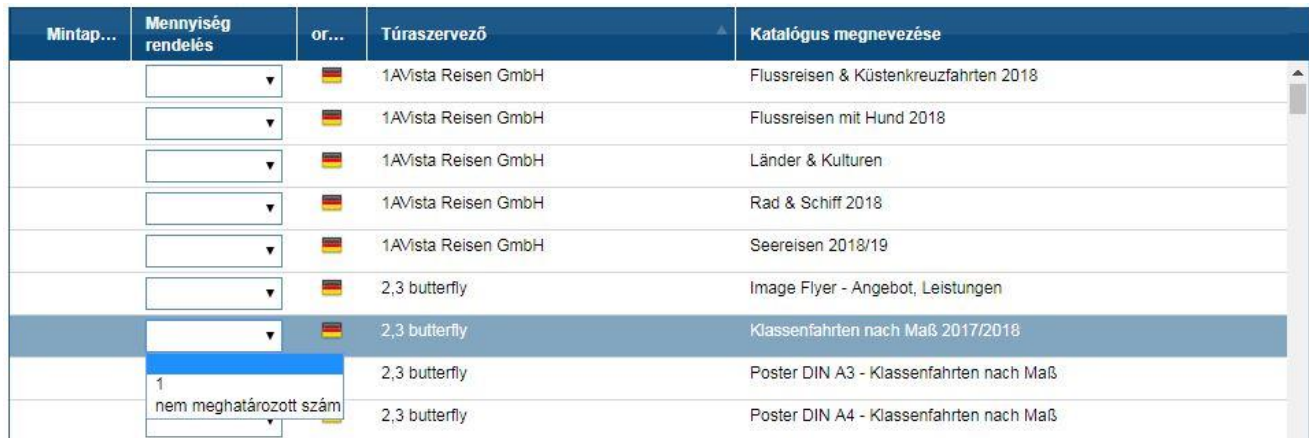

Ha a "Nem meghatározott szám"-ot választja, a lehető legnagyobb darabszámot kapja (a katalógus készletétől függően). Bizonyos esetekben (a katalógus készletétől függően) kiválaszthatja a kívánt mennyiséget is (1,5,10)

Ha az összes kívánt elemet kiválasztotta, nyugtázza a "Megrendelés" gombra kattintva az ablakban. A megrendelést ezután elküldjük az Ön által magadott utazási iroda címére.

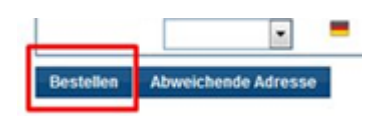

Azonban ha azt szeretné, hogy a megrendelt katalógusokat más címre küldjük, akkor a "Alternatív cím" gombbal ezt megteheti.

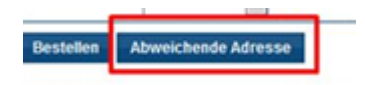

Az "Alternatív cím" gombra kattintva megadhat egy másik kézbesítési címet, majd kattintson utána "Rendelés" gombra.

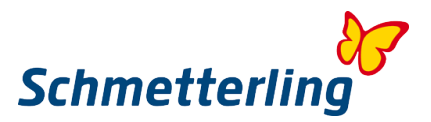

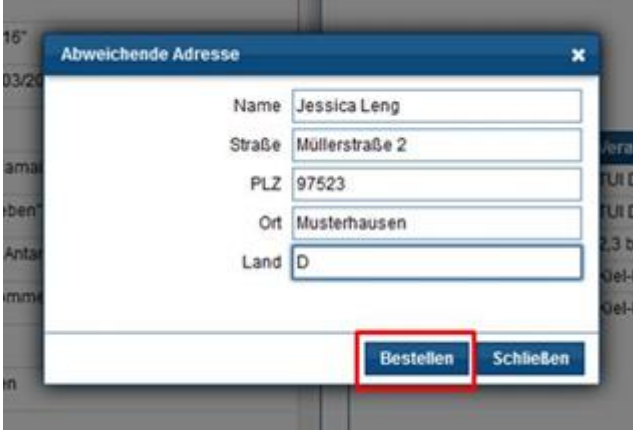

Mindkét esetben megerősítést kapunk arról, hogy megkaptuk a katalógus rendelését.

További információkat a Katalógusrendelésről [itt](http://wiki.schmetterling-argus.de/display/IR/Schmetterling+Katalogtool) talál.

Kérjük, vegye figyelembe, hogy a téli és nyári katalógusoknál fő szezonban hosszabb szállítási időre van szükségünk. Nem főszezonban a kézbesítés néhány napon belül megtörténik.

**Amennyiben további információra van szüksége a megrendelt katalógusokról, illetve sürgős esetekben kérjük, írjon a [kataloge@schmetterling.de](mailto:kataloge@schmetterling.de) e-mail címre vagty hívjon minket telefonmon a 09197 6282 – 100 telefonszámon.**

# <span id="page-37-0"></span>**3.2 Mid-/Backoffice**

A Mid-/Backoffice fület az ügyfelek és tranzakciók menedzselésére használják.

**Hol találom az útmutatót a Mid.- & Backoffice-rendeszerhez? Hol találom a kapcsolattartó információkat a támogatás/support miatt?** Az információkat megtalálja a Súgóban. A Súgót a job szélen találja a következő ikonra kattintva: **?**

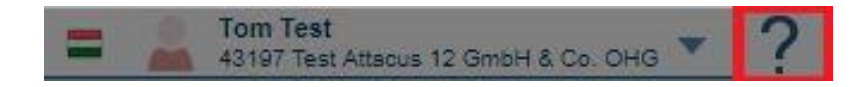

### **Hogyan hozhatok létre/hogyan adhatok hozzá új ügyfelet?**

Kattintson az "Ügyfél létrehozása" gombra.

Így létrehozhatja ügyfeleit a foglalástoktól függetlenül.

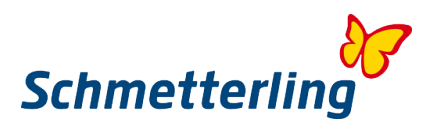

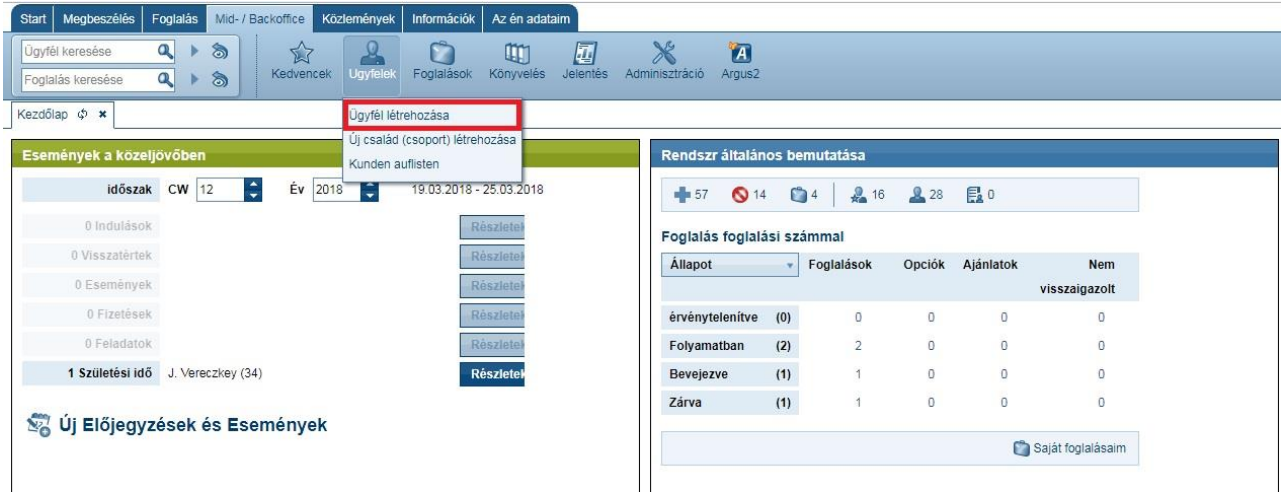

# **Hogyan kereshetek a rendszerben ügyfelet?**

Menjen az "Ügyfél keresése" mezőhöz (bal felső sarok)

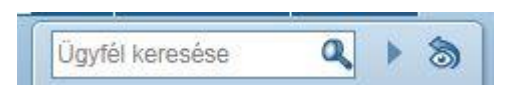

Írja be a keresni kívánt ügyfél nevét. A keresés automatikusan elindul. Egyszerűen beírhatja az első és a vezetéknevet, vagy akár csak a név egy részét.

### **Hogyan hozhatok létre manuálisan új utazási megbízást?**

Menjen a "Foglalások - > Létrehozás" fülre.

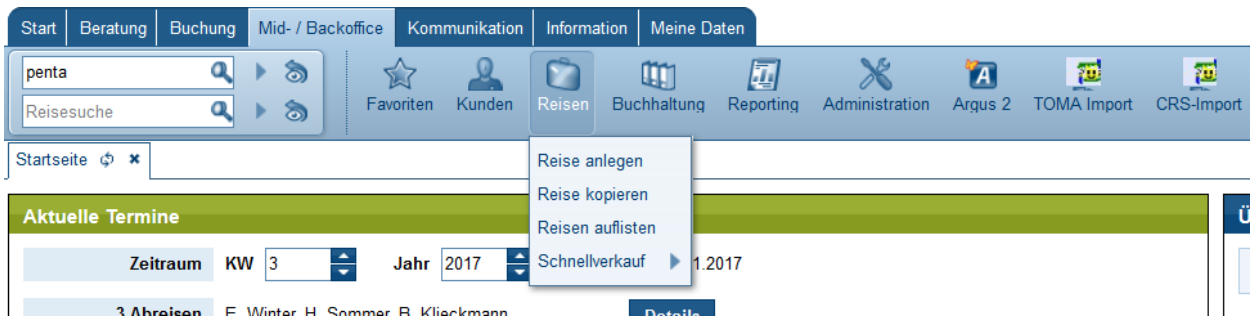

Most megnyitja azt a felületet, ahol manuálisan létrehozhatja foglalását.

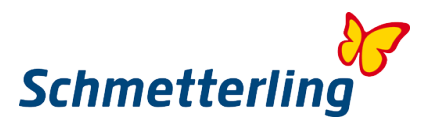

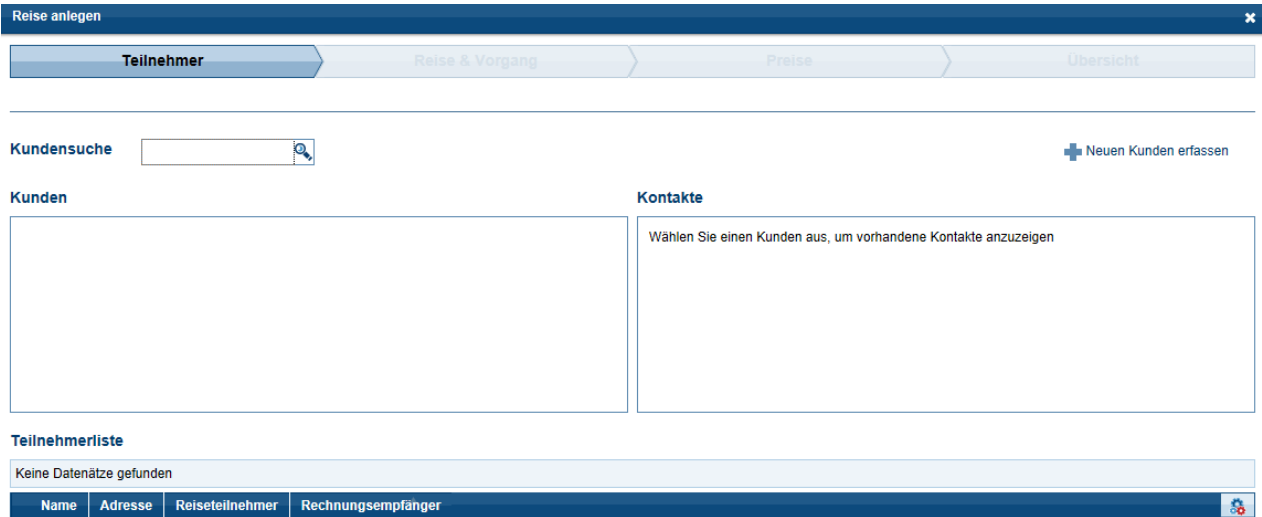

# **Hol találom a már meglévő "utazásaimat"?**

A "Foglalás keresése" mezőben sokféleképpen megtalálhatja a foglalásait.

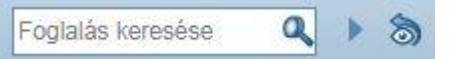

(Foglalási szám, Utazásszervező, Reiseauftragsnummer Mid/-backoffice, Résztvevők nevei, stb.) Miután beírta a kívánt kritériumot, nyomja meg az "Enter" billentyűt. Ha a kritérium egyedülálló (Tehát nem illik más utakra is pl.), az út azonnal megjelenik. Ellenkező esetben megnyílik egy utazási lista.

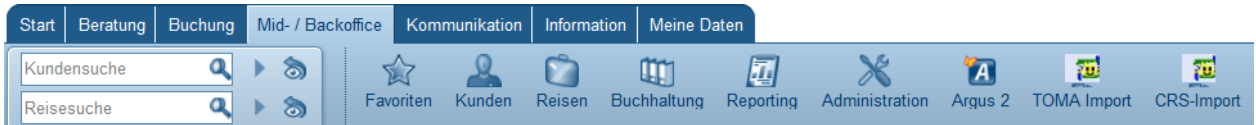

A kiválasztott sorra kattintva megnyílik egy kis menu a foglalás alatt.

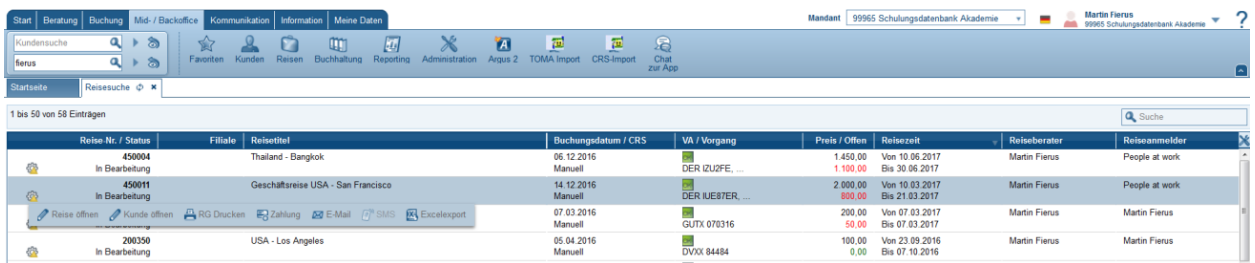

# <span id="page-39-0"></span>*Segítség:*

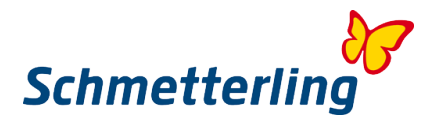

A Mid-és Backoffice rendszerünk használatához javasoljuk, hogy részt vegyen egyik képzésünkön. A képzési témákkal kapcsolatos kérdéseikkel kérjük, forduljon csapatunkhoz a Schmetterling Akademie-nél:

Telefonon **T +49 (0) 91 97.62 82-132** vagy e-mailben [akademie@schmetterling.de](mailto:akademie@schmetterling.de)

# <span id="page-40-0"></span>**3.3 Kézikönyv**

A kéziönyvet a Schmetterling Platformon a Start fül alatt találja. Itt megtalálja az összes termék kézikönyvét, foglalási utasításokat, munkafolyamatokat és információkat, amelyik megkönnyítik a mindennapi munkáját.

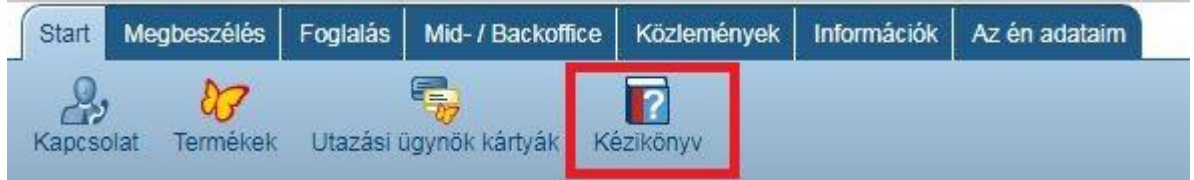

A kézikönyv ezen a [link](http://wiki.schmetterling-argus.de/display/IR) – en is elérhető.

# <span id="page-40-1"></span>**3.4 Akadémia**

Az "Akadémia" fület az "Információk" fül alatt találja.

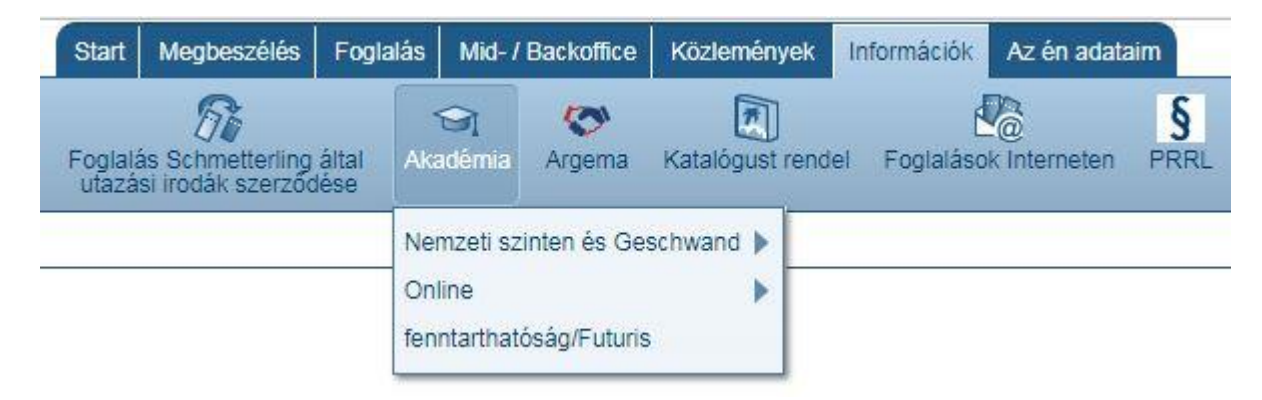

Az "Akadémia" gombra kattintva megnyílik az aktuális tanfolyamok áttekintése.

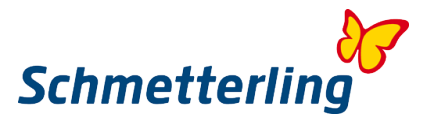

# **A képzési tartalomról és az árakról a részletes információkat a képzési katalógusunkban találhatja. ( [Schulungskatalog](http://wiki.schmetterling-argus.de/download/attachments/1278040/SMG_Akademie_Schulungskatalog_270916.pdf?version=1&modificationDate=1474969367000&api=v2) )**

Ha bármilyen kérdése van, kérjük forduljon a Schmetterling Academy csapatához: Telefonon **T +49 (0) 91 97.62 82-132** vagy e-mailben a [akademie@schmetterling.de](mailto:akademie@schmetterling.de) e-mail címen.

# <span id="page-41-0"></span>**4. Korlátozott hozzáférési joggal rendelkező funkciók**

Egyes funkciók speciális hozzáférési jogokat igényelnek, amelyek általában csak a tulajdonosnak vagy a ügyvezető igazgatóknak vannak hozzáadva. Ezek magukban foglalják a felhasználói adminisztrációt és a jutalékszámlázáshoz való hozzáférést. Ezek a funkciók a "Saját adataim" fülön találhatóak.

# <span id="page-41-1"></span>**4.1 Felhasználói adminisztráció – Alkalmazottak hozzáadása és eltávolítása**

Az irodában dolgozó alkalmazottakat maga az ügyvezető kezelheti a Schmetterling Platformon. Ez a "Saját adataim – Utazási iroda – Felhaszanálói adminisztráció" fülön található.

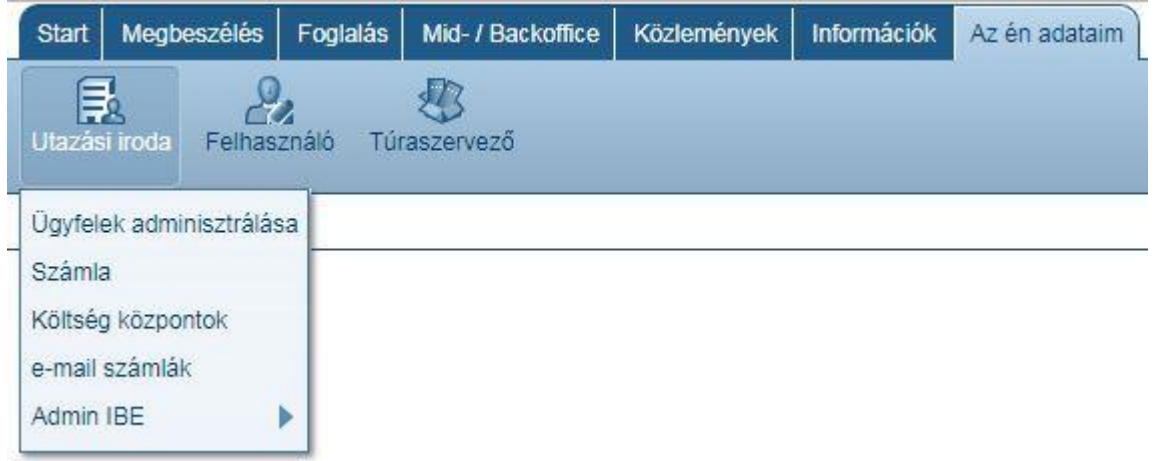

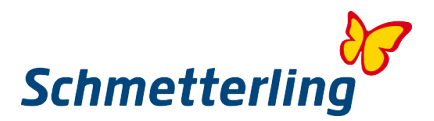

# **Új alkalmazott hozzáadása:**

Felhasználó

# Ezzel megnyílik egy ablak, amelyben a dolgozó adatait be kell írni:

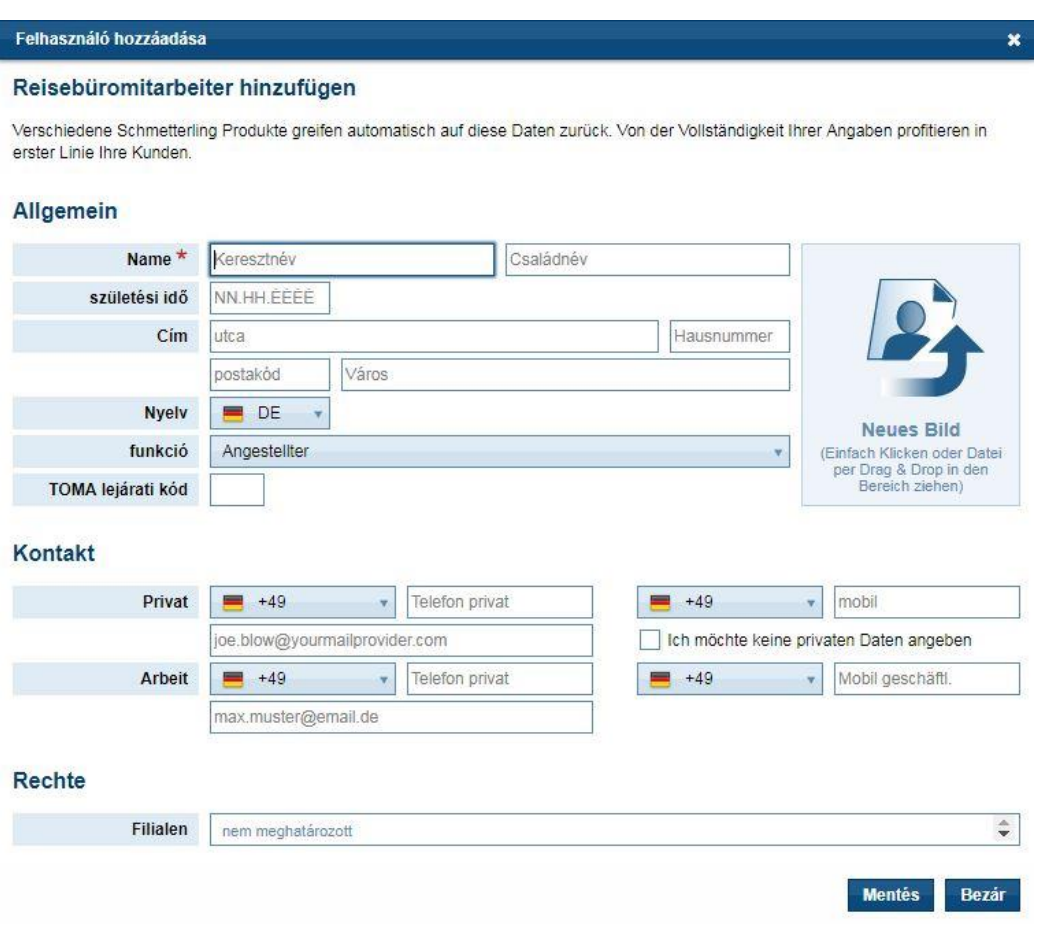

Kattintson a Mentés gombra az alkalmazott hozzáadásához. Az alkalmazott aktívvá válik, amint ezt megerősítjük.

# **Alkalmazott szerkesztése vagy törlése:**

Válassza ki a felhasználót és kattintson a "Szerkesztés" gombra.

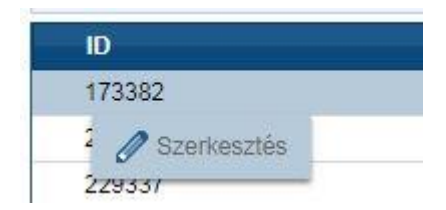

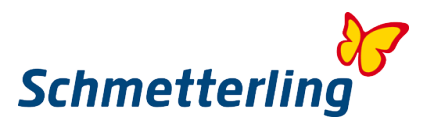

#### A következő ablak nyílik meg:

# felhasználó szerkesztés

#### Reisebüromitarbeiter hinzufügen

Verschiedene Schmetterling Produkte greifen automatisch auf diese Daten zurück. Von der Vollständigkeit Ihrer Angaben profitieren in erster Linie Ihre Kunden.

#### Allgemein

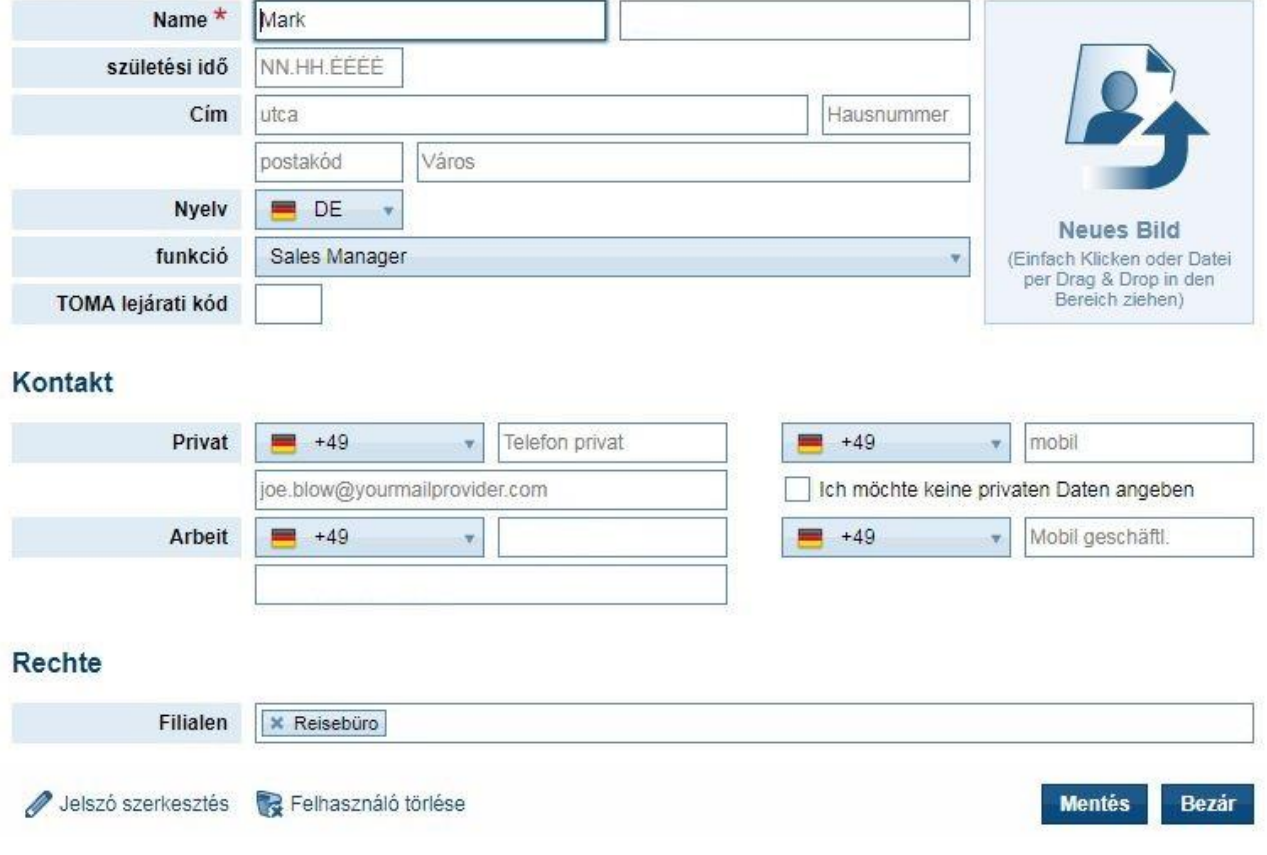

A hiányzó adatok hozzáadhatók vagy módosíthatóak. Fontos megjegyezni, hogy egy régi alkalmazottat nem tudja felülírni egy teljesen új alkalmazottal. Ha egy alkalmazottat "kicserélni" kell, akkor a régi alkalmazottat ki kell törölni a rendszerből, és egy teljesen újat létrehozni.

#### **Az alkalmazottak felhasználói jogainak testreszabása**

A felhasználói jogokat minden ügyvezető igazgató vagy tulajdonos testreszabhatja alkalmazottai számára. Ehhez ki kell választania a munkatársat és rákattintani a "Felhasználói jogok" gombra.

![](_page_43_Picture_76.jpeg)

Ekkor megnyílik egy ablak, amelyben minden jog szerepel. A "pipák" elhelyezésével engedélyezheti az egyéni jogokat.

![](_page_44_Picture_0.jpeg)

![](_page_44_Picture_55.jpeg)

Amennyiben kérdései vannak, kérjük, írjon a következő e-mail címre: [stammdatenpflege@schmetterling.de](mailto:stammdatenpflege@schmetterling.de;%20agenturdatenpflege@schmet) vagy hívja aTechnologie Support osztályunkat: (0) 9197.62 82- 610, vagy írjon nekik e-mailt: [technologie@schmetterling.de](mailto:technologie@schmetterling.de)

# <span id="page-44-0"></span>**4.2 Jutalékszámlák**

A "Saját adataim – Számlák" fülek alatt találja az Ön jutalékszámláit.

# **Jutalékszámlák**

Itt minden beállított időszakra vonatkozó számlát megtalálhat. Az oszlopfejléc felett található legördülő menüben módosíthatja a számlázást:

![](_page_44_Picture_56.jpeg)

Ha kiválasztja (kattintással) az adott számlát, a következő lehetőségek közül választhat:

![](_page_44_Picture_57.jpeg)

![](_page_45_Picture_0.jpeg)

![](_page_45_Picture_101.jpeg)

# **Számlák / Jóváírások**

Itt megjelenik az összes beállított időszakra vonatkozó számlája és jóváírása. Az oszlopfejléc felett található legördülő menüben módosíthatja a számlázást:

![](_page_45_Picture_102.jpeg)

# **"Lekérdezések"**

Ha kérdései vannak a számlázással, a számlákkal vagy a jóváírásokkal kapcsolatban, kérjük, töltsön ki egy kérdőívet itt:

![](_page_45_Picture_103.jpeg)

Minden piros csillaggal\* jelölt mező kitöltése kötelező. A "Tárgy" mezőben kérdéseket lehet feltenni egy adott tárgyal kapcsolatban:

- Provisionsabrechnung
- Sammelagenturabrechnung
- Zahlungsverkehr
- Abrechnung Technik-Paket

Amint a **Küldés** gombra kattint elküldi a kérelmet az adott osztálynak.

![](_page_46_Picture_0.jpeg)

# <span id="page-46-0"></span>**5. GYIK**

# **1. Ki vagy mi az a Schmetterling?**

A Schmetterling egy közepes méretű, független turisztikai cég, amely Németországban, Nürnberg mellett, Geschwand-ban található. Az 1968-ban alapított vállalat több otthoni utazásszervezőt, autóbusz-társaságot, technológiai részleget, valamint nemzetközileg aktív utazási ügynökségi együttműködést foglal magában. Az utazási irodai együttműködés folyamatosan növekszik, és jelenleg több mint 3500 partnere van Európában. Ezek együttesen megfelelnek a "független, sokoldalú és független vállalkozók" vállalati elvének.

A Schmetterling megbízható és hiteles partner. A Schmetterling partnerek erős vásárlóerőből profitálnak, amit a Schmetterling együttműködés mérete teszi lehetővé. A Schmetterling arra törekszik, hogy mindig a lehető legjobb feltételek mellett tárgyaljon mind az egyéni ügynöki szerződések, mind a keretmegállapodások tekintetében. Ez magasabb partnerbizottsági jutalékot eredményez.

A Schmetterling erős partnerséget kínál, amely magában foglalja a függetlenséget, a különféle szolgáltatásokat és az átfogó utazási ügynökségi támogatást.

# **2. Miért éri meg a Schmetterling Együttműködés tagjának lenni?**

- Sok európai utazásszervező ajánlatai közül válogathat és foglalhat anélkül, hogy saját szerződést kellene kötnie az egyes Tour Operatorokkal.
- Fejlett technológia és szoftvertámogatás az utazási irodák részére (p.l. IBE-k, CRSrendszer)
- A Schmetterling Extranet használata, hogy hozzáférjen a foglalási rendszerünkhöz, az IBE-khez és számos egyéb alkalmazáshoz, amelyek megkönnyítik a turisztikai iparban való jelenlétét.
- Oktatások az utazási irodáknak.
- Garantált jutalék-kifizetések.
- A Schmetterling képviseli az Ön érdekeit a szolgáltatók előtt, és nemzetközi szinten veszi át a tárgyalások szerepét.
- Az utazási irodák függetlenek maradnak, és önállóan hozhatnak döntéseket.

# **3. Mit tegyek, ha problémám van a Schmetterling platformmal, a foglalási rendszeremmel vagy a honlapommal?**

Kérjük, vegye fel a kapcsolatot a Technik-osztályunkkal: [technologie@schmetterling.de](mailto:technologie@schmetterling.de)

# **4. Schmetterling Nyitvatartási idők**

Hétfőtől péntekig 09:00 órától 18:00 óráig

# **5. Mikor kapom meg a jutalékomat?**

Ha az ügyfél az utazási irodán keresztül (RBI) fizet, akkor Ön az utazási ár nettó összegét utalja át a Schmetterling részére. Így megtartja a jutalékot.

Ha az ügyfél közvetlenül a szervezőnek fizet (hitelkártyával vagy banki átutalással), a szervező a jutalékot visszatéréskor a Schmetterlingen keresztül fizeti ki. Hozzávetőlegesen a Schmetterling a jutalékot 5 héttel az ügyfél visszaérkezése után küldi az utazási irodának.

![](_page_47_Picture_0.jpeg)

# **6. Mit jelent az RBI és a KDI?**

#### RBI (Reisebüroinkasso):

Ebben az esetben a (pénzügyi) elszámolás Ön és a Schmetterling között zajlik. Viszont a további dolgokban a Schmetterling számol el az utazásszervezővel.

Kérjük, töltse ki a fizetési űrlapot/módot a foglalórendszerében, valamint a "kérelmezők" mezőt is (ha ez technikailag lehetséges) mindig a Schmetterling Reisen adataival.

Ezt követően a Schmetterling Reisen küld Önnek egy díjbekérőt. Hosszú távra szóló foglalások esetén a teljes utazási ár 25% -át kell elküldeni a Schmetterling részére. A fennmaradó összeget legkésőbb az indulás előtt 4 héttel kell kifizetni. A rövid távú foglalások esetén az utazás teljes árát azonnal a foglalás napján kell elküldeni a Schmetterling részére.

#### KDI (Kundendirektinkasso):

"Kundendirektinkasso" foglalások esetében mindig pontos ügyfélcímre van szüksége a Schmetterlingnek. A jutalék elszámolását az utazás következő hónapjában a Schmetterling végzi. Kérjük, vegye figyelembe, hogy a "Kundendirektinkasso" kivételt képez.

# **7. Ha segítségre van szükségem egy foglalás létrehozásához, kitől kérhetek segítséget?**

Kérjük, lépjen kapcsolatba a Schmetterling Call Center-el: E-Mail: [info@schmetterling-international.de](mailto:info@schmetterling-international.de) Telefon: +49 9197 6282 940

#### **8. Mikor kapom meg az utazási dokumentumokat (Voucher stb)?**

Az úti okmányokat a megfelelő utazásszervező küldi el a Geschwand –i Schmetterling központ-ba ( ez RBI fizetési mód esetén érvényes). Miután megkaptuk Öntől az utazásra vonatkozó teljes összeget, elküldjük Önnek a dokumentumokat. Ha rövid távra szóló foglalásról van szó, amely esetében már közel van az utazás indulása, a dokumentumokat az utazásszervező a repülőtéren letétbe helyezi. Kérjük, vegye figyelembe azonban, hogy egyes utazásszervezők díjat számolnak fel a kiegészítő szolgáltatásért.

A KDI fizetési mód esetében az ügyfél/utas a számlát és az úti okmányokat közvetlenül a szervezőtől kapja meg.

#### **9. Mit tegyek, ha nem kaptam meg postán az utazáshoz szükséges dokumentumokat?**

Kérjük, keressen fel minket legalább 2 nappal az út kezdete előtt ezen az e-mail címen: [info@schmetterling-international.de.](mailto:info@schmetterling-international.de) A dokumentumokat vagy e-mailben küldik el Önnek ezután, vagy pedig a repülőtérre viszik (Attól függően, hogy melyik opció lehetséges).

#### **10. Hol találok információt a poggyászra vonatkozó szabályokról?**

Kérjük, olvassa el az adott légitársaság honlapját.

![](_page_48_Picture_0.jpeg)

# **11. Hol találhatom meg az utazásszervezők ÁSZF-jét?**

Kérjük, olvassa el azt az adott szervező honlapján.

### **12. Mit tegyek, ha az ügyfél neve túl hosszú a címsorhoz (a foglalási rendszerben)?**

Kérjük, lépjen kapcsolatba a Schmetterling Callcenter-el ezen az e-Mail címen [info@schmetterling](mailto:info@schmetterling-international.de)[international.de.](mailto:info@schmetterling-international.de) Kérjük, ne rövidítse meg a nevét: Az utazásszervezők díjat számolnak fel a későbbi névváltoztatásért.

#### **13. Van lehetőség nagyobb csoportos foglalásra?**

Igen, kérjük, töltse ki a "Csoportos lekérés" formanyomtatványt, amelyet a "Foglalás – Foglalás Schmetterling által.." alatt talál a Schmetterling platformon.

#### **14. Tudna tájékoztatást adni arról, hogy az ügyfélnek szüksége van-e a vízumra az utazásához, és ha igen, hogy a vízum már szerepel-e a lefoglalt útban?**

A német utazásszervezők nem adhatnak ki vízumot, és nem adhatnak tájékoztatást róluk. Ehhez kérjük, vegye fel a kapcsolatot a rendeltetési hely konzulátusával / nagykövetségével.

![](_page_49_Picture_0.jpeg)

![](_page_49_Picture_12.jpeg)

![](_page_50_Picture_0.jpeg)

# <span id="page-50-0"></span>**6. Schmetterling szolgáltatások**

#### 1. **Országok saját utazásszervezői (nemzetközi utazásszervezők), saját ügynökséggel a legjobb kondíciókkal**

- a. jobb alapjutalékok
- b. garantált incentívek
- c. jutalom-Incentívek a célok elérése után

Mint Schmetterling Partner Ön részesül sok nemzetközi utazásszervező magas alapjutalékából, garantált-Incentívek és jutalom-Incentíveken vehet részt saját utazásszervezők foglalásainál.

#### 2. **Nemzetközi utazászervezők saját ügynökségek nélkül**

Anélkül is tudja nemzetközi utazásszervezők ajánlatait foglalni, hogy saját jutalékszerződései lennének.

#### 3. **Közös megjelenés Európában. A Schmetterling Travel Európa első számú értékesítési márkája**

Erős márka, amely messzemenő elismerési értéket képvisel, a Schmetterling az egyéni tanácsadást és formatervezést kínálja, valamint az utazási irodák partnereinek széleskörű kezdeti felszerelési csomagjait.

#### 4. **Technik - Schmetterling Platform az anyanyelvén**

A platform, amelyet kifejezetten a Schmetterling fejlesztett ki, jelenleg 14 nyelven áll rendelkezésre, és folyamatosan bővülni fog.

#### 5. **A Schmetterling Bombyx saját tartalmának (szolgáltatásainak) bemutatása:**

A Schmetterling Bombyx lehetővé teszi a kisebb utazásszervezőknek/szolgáltatóknak, a kis üzemeltetőknek, hogy foglalhatóvá tegyék kínálataikat, szálláshelyeiket, transzferajánlataikat, utazási iroda eseményeiket a rendszerben.

#### 6. **Repülőjegyek**

Repülőjegyek a legjobb kondíciókkal a Schmetterling Air Conso-n keresztül foglalhatóak. Kedvezményes díjakban, bónusz / jutalékelosztásban és árfolyam előnyökben részesülhetnek.

#### 7. **Schmetterling Hajóutak részleg**

A Schmetterling Hajóút speciálistái segítenek Önnek minden további kérdése megválaszolásában.

#### 8. **Komp-szolgáltatás**

![](_page_51_Picture_0.jpeg)

#### 9. **Vasút – Foglalási lehetőségek**

Foglalni saját ügynökségen vagy Schmetterlingen keresztül lehetséges. A "Bahn Online Portal BOP" integrálva van a Schmetterling platformba. Foglalhat hozzá ún. a RIT jegyet, ha van már szállodai foglalása, akkor kedvező áron tud vasúti menetjegyet venni.

#### 10. **Transzferek a "célterületen"**

Kiegészítés az utazászervezők transzfer-szolgáltatásaihoz. A repülőtéri transzfer szolgáltatások újfajta típusa világszerte. Több, mint 130 országban: akár városi vagy tengerparti nyaralásról legyen szó.

#### 11. **Távolsági busz - szolgáltatás**

A Flixbus IBE 21 nyelven érhető el - a Flixbus esetében a szervezők központilag kérik az állandó ügynökséget. A Flixbus Európa legnagyobb autóbusz-hálózata

# 12. **Repülőtéri szolgáltatások**

Minden a repülési komfortról szól – társalgók/lounge-k, transzferek, vagy parkolóhelyek foglalási lehetőségei.

#### 13. **További szolgáltatások**

A Schmetterling a vízumkötelezettségtől a kirándulásokra vagy utazási útmutatókra való feliratkozáson át a rendezvények vagy sportesemények jegyek megrendeléséig kínál lehetőséget arra, hogy számos további szolgáltatást nyújthasson ügyfeleinek.

#### 14. **Saját csoportos utazásszervező (személyre szabott)**

Csoportos utazás, incentívek, rendezvények – az Ön saját csoportos utazásszervezője személyre szabott ajánlatokat kínál az érdeklődők számára.

#### 15. **Saját osztálykirándulás-szervező**

A házon belüli utazásszervező "2/3 Schmetterling", osztálykirándulások szervezésével foglalkozik.

# 16. **Értékesítési partner**

Levelezés a végfelhasználóval (ügyfél) a proaktív ügyfélstratégiához.

- 17. **Reklámkampányok, beleértve a reklámtámogatást**
- 18. **Katalógus-borító & -branding az felismerhetőség érdekében**
- 19. **Kiváló minőségű irodai berendezések speciális gyártása**

#### 20. **Schmetterling TV**

A Schmetterling TV egy innovatív szoftver megoldás, amely lehetővé teszi az aktuális utazási ajánlatok, reklámok és videók megjelenítését, lejátszását a képernyőn, amit az utazási iroda bemutathat.

![](_page_52_Picture_0.jpeg)

#### 21. **Schmetterling XENA**

A Schmetterling saját fejlesztésű tanácsadói és árösszehasonlító rendszere, amelynek célja a napi munka megkönnyítése az utazási irodákban. Néhány kattintással a felhasználó gyorsan és egyszerűen áttekintheti a rendszerben elérhető több mint 100 utazásszervező ajánlatait.

#### 22. **Schmetterling NEO**

A Schmetterling technológia CRS-el egyszerűen foglalhat, amely optimálisan kapcsolódik a többi Schmetterling-eszközhöz. A klasszikus csomagajánlatok mellett az innovatív foglalási maszk dinamikusan előállított ajánlatokat, bed adatbázisokat, bérautó szolgáltatást és körutazásokat is tartalmaz.

#### 23. **BEDS & MORE**

A BEDS & MORE egy szállás kereső -rendszer. Több mint 200.000 szálloda több mint négymillió szobás kínálattal rendelkezik. A rendszer csak a foglalható hoteleket kínálja, továbbá a lemondási feltételek ügyfélbarátak is, és néhány nappal az érkezés előtt is lemondhatóak.

#### 24. **Digitális Utazásszervezői katalógusok**

Mindig rendelkezésre álló, helytakarékos és környezetbarát - a szervezői katalógusok digitálisan is rendelkezésre állnak.

#### 25. **Argus Mid- és Backoffice**

Speciálisan kifejlesztett Mid-és Backoffice rendszer ügyfél- és tranzakciókezeléshez, beleértve a számlázást 14 nyelven.

#### 26. **Bérautók összehasonlítása**

Az ajánlatok összehasonlítása a különböző szolgáltatók között.

#### 27. **Katalógusok szállítása nem ügynökségek számára a Schmetterling platformon keresztül történő megrendeléssel kapcsolatban**

#### 28. **Utazási irodák támogatása foglalásoknál (többféle nyelven)**

Utazási irodai-támogató csapatunk segítséget nyújt Önnek a foglalásokkal kapcsolatos bármilyen kérdésben.

#### 29. **Támogatási Technológia**

Amikor technikai kérdésekre vagy problémákra kerül sor, örömmel nyújtunk Önnek technikai támogatást.

#### 30. **Schmetterling Akadémia/ Online-Akadémia oktatás**

A Schmetterling rendszerek mesterei jobban irányítják a mindennapi munkájukat, ügyfeleiknek változatosabb tanácsadással szolgálnak, gyorsabban kezelik a foglalásokat, találnak jobb, jövedelmezőbb ajánlatokat, és így többet keresnek. A Schmetterling Akadémia ezért széleskörű páciens és online képzést kínál partnerei számára.

![](_page_53_Picture_0.jpeg)

#### 31. **Egyéni marketing tanácsadás**

Egyéni konzultáció a különböző kommunikációs lehetőségek és csatornák használatáért.

#### 32. **Egyedi grafikai szolgáltatások**

Tanácsadás és egyedi grafikus szolgáltatások a webes és nyomtatott médiában.

#### 33. **"Schmetterling Travel Agent" kártya**

Mindig legyen globális idegenvezető, és kérjen utazási irodai engedményeket. A "TravelAgentCard" kedvezményekkel rendelkezik a szabadidős tevékenységekre, szállodákra és szállodaláncokra, autókölcsönzőkre, bevásárló partnerekre és utazásszervezőkre.

#### 34. **Passagier-Pate**

Amennyiben az ügyfelek a "Passagier-Pate"-t használják, úgy értesítést kapnak repülőjáratkésések esetén.

# 35. **Egyéni bevételoptimalizálás**

Örömmel segítünk a jövedelmének egyéni optimalizálásában, akár saját ügynökségei korszerűsítésével, akár foglalások optimalizálásával.

#### 36. **Vásárlói előnyök**

Schmetterling partnerként használja az irodai, hardver vagy utazási termékek sokoldalú vásárlási előnyeit.

#### 37. **Az AEK előnyei az IATA ügynökségek számára**

Az AEK égisze alatt, több mint 400 közepes méretű utazási iroda működött együtt IATA ügynökségekkel, amelyek függetlenek. Schmetterling partnerként az IATA ügynökségekkel működő utazási irodák az AEK díjak és akciók előnyeit használják az Amadeus-ban, a Saber-ben és a Galileo / Worldspan-ban, és közvetlenül az IATA számukra az AEK nettó áron közvetlenül kibocsátják a jegyeket.

#### 38. **Exkluzív Infóutak**

Partnereinkkel együtt exkluzív infóutakat szervezünk utazási irodák számára.

# 39. **Éves találkozók**

Rendszeres konferenciákat szervezünk, amelyekre minden Schmetterling partnert szeretettel meghívunk.

#### 40. **Dialógus nap**

Itt lehetősége van kapcsolatba lépni a Schmetterling munkatársaival és néhány kiválasztott szervezővel, eszmecserére, új információk megszerzésére és megbeszélésére is van lehetőség.

A hangsúly ezen a napon a kérdéseken és a kívánságokon van!

#### 41. **Roadshow-k**

A Schmetterling bemutatja a céget és a márkát különböző roadshow-okon, és mindig közvetlen és mélyreható benyomást kelt.

![](_page_54_Picture_0.jpeg)

#### 42. **Vásárok**

A Schmetterling évről évre számos nemzetközi vásáron képviselteti magát.

#### 43. **Schmetterling vor 9 – napi (online) újság**

Az Schmetterling naponta tájékoztatja Önt a legfrissebb turisztikai hírekről.

#### 44. **Schmetterling im Dialog – 3-szor az évben**

A Schmetterling magazin számos aktuális témával és tippekkel szolgál (német és angol nyelven).

#### 45. **TOP Partner és Szakmai Találkozó – az intenzív eszmecsere érdekében**

Rendszeres találkozókat és rendezvényeket szervezünk a legjobb utazási ügynökségi partnereink és szakembereink számára.

#### 46. **TOP Partner-Díj – valami, ami különleges az Ön számára**

Az egyik legjobb utazási irodai partnerekként a TOP partnerek közvetlen kapcsolatba lépnek különböző kapcsolattartókkal a kiemelt telefonszámokon és e-mail címeken keresztül. És mivel a TOP partnerek büszkék lehetnek magukra, különleges elismerést kapnak, ami megmutatkozik a tanúsítványok és a kirakat matricákban is.

#### 47. **"Foglalási versenyek" vonzó nyereményekkel**

Foglalni megéri - sok vonzó díjat nyerhet a foglalási versenyeken.

#### 48. **WIN - további világméretű hálózatépítés**

A WIN egy utazási szakemberekből álló nemzetközi csoport, például olyan utazási irodák, amelyek együtt dolgoznak egy növekvő hálózat kiépítésében.

#### 49. **Virtuális valóság**

Egy olyan platform, amely virtuális 360 ° -os túrákat kínál a hajókirándulások, szállodák és turisztikai létesítmények virtuális valóság változataként.

# 50. **Partnerbemutatás**

Az egyedülálló partnerek innovációja a Schmetterling kommunikációs csatornáiban (Schmetterling vor9 hírlevél, Facebook, Schmetterling fórum és Schmetterling hírek)

#### 51. **Születésnapi és évfordulói szolgáltatások Utazási irodai eseményekhez**

#### 52. **Születésnapi és évfordulói szolgáltatások a tulajdonosoknak**

53. **Partnerségi évforduló**